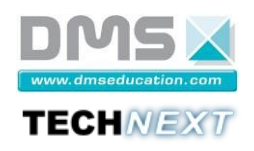

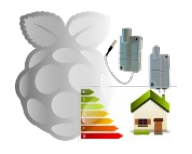

**Système EWTS-CO** **Dossier Technique**

# **Système EWTS-CO**

## **Dossier Technique**

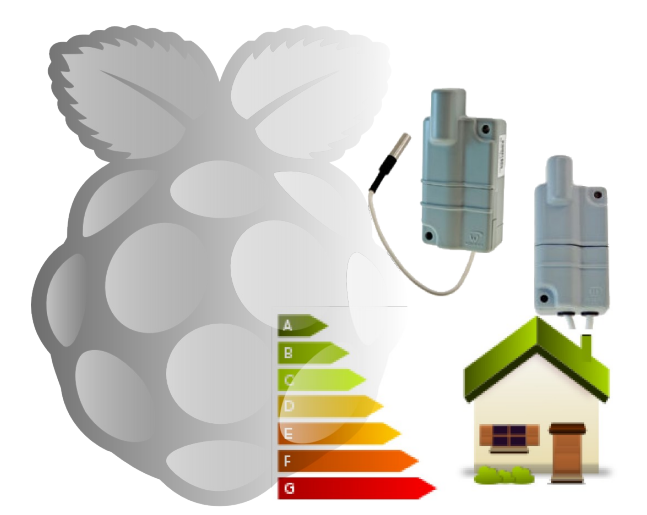

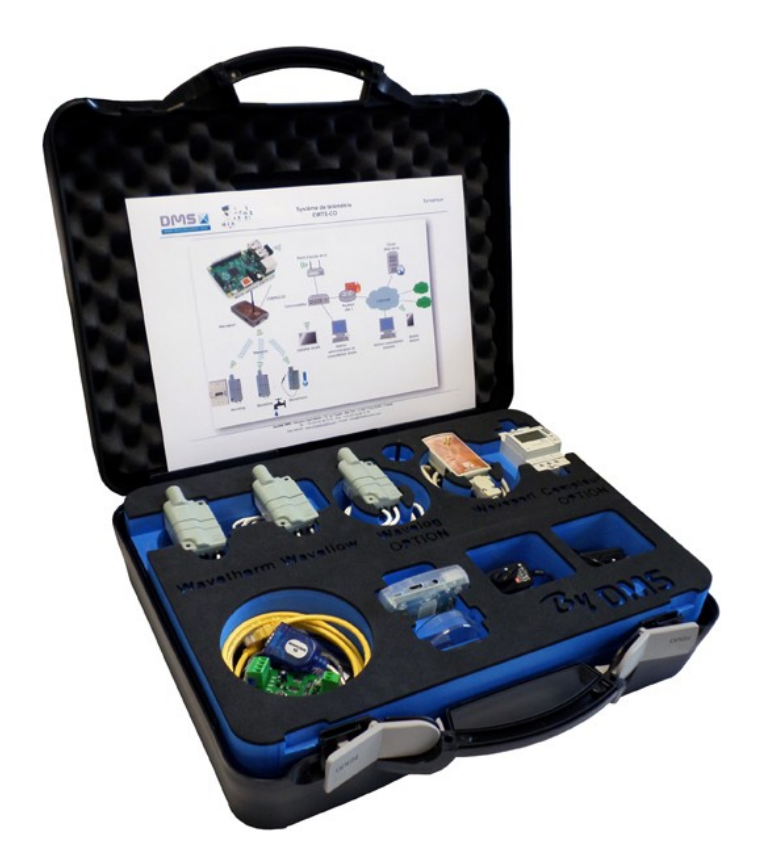

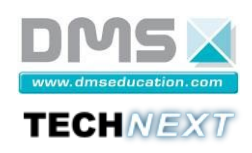

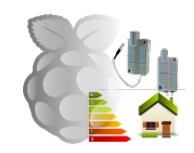

### Table des matières

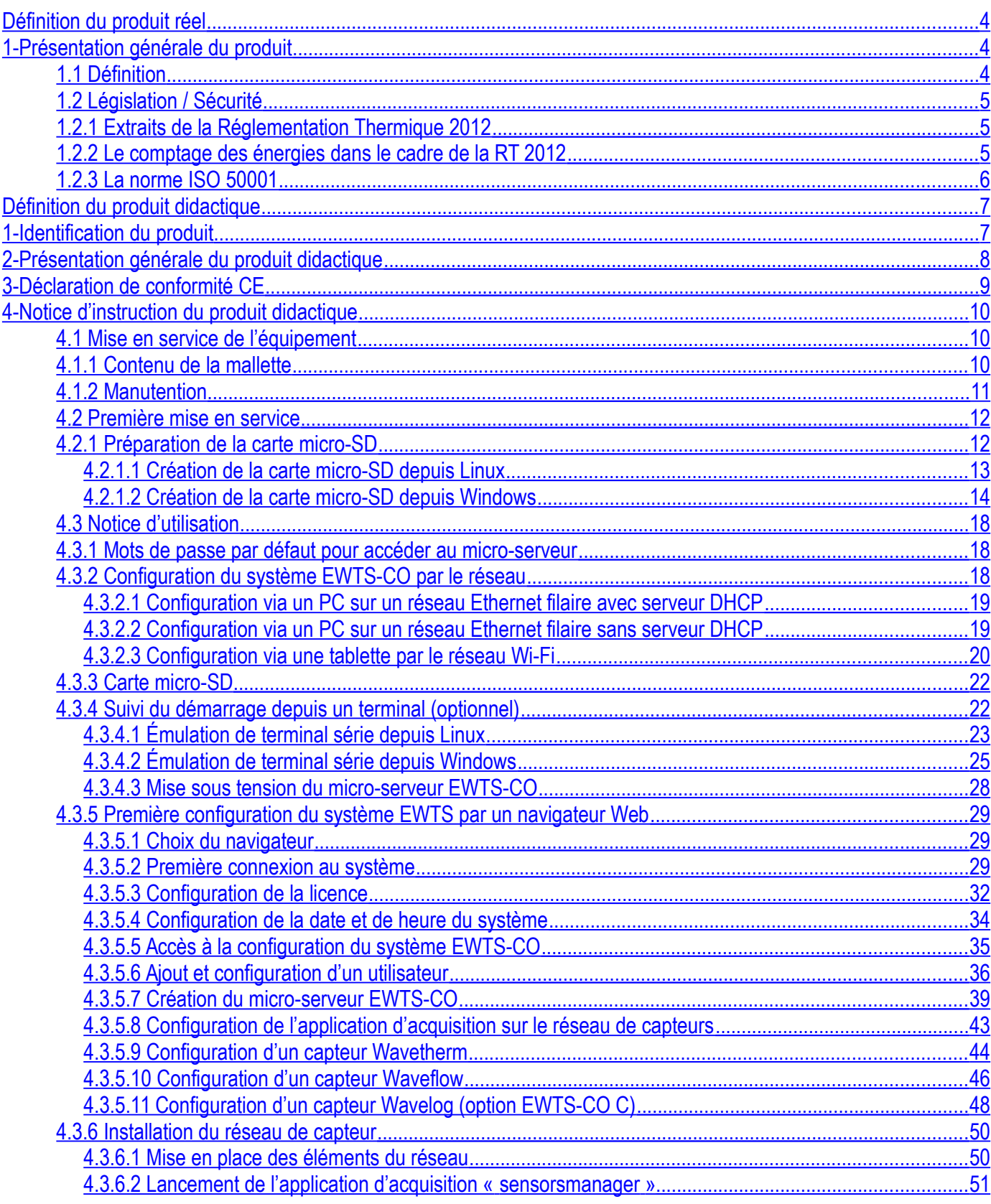

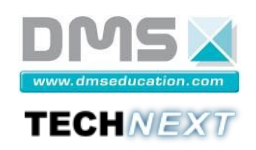

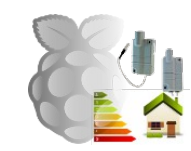

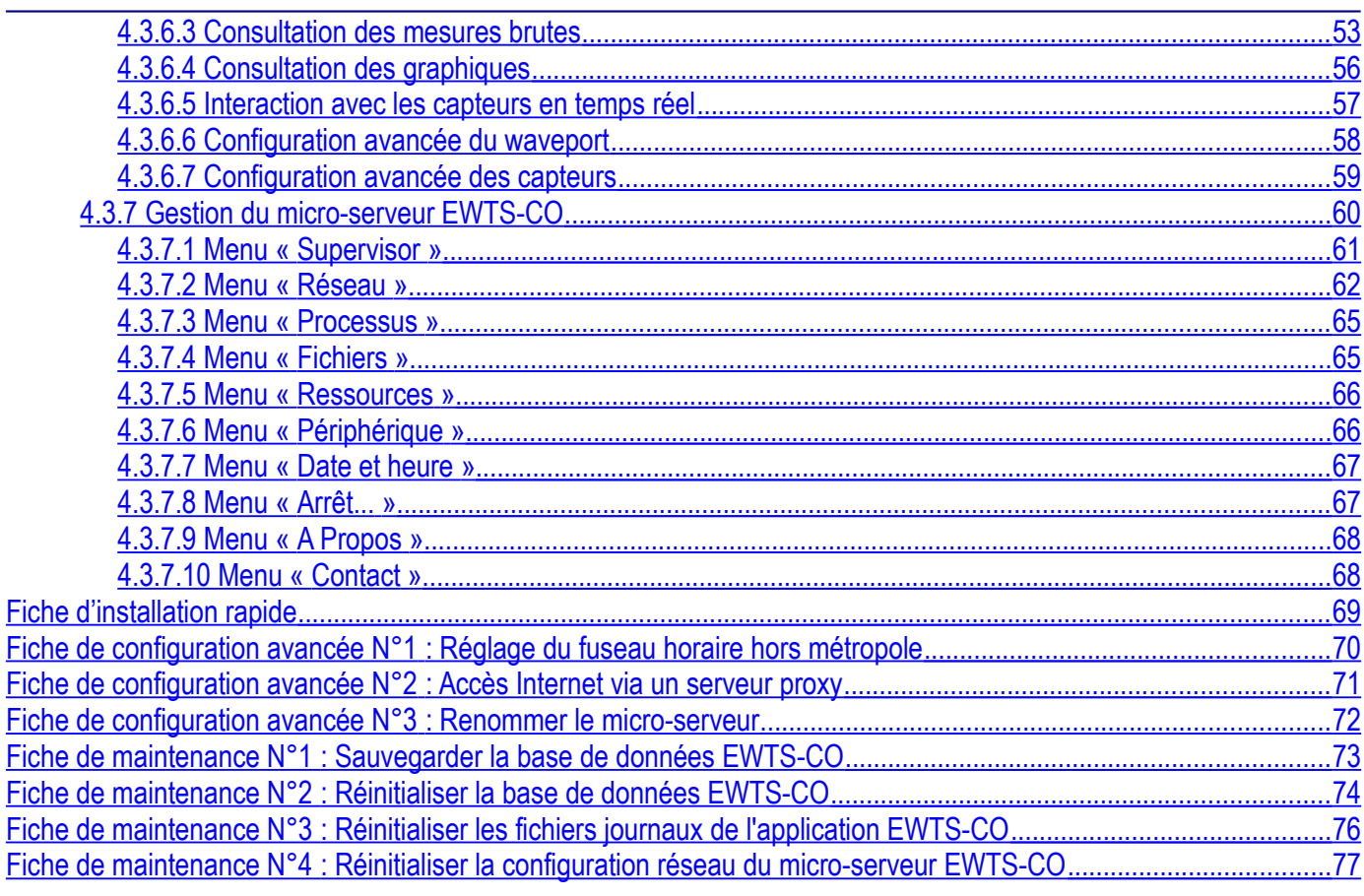

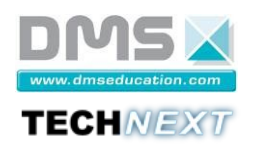

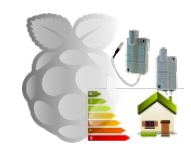

#### <span id="page-3-2"></span>**Définition du produit réel**

#### <span id="page-3-1"></span>**1- Présentation générale du produit**

#### <span id="page-3-0"></span>**1.1 Définition**

L'EWTS (Embedded Web Telemetry System) est un système embarqué de collecte de données et d'analyse statistique. Il permet de mesurer les consommations d'énergie grâce à un réseau de capteurs sans fil et autonomes, puis de les analyser sur une interface web sécurisée.

Ce système permet notamment de se mettre en conformité avec le volet comptage énergétique de la norme française RT2012 en vigueur ainsi que la norme internationale ISO 50001.

Il équipe déjà des agences bancaires, leur permettant de surveiller en temps réel leur consommation énergétique, ainsi que des bureaux d'ingénierie, garantissant ainsi le confort des équipes y travaillant.

Ce produit s'adresse par exemple aux clients suivants :

- Syndics de copropriété
- Locataires et propriétaires de logements
- Entreprises exploitant des entrepôts de stockage, bureaux, show room
- Exploitants (mairies, collectivités)

La version EWTS-CO est adaptée pour les capteurs de la famille Wavenis de la société Coronis possède les caractéristiques suivantes :

- plateforme Linux embarqué,
- réseau de capteurs sans fil,
- stockage des données en base de données SQL embarquée,
- calcul en temps réel des statistiques sur les données captées,
- courbes de consommations, de débits, de températures interactives via une interface WEB sécurisée,
- etc.

## **FWTS-CO**

Bienvenue sur la page d'accueil du système EWTS-CO.

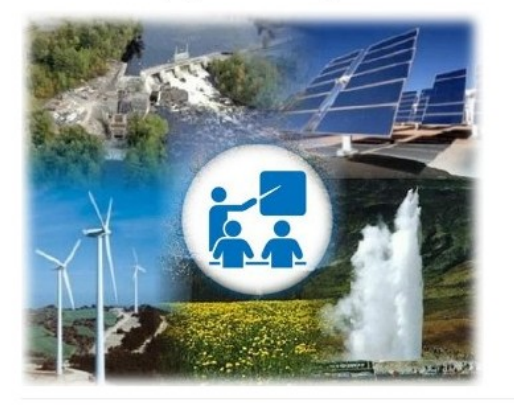

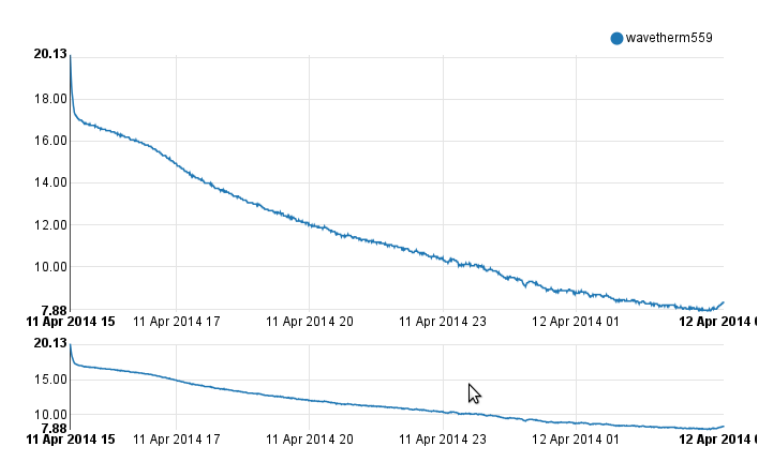

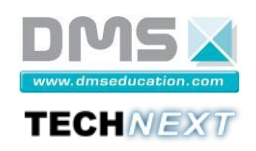

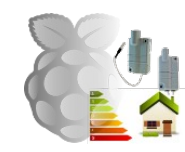

#### <span id="page-4-2"></span>**1.2 Législation / Sécurité**

#### <span id="page-4-1"></span>**1.2.1 Extraits de la Réglementation Thermique 2012[1](#page-4-3)**

« Les orientations retenues à l'issue des tables rondes du Grenelle de l'environnement à l'automne 2007 ont amorcé la mutation écologique de la France. La mise en œuvre des comités opérationnels a permis de définir les voies, moyens et conditions requis pour une entrée en vigueur des conclusions du Grenelle notamment le renforcement de la réglementation thermique dès 2012 pour tous les types de bâtiments qui y sont soumis.

L'ensemble de ce travail sur l'orientation énergétique de la France s'est traduit concrètement par le vote des lois Grenelle I et II. Ces deux lois servent désormais de socle pour l'élaboration de l'ensemble des mesures nécessaire à la mise en place de la politique énergétique de la France, et notamment les principes de la RT 2012….

La réglementation thermique 2012 est avant tout une réglementation d'objectifs et comporte :

- 3 exigences de résultats : besoin bioclimatique, consommation d'énergie primaire, confort en été.
- Quelques exigences de moyens, limitées au strict nécessaire, pour refléter la volonté affirmée de faire pénétrer significativement une pratique (affichage des consommations par exemple). »

Les exigences de résultats imposées par la RT2012 sont de trois types :

- **L'efficacité énergétique du bâti** : L'exigence d'efficacité énergétique minimale du bâti est définie par le coefficient « Bbiomax » (besoins bioclimatiques du bâti). Cette exigence impose une limitation simultanée du besoin en énergie pour les composantes liées à la conception du bâti (chauffage, refroidissement et éclairage), imposant ainsi son optimisation indépendamment des systèmes énergétiques mis en œuvre.
- **La consommation énergétique du bâtiment** : L'exigence de consommation conventionnelle maximale d'énergie primaire se traduit par le coefficient « Cepmax », portant sur les consommations de chauffage, de refroidissement, d'éclairage, de production d'eau chaude sanitaire et d'auxiliaires (pompes et ventilateurs). Conformément à l'article 4 de la loi Grenelle 1, la valeur du Cepmax s'élève à 50 kWh/(m<sup>2</sup>.an) d'énergie primaire, modulé selon la localisation géographique, l'altitude, le type d'usage du bâtiment, la surface moyenne des logements et les émissions de gaz à effet de serre pour le bois énergie et les réseaux de chaleur les moins émetteurs de CO2. Cette exigence impose, en plus de l'optimisation du bâti exprimée par le Bbio, le recours à des équipements énergétiques performants, à haut rendement.
- **Le confort d'été dans les bâtiments non climatisés** : A l'instar de la RT 2005, la RT 2012 définit des catégories de bâtiments dans lesquels il est possible d'assurer un bon niveau de confort en été sans avoir à recourir à un système actif de refroidissement. Pour ces bâtiments, la réglementation impose que la température la plus chaude atteinte dans les locaux, au cours d'une séquence de 5 jours très chauds d'été n'excède pas un seuil. »

#### <span id="page-4-0"></span>**1.2.2 Le comptage des énergies dans le cadre de la RT 2012**

#### **Article 23 de la RT 2012 :**

Les dispositifs de comptage concernent les maisons individuelles et les bâtiments collectifs à usage d'habitation pour : « informer les occupants, à minima mensuellement, de leur consommation d'énergie. »

Cette information est délivrée dans le volume habitable, par type d'énergie, à minima, selon la répartition suivante :

- chauffage.
- refroidissement,
- production d'eau chaude sanitaire,
- réseau de prises électriques, etc.

#### **Article 31 la RT 2012 :**

Les bâtiments ou parties de bâtiment à usage autre que habitation sont équipés de systèmes permettant de mesurer ou de calculer la consommation d'énergie pour :

- le chauffage.
- le refroidissement.
- la production d'eau chaude sanitaire,
- l'éclairage.
- les réseaux des prises électriques,
- les centrales de ventilation.

<span id="page-4-3"></span><sup>1</sup> http://www.rt-batiment.fr/batiments-neufs/reglementation-thermique-2012/presentation.html

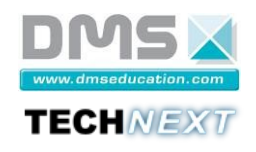

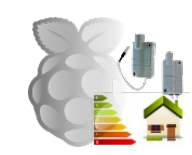

<span id="page-5-0"></span>• les départs directs de plus de 80 ampères.

#### **1.2.3 La norme ISO 50001 [2](#page-5-1)**

#### **Définition Wikipédia :**

« La norme ISO 50001, publiée le 15 juin 2011 par l'Organisation internationale de normalisation, est le fruit d'une collaboration entre 61 pays. Elle vise l'amélioration de la performance énergétique de toute organisation. Sa mise en place est donc une source d'économie énergétique potentielle pour les entreprises. Selon l'Agence Internationale de l'Énergie, cette norme pourrait avoir un impact sur 60 % de la demande d'énergie mondiale.

L'ISO 50001 donne les lignes directrices pour développer une gestion méthodique de l'énergie afin de privilégier la performance énergétique. À partir d'un diagnostic énergétique initial, l'organisme conforme à la norme définit ses cibles énergétiques et établit un plan de comptage de l'énergie. Un système de management respectant les exigences de cette norme permet de réaliser à court terme des économies d'énergie et de réduire les coûts.

Les objectifs principaux de l'ISO 500011 sont de faire face à la rareté de l'énergie et à son augmentation durable de prix, tout en contribuant à la réduction des émissions de gaz à effet de serre. »

La norme ISO 50001 impose d'établir un plan de comptage de l'énergie. Les compteurs d'énergie doivent être positionnés aux endroits significatifs, par ateliers, par cellules ou même par postes.

<span id="page-5-1"></span><sup>2</sup> http://www.iso.org/iso/fr/home/standards/management-standards/iso50001.htm

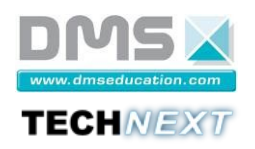

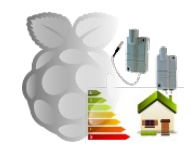

#### <span id="page-6-1"></span>**Définition du produit didactique**

#### <span id="page-6-0"></span>**1- Identification du produit**

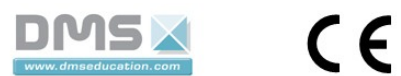

Système de Télémétrie EWTS-CO REF BTSSN1200 - 1001 Année 2015 - Made in France

12 Rue Caulet - 31300 TOULOUSE 雷: 05.62.88.72.72

*Fig. 1: Étiquette du produit*

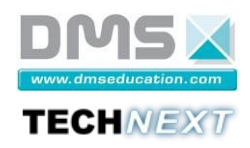

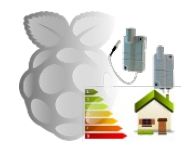

#### <span id="page-7-0"></span>**2- Présentation générale du produit didactique**

Le contexte environnemental actuel nécessite une nouvelle approche pour optimiser la consommation d'énergie et gérer les ressources naturelles.

Dans le but d'identifier et d'analyser les consommations d'énergie et de ressources, il est nécessaire d'installer un ensemble de capteurs pour mesurer les flux d'énergie.

Les installateurs, techniciens et ingénieurs doivent posséder les compétences pour choisir, installer et configurer une installation industrielle de télémétrie dans le domaine des énergies.

La mallette EWTS-CO intègre un ensemble de capteurs sans fil associé à un micro-serveur pour aider les apprenants à comprendre et implémenter les principes de la mesure d'énergie.

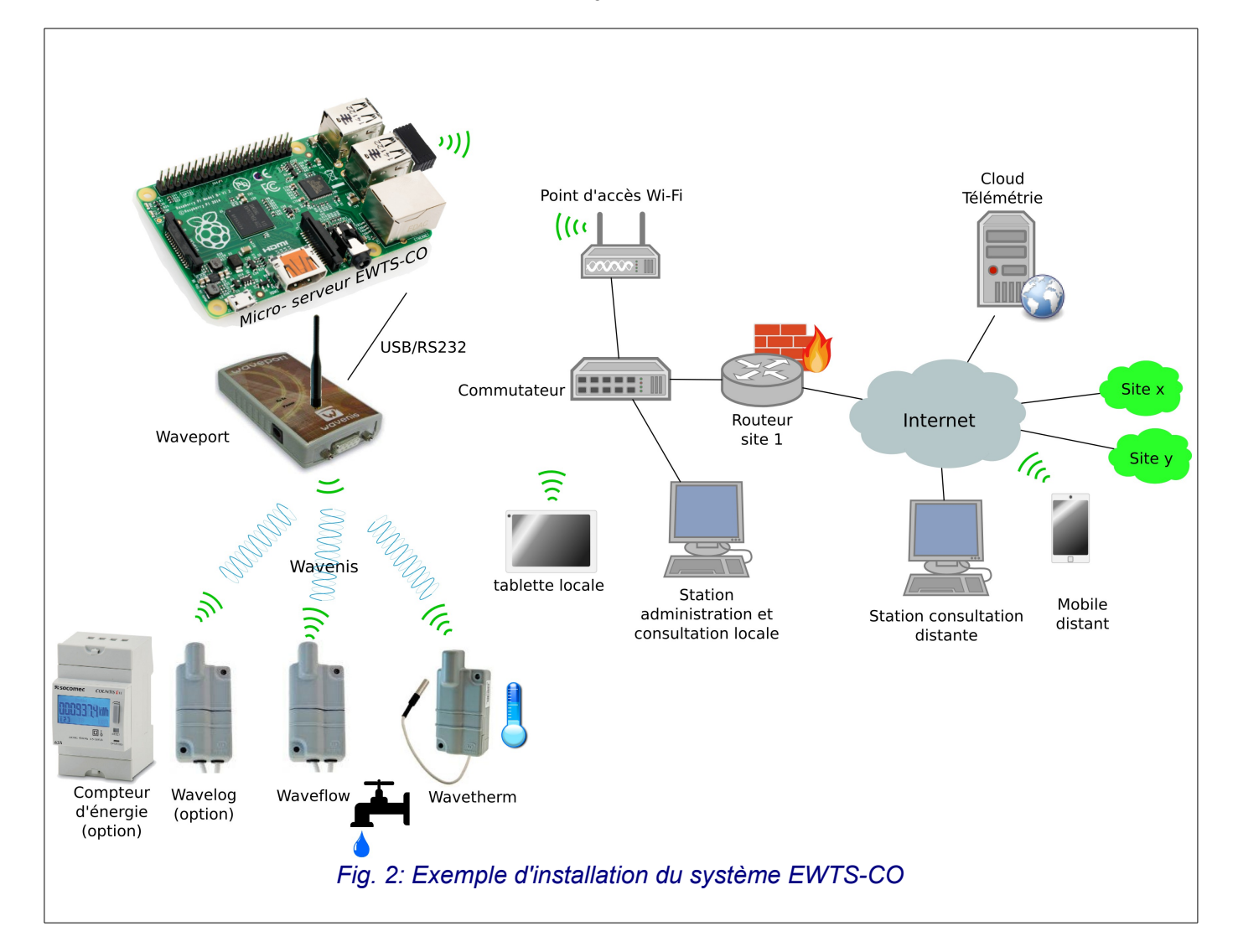

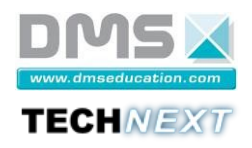

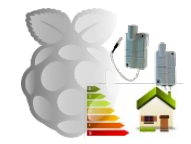

**Système EWTS-CO**

#### <span id="page-8-0"></span>**3- Déclaration de conformité CE**

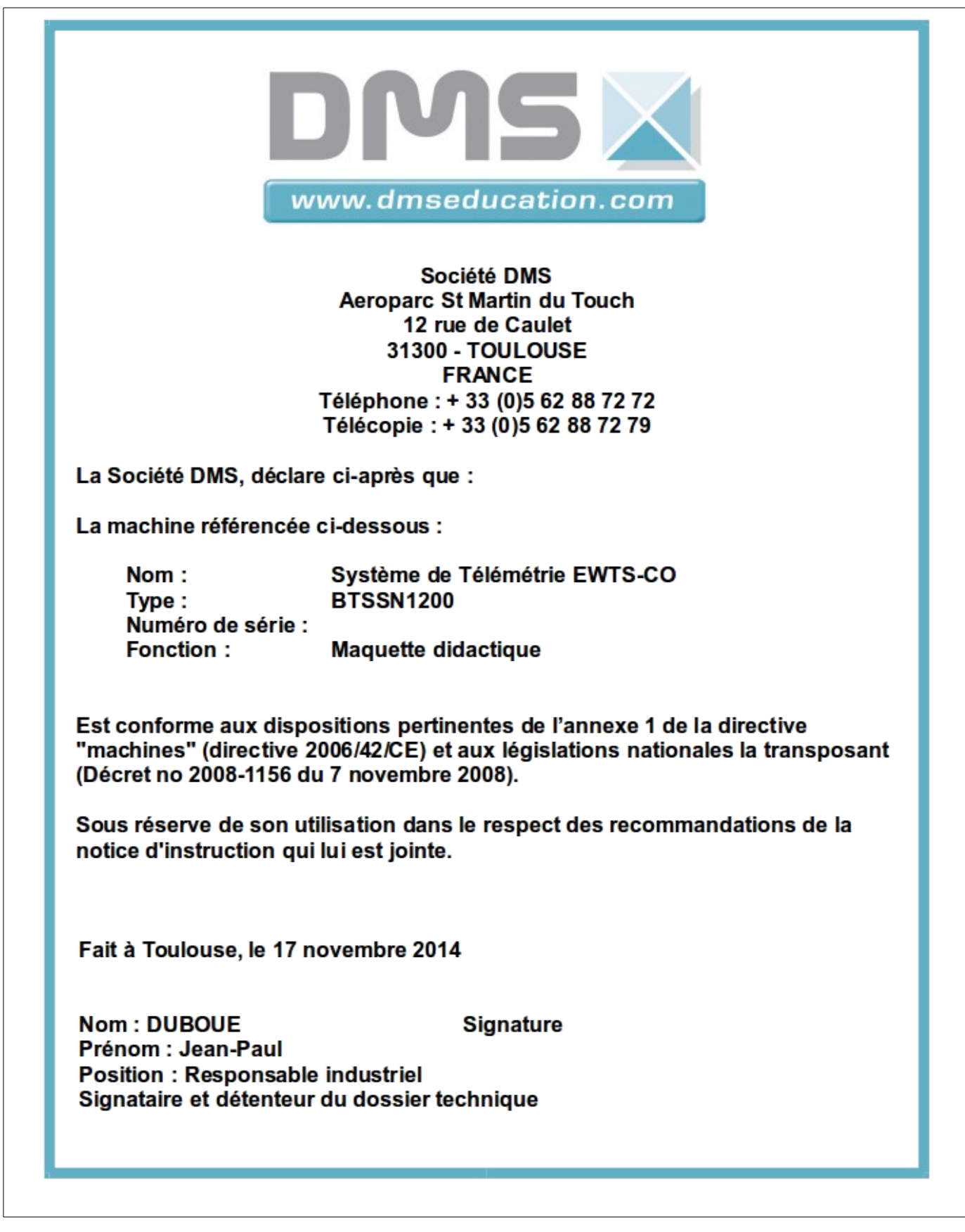

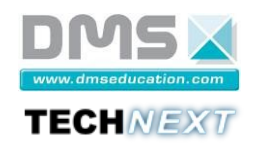

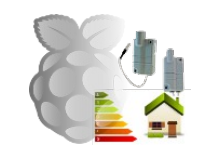

**Système EWTS-CO**

#### <span id="page-9-2"></span>**4- Notice d'instruction du produit didactique**

#### <span id="page-9-1"></span>**4.1 Mise en service de l'équipement**

#### <span id="page-9-0"></span>**4.1.1 Contenu de la mallette**

Le système EWTS-CO est présenté sous la forme d'une mallette contenant :

- des composants de base : EWTS-CO B,
- des composants complémentaires (optionnels) : EWTS-CO C.

Le système didactique EWTS-CO est livré dans une mallette de dimensions 54cmx46cmx18cm et de poids 4.5Kg.

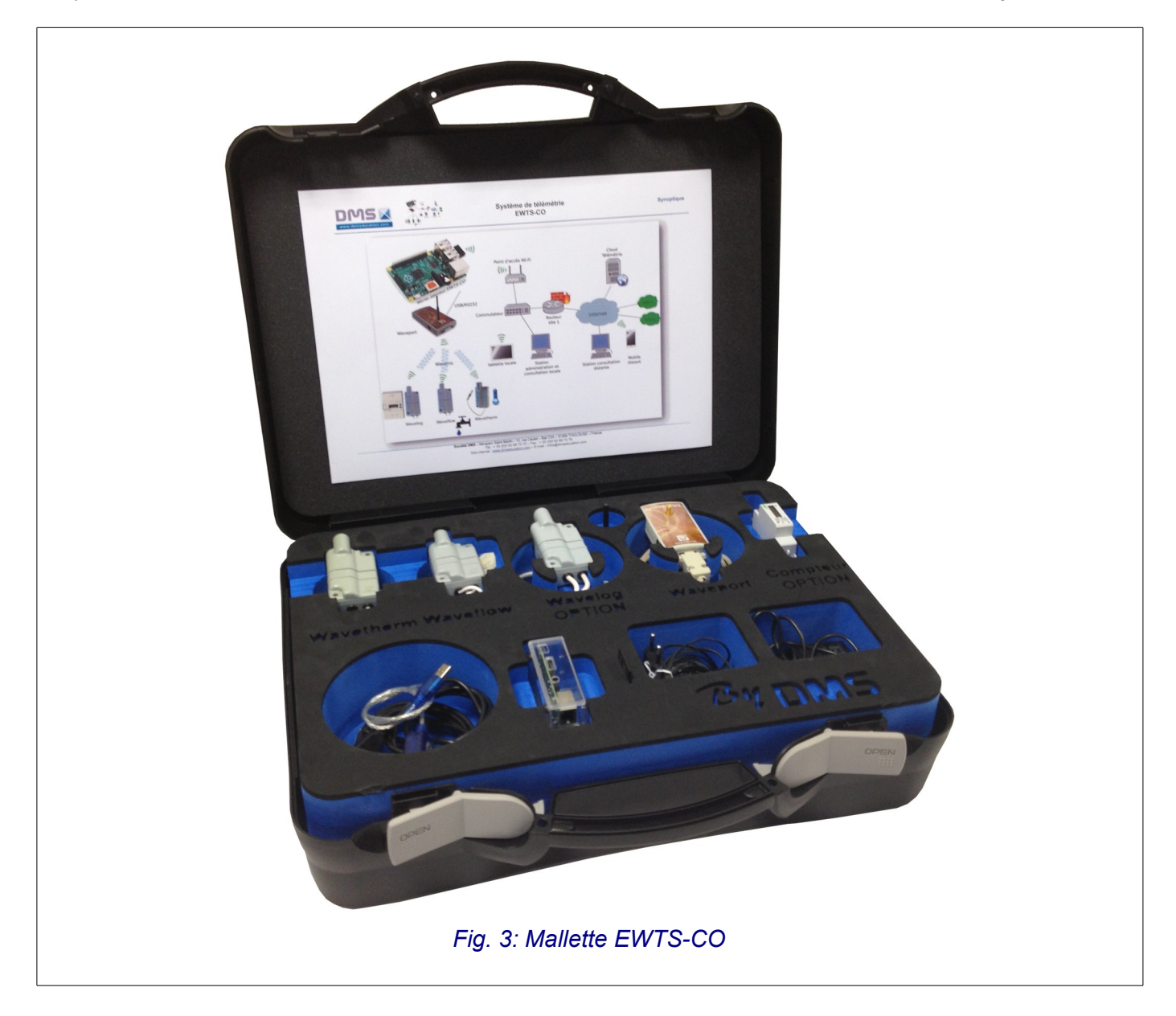

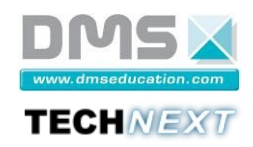

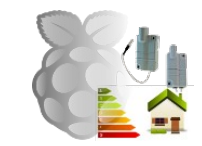

Composition de la mallette de base EWTS-CO B :

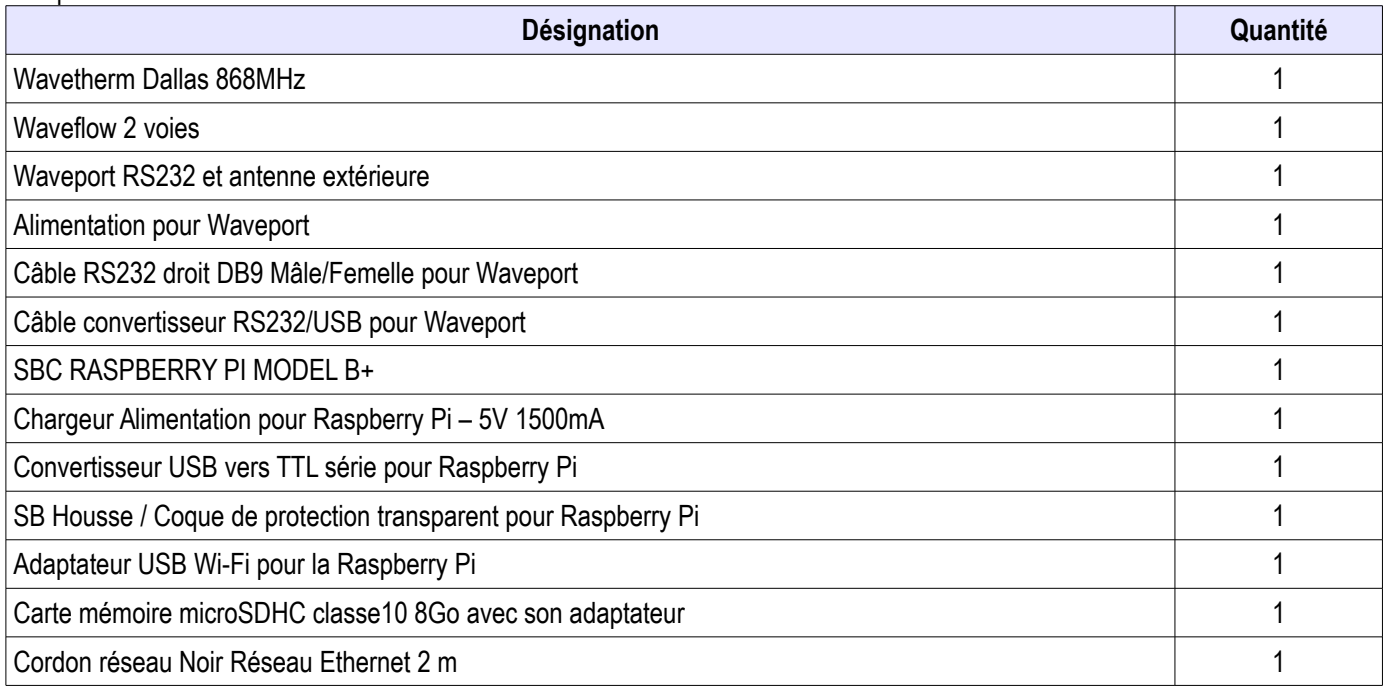

Composition de l'équipement complémentaire optionnel EWTS-CO C.

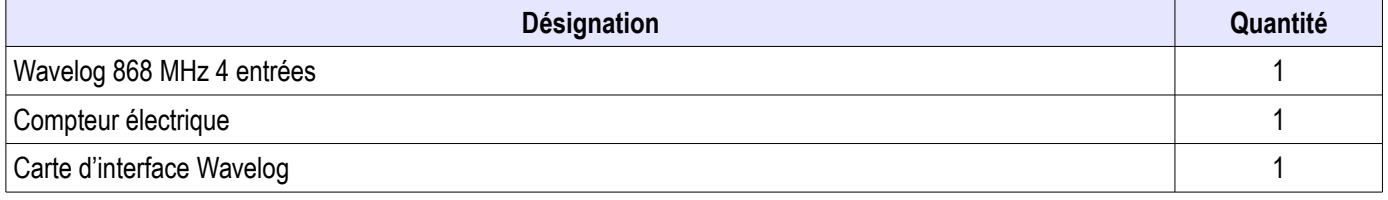

#### <span id="page-10-0"></span>**4.1.2 Manutention**

La manutention du colis se fait par une personne. Cet ensemble est fragile et il doit être manipulé avec précautions.

Vous devez conserver l'emballage qui vous sera utile pour tout retour de matériel, tout emballage qui ne sera pas d'origine sera remplacé et facturer lors du retour du matériel.

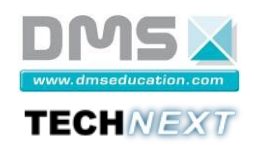

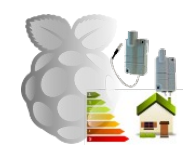

#### <span id="page-11-1"></span>**4.2 Première mise en service**

#### <span id="page-11-0"></span>**4.2.1 Préparation de la carte micro-SD**

Le système est fourni avec la carte micro-SD pré-chargée avec l'application EWTS-CO présente sur le support fourni avec le système.

Il est toutefois conseillé de préparer la carte micro-SD avec la dernière version de l'application téléchargeable à partir du site support suivant :

http://ewtsco.skillsit.fr/

La connexion au site support se fait grâce au numéro de série situé sous le code-barres du capteur Wavetherm (voir [Fig. 4,](#page-11-2) [Fig.](#page-11-4)  [5](#page-11-4) et [Fig. 6](#page-11-3) page [12\)](#page-11-2).

<span id="page-11-4"></span>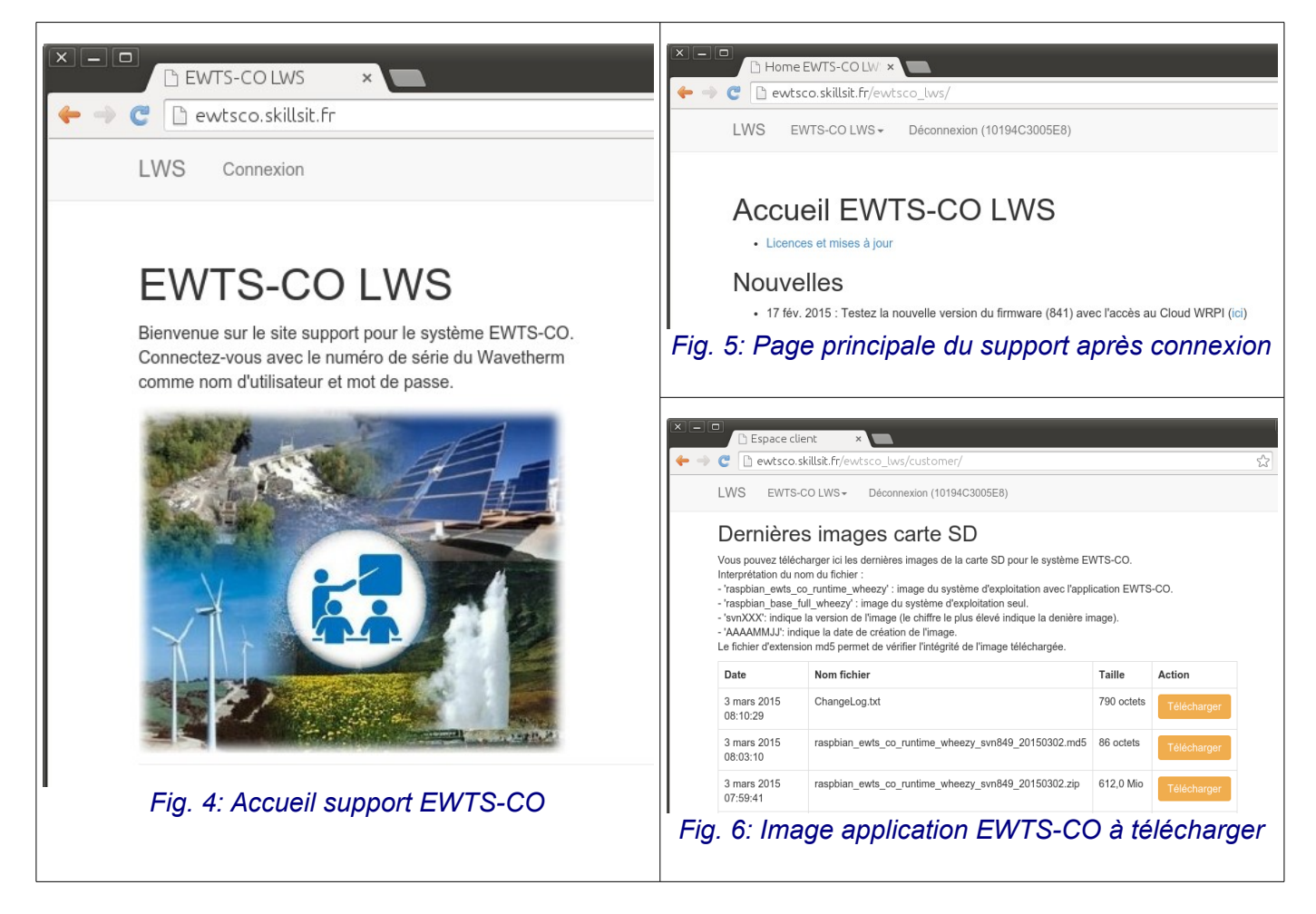

Matériel nécessaire :

- <span id="page-11-3"></span><span id="page-11-2"></span>• Un PC équipé du système d'exploitation Windows ou Linux (Ubuntu) ;
- Un lecteur de carte SD reconnu par le système d'exploitation utilisé ;
- La carte micro-SD fournie et son adaptateur SD.

Après préparation, la carte micro-SD contiendra le système d'exploitation Raspbian du micro-serveur EWTS-CO ainsi que l'application EWTS-CO.

L'image compressée de la carte micro-SD se trouve dans le dossier Ressources/Image\_Carte\_SD du support fourni avec le système ou dans le dossier de téléchargement si elle a été téléchargée depuis le site de mise à jour(voir [Fig. 4,](#page-11-2) [Fig. 5](#page-11-4) e[t](#page-11-3) [Fig. 6](#page-11-3) page [12\)](#page-11-2) :

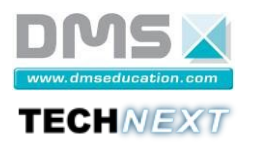

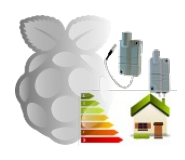

**Ressources** 

```
Image Carte SD
```
│ └── **raspbian\_ewts\_co\_runtime\_wheezy\_svn509\_20140621.zip**

 **Remarque** : le nom du fichier image peut changer en fonction de la version et de la date de création de l'image.

<span id="page-12-0"></span>*4.2.1.1 Création de la carte micro-SD depuis Linux*

1) Copier l'image compressée sur le Bureau.

2) Ouvrir un terminal (raccourci CTRL+ALT+T)

3) Se déplacer dans le dossier « Bureau » :

cd ~/Bureau

 **Remarque** : le caractère '\$' représente l'invite de commande et ne doit pas être saisi.

4) Décompresser l'image compressée :

\$ **unzip** raspbian\_ewts\_co\_runtime\_wheezy\_svn509\_20140621.zip

Le fichier zip décompressé contient uniquement l'image à graver :

```
\verts 1s
raspbian_ewts_co_runtime_wheezy_ svn509_20140621.zip
raspbian_ewts_co_runtime_wheezy_svn509_20140621.img
```
5) Insérer l'adaptateur SD contenant la carte micro-SD dans le lecteur de carte SD du PC

6) Graver l'image :

```
sudo dd if=raspbian_ewts_co_runtime_wheezy_svn509_20140621.img of=/dev/mmcblk0 bs=1M
...
```
1907+1 enregistrements lus 1907+1 enregistrements écrits 2000000000 octets (2,0 GB) copiés, 235,369 s, 8,5 MB/s

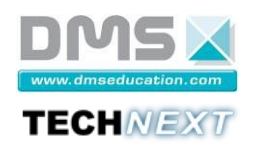

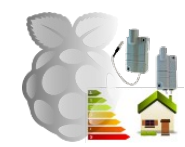

#### <span id="page-13-0"></span>*4.2.1.2 Création de la carte micro-SD depuis Windows*

1) Installer les programmes « EaseUS Partition Master » (epm.exe) et « Win32DiskImager » (Win32DiskImager-0.9.5-install.exe) présents dans le dossier « Ressources / Logiciels-Windows » du support fourni avec la mallette.

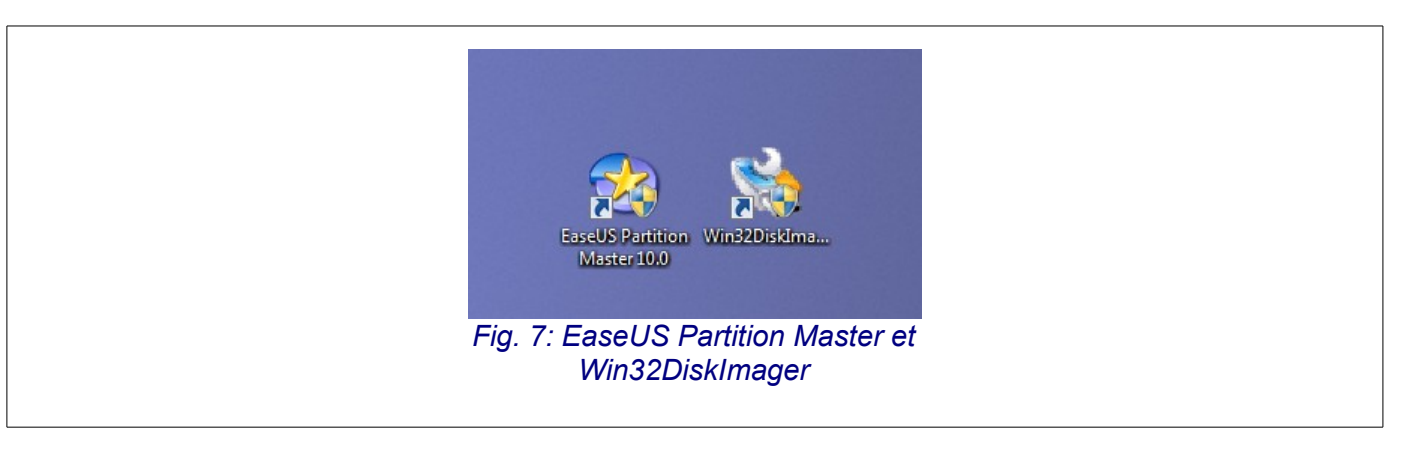

2) Décompresser le fichier image téléchargé précédemment (de préférence avec Winrar ou 7zip).

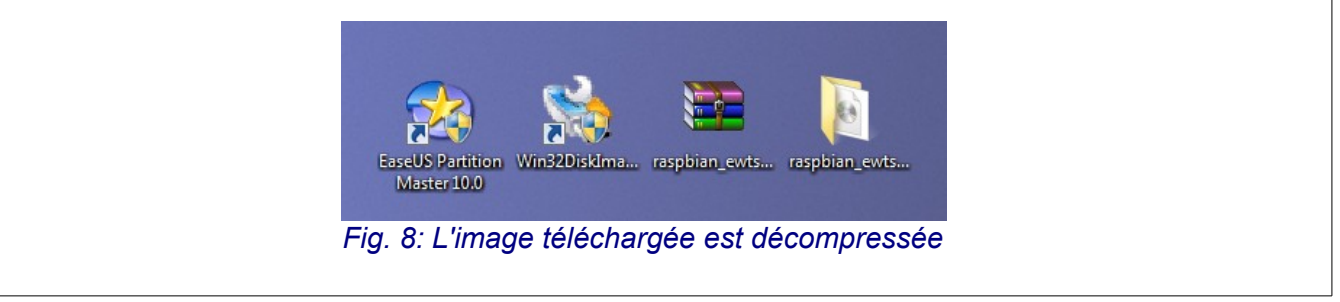

3) Si la carte micro-SD a déjà été utilisée pour une image du système EWTS-CO, il faudra effacer la partition présente sur la carte afin de retrouver la capacité totale de la carte. Pour cela, on utilise le logiciel « EaseUS Partition Master » ou un logiciel équivalent :

- Insérer l'adaptateur SD contenant la carte micro-SD, et noter la lettre du lecteur affectée à la carte micro-SD (lecteur E : dans le cas présenté).
- Lancer le logiciel « EaseUS Partition Master » [\(Fig. 9](#page-13-1) page [14\)](#page-13-1) :

<span id="page-13-1"></span>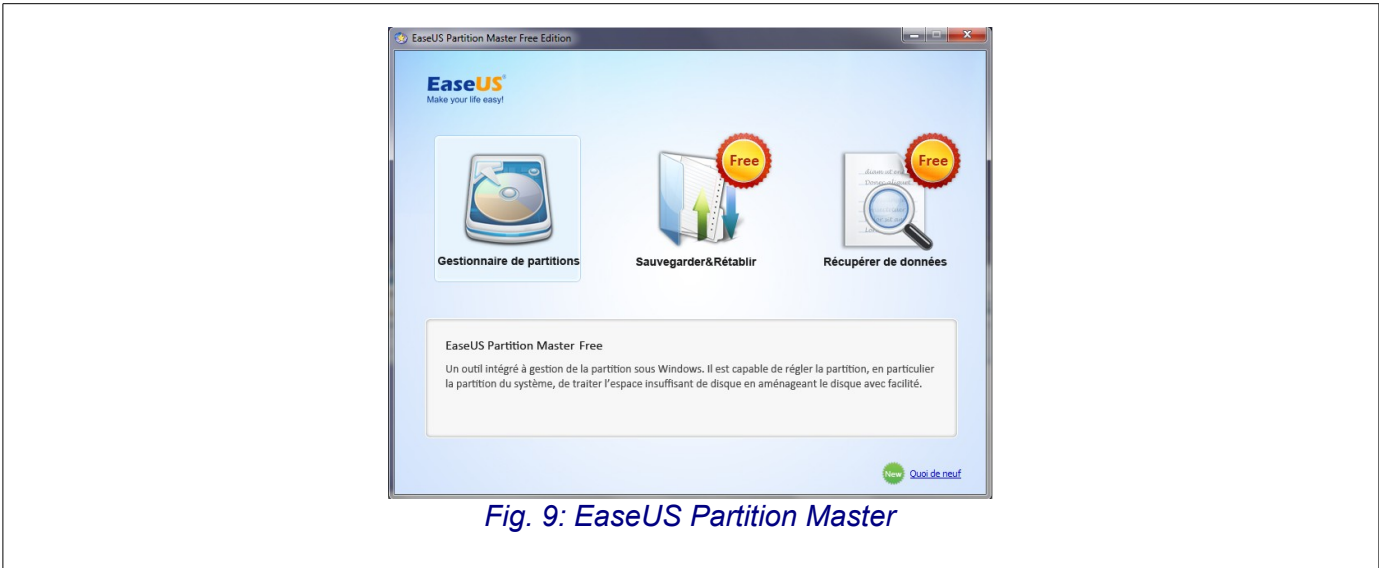

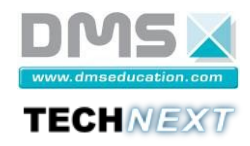

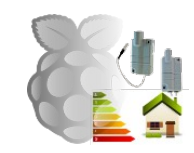

- Effacer la partition de la carte micro-SD en utilisant le menu contextuel [\(Fig. 10](#page-14-0) page [15\)](#page-14-0).
- Appliquer les modifications en attente [\(Fig. 11](#page-15-0) page [16\)](#page-15-0).
- Retirer et insérer à nouveau l'adaptateur SD.

 Faire attention à choisir la lettre du lecteur correspondant à la carte micro-SD afin d'éviter d'effacer une partition du disque dur !

<span id="page-14-0"></span>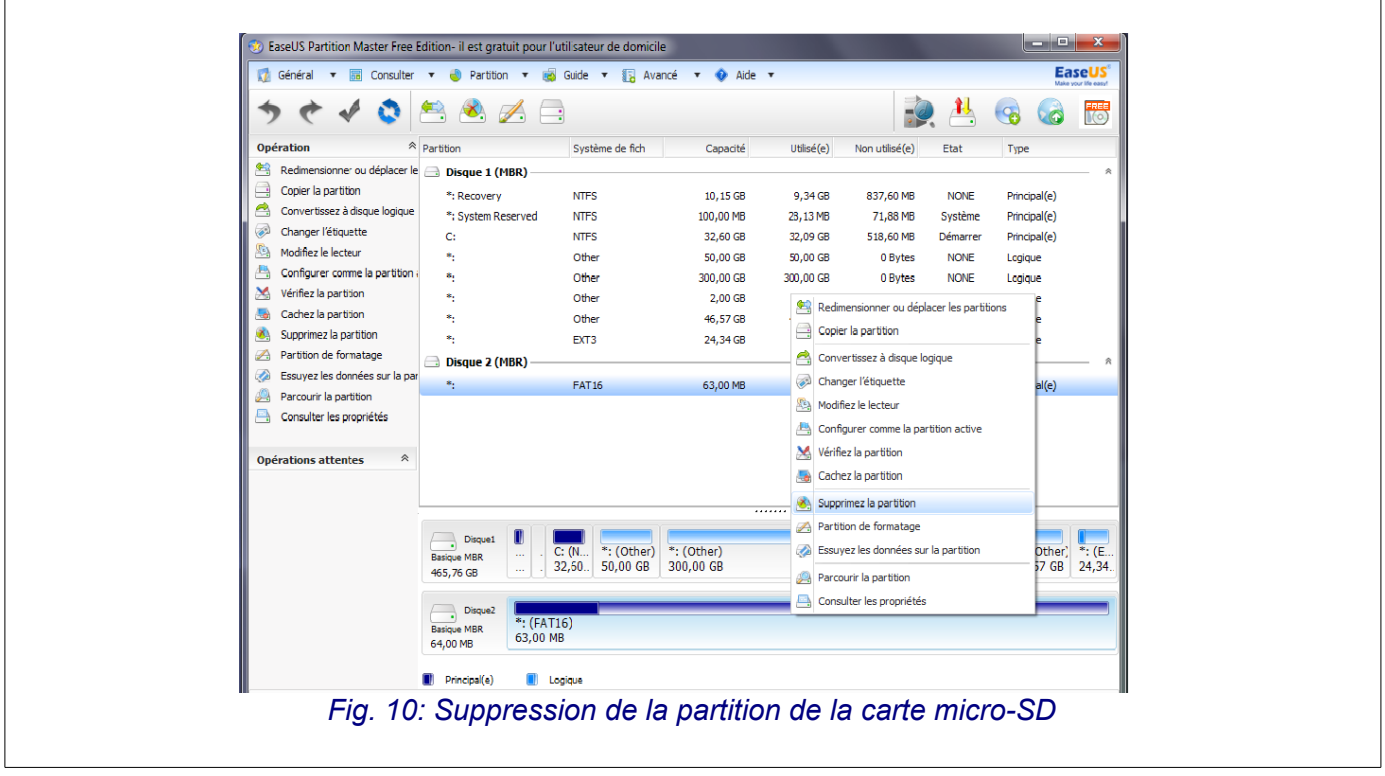

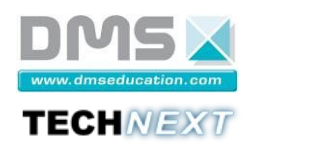

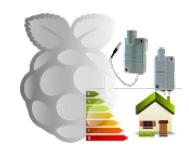

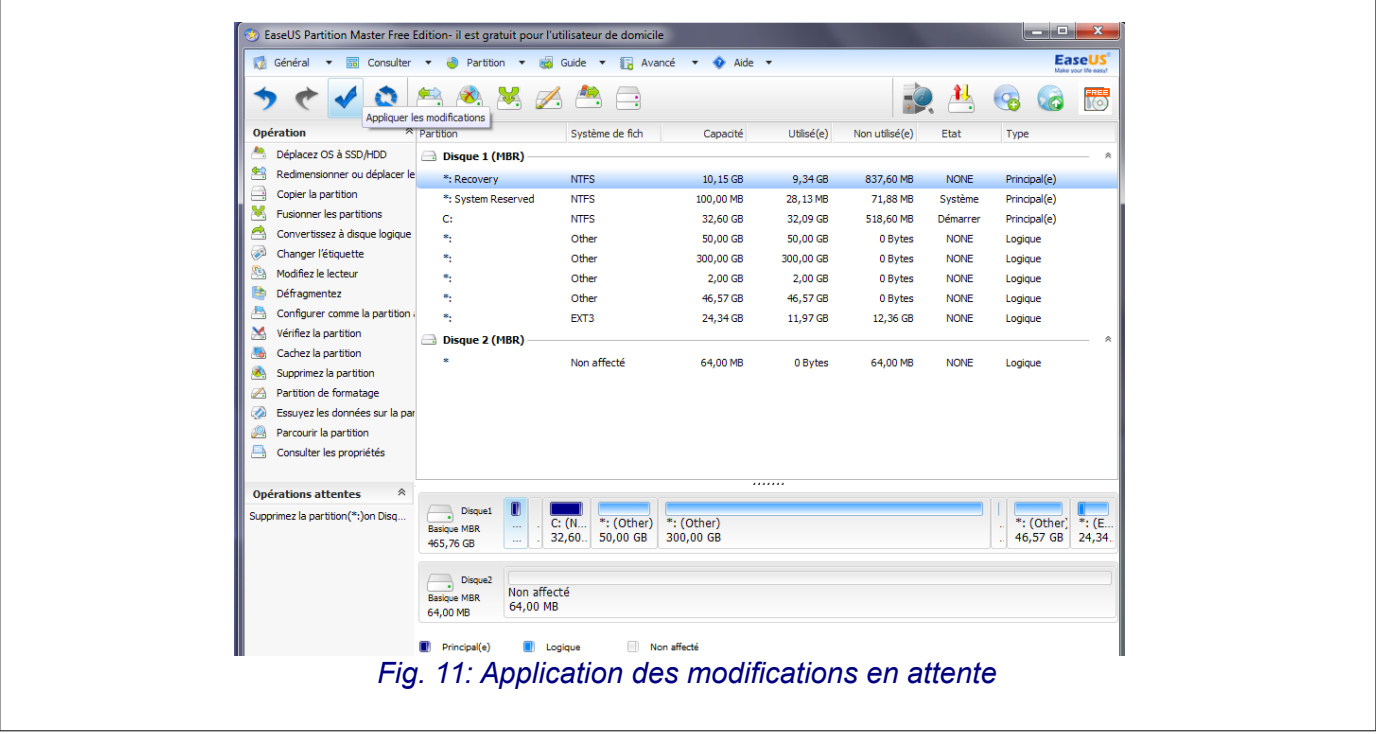

<span id="page-15-0"></span>4) Exécuter le logiciel « Win32DiskImager » en tant qu'Administrateur [\(Fig. 12](#page-15-1) page [16\)](#page-15-1).

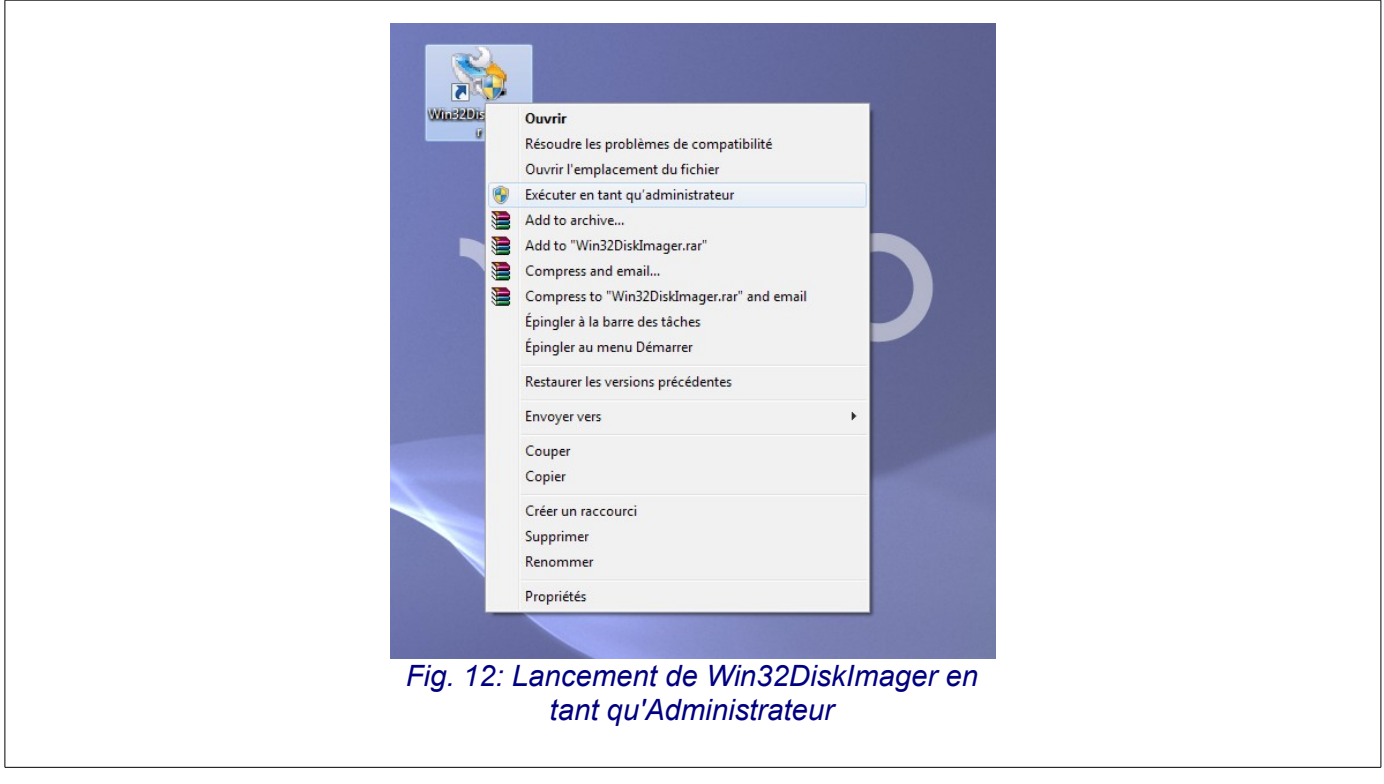

<span id="page-15-1"></span>5) Choisir l'image et le lecteur SD puis lancer l'écriture [\(Fig. 13](#page-16-1) page [17](#page-16-1) et [Fig. 14](#page-16-0) page [17\)](#page-16-0).

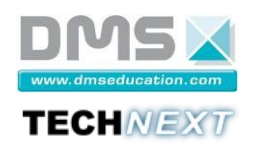

<span id="page-16-1"></span>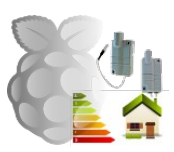

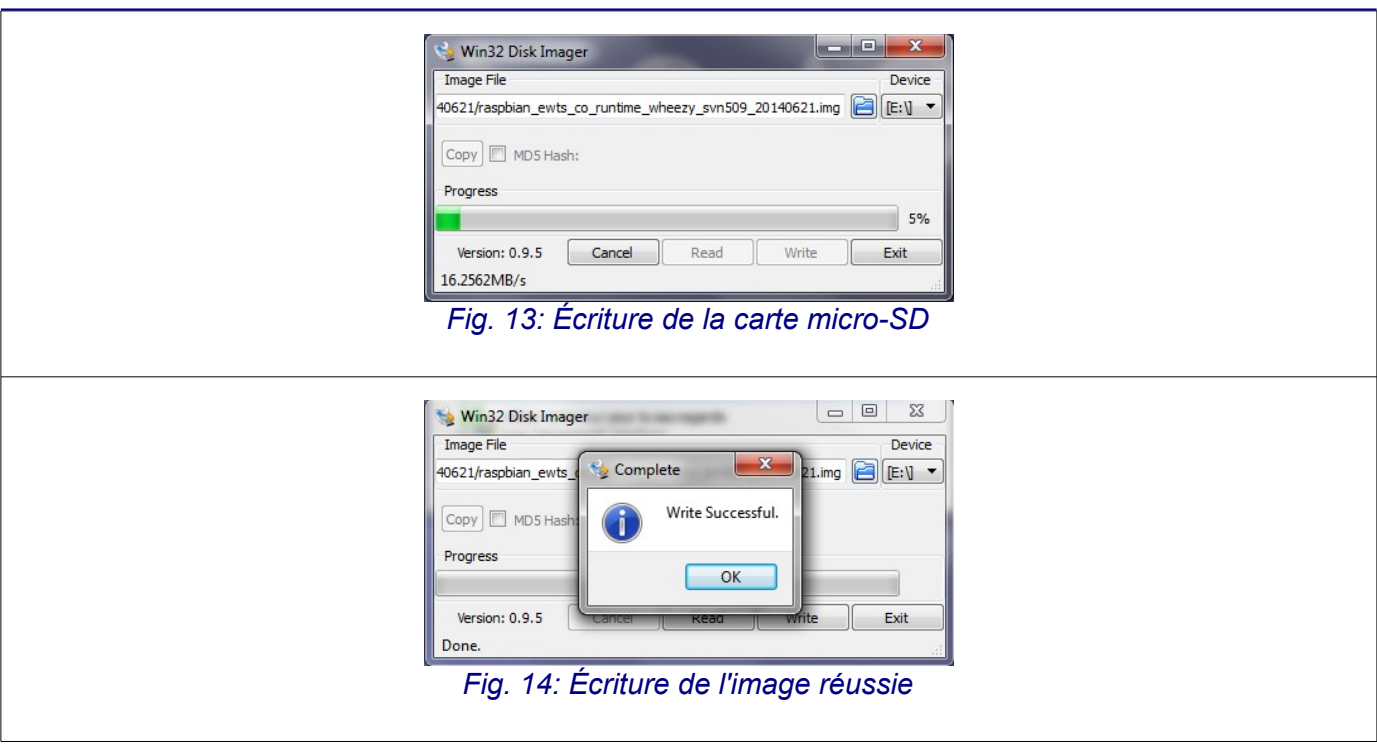

<span id="page-16-0"></span>La carte micro-SD est prête pour être utilisée.

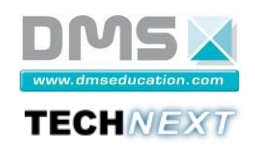

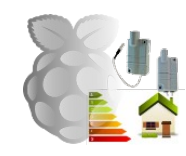

#### <span id="page-17-2"></span>**4.3 Notice d'utilisation**

#### <span id="page-17-1"></span>**4.3.1 Mots de passe par défaut pour accéder au micro-serveur**

L'identifiant de connexion par défaut au micro-serveur EWTS-CO via l'émulateur de terminal série ou via un terminal SSH est :

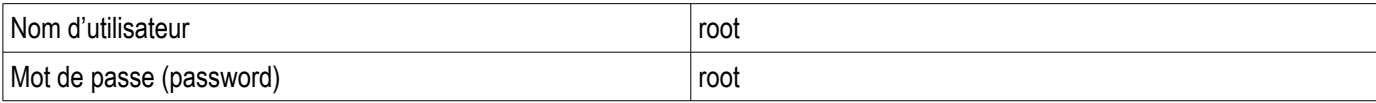

Les paramètres de connexion par défaut au micro-serveur EWTS-CO via le navigateur Web sont :

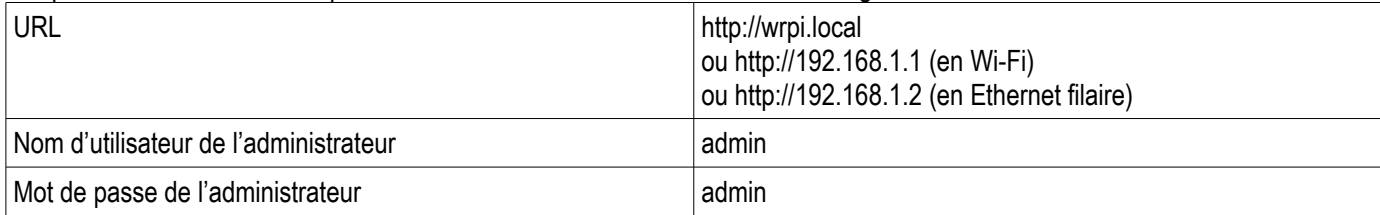

#### <span id="page-17-0"></span>**4.3.2 Configuration du système EWTS-CO par le réseau**

La configuration par défaut des interfaces réseau du micro-serveur EWTS-CO est donnée sur la [Fig. 15](#page-17-3) page [18.](#page-17-3)

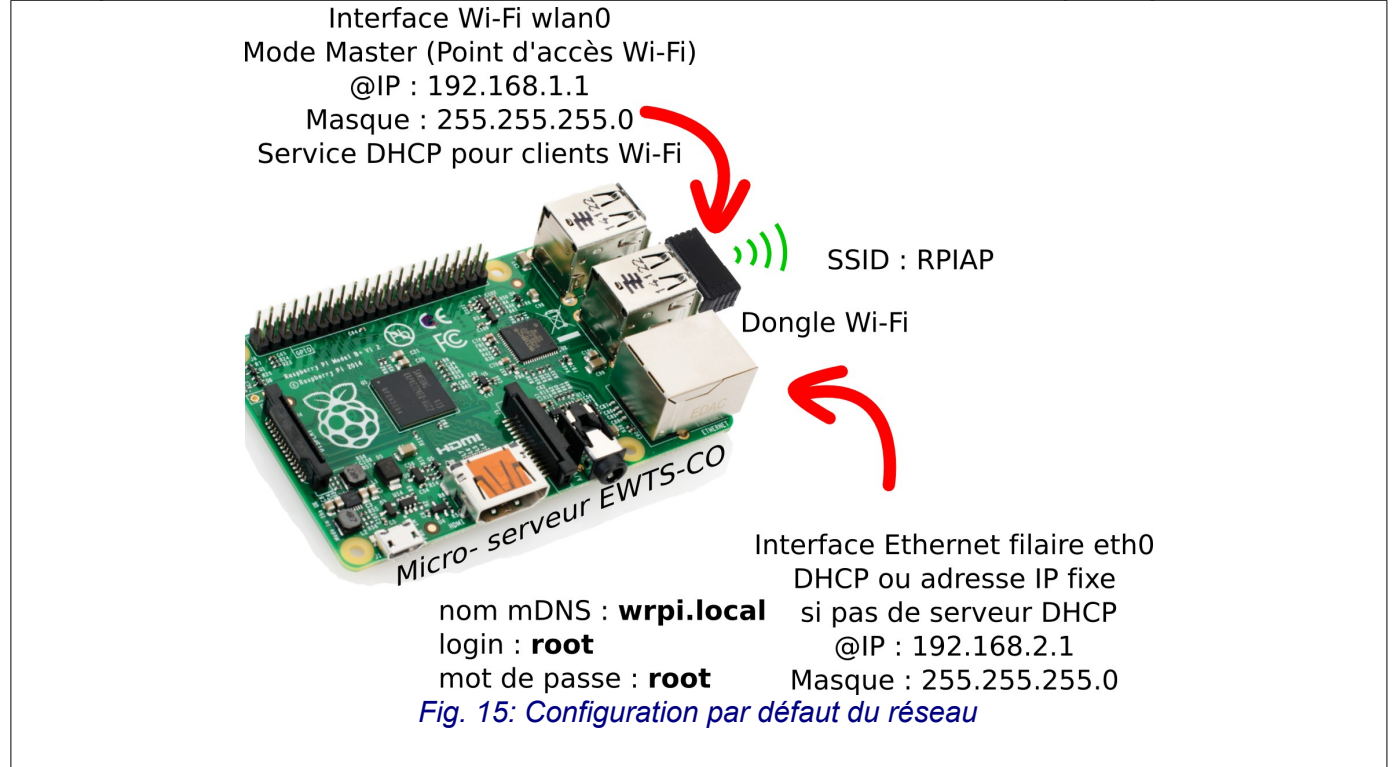

<span id="page-17-3"></span>De base, l'interface Wi-Fi du micro-serveur est configurée comme point d'accès et permet la connexion directe de client Wi-Fi sur le réseau Wi-Fi ouvert (sans mot de passe) avec le SSID « RPIAP ». Les clients Wi-Fi se voient attribuer automatiquement une adresse IP dans le réseau 192.168.1.0/24. L'adresse du micro-serveur EWTS-CO est 192.168.1.1/24 dans ce sous-réseau.

L'interface Ethernet filaire est configurée par défaut comme client DHCP et se voit attribuer automatiquement une adresse IP si un serveur DHCP est présent dans le sous-réseau. Si aucune adresse IP n'est reçue au bout de 10 secondes, l'adresse IP fixe 192.168.2.1/24 est affectée à cette interface.

Afin de simplifier l'utilisation du micro-serveur, celui-ci est reconnu dans chaque sous-réseau par son nom mDNS **wrpi.local** utilisable à la place de son adresse IP.

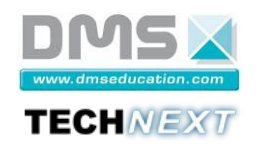

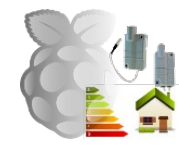

Le système EWTS-CO permet donc plusieurs schémas d'installation pour son paramétrage initial.

#### <span id="page-18-1"></span>*4.3.2.1 Configuration via un PC sur un réseau Ethernet filaire avec serveur DHCP*

Dans ce cas le schéma d'installation est le suivant [\(Fig. 16](#page-18-3) page [19\)](#page-18-3) :

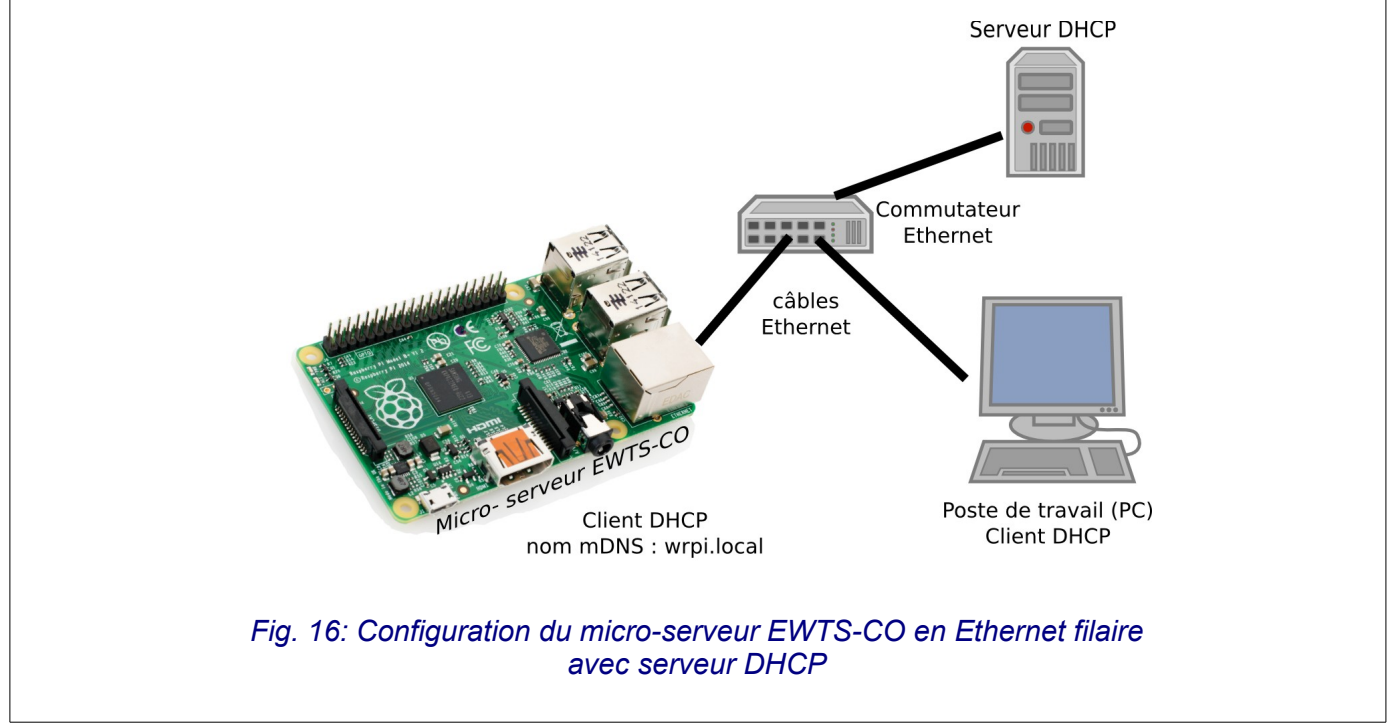

#### **Remarques** :

- <span id="page-18-3"></span>• Le micro-serveur EWTS-CO configure son interface filaire avec une adresse obtenue du serveur DHCP.
- <span id="page-18-0"></span>• Son nom mDNS wrpi.local peut être utilisé à la place de son adresse IP.

#### *4.3.2.2 Configuration via un PC sur un réseau Ethernet filaire sans serveur DHCP*

Dans ce cas le schéma d'installation est le suivant [\(Fig. 17](#page-18-2) page [19](#page-18-2) ou [Fig. 18](#page-19-1) page [20\)](#page-19-1) :

<span id="page-18-2"></span>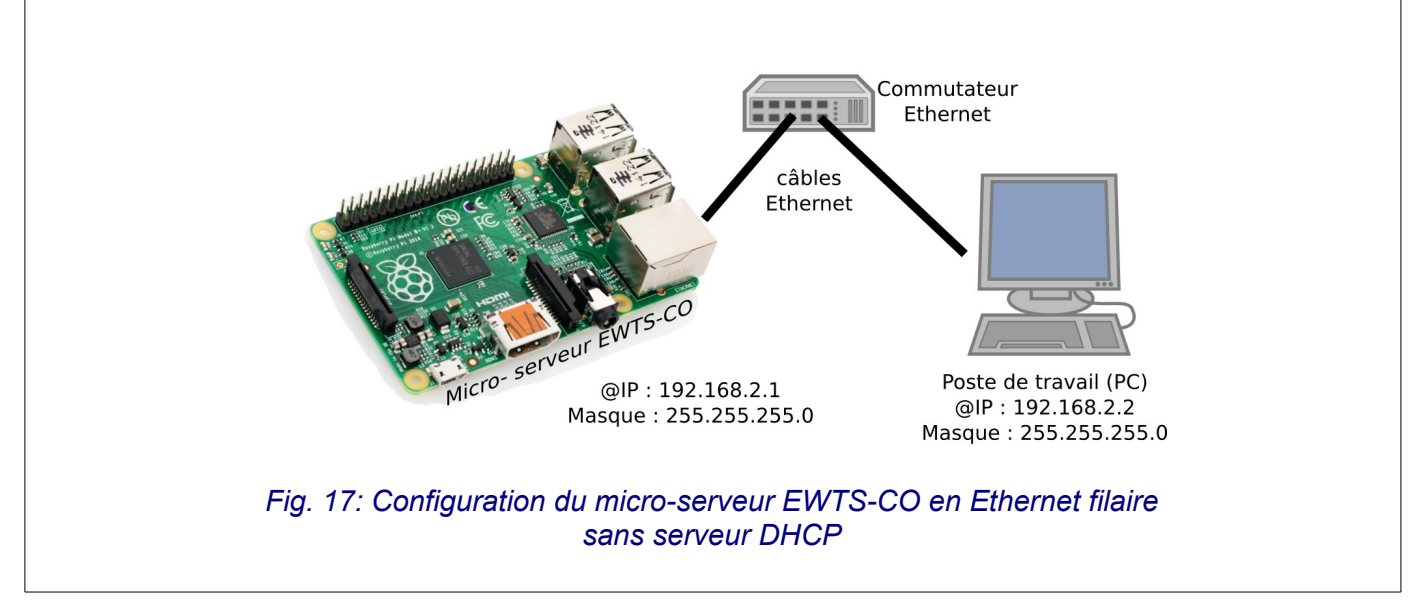

<span id="page-19-1"></span>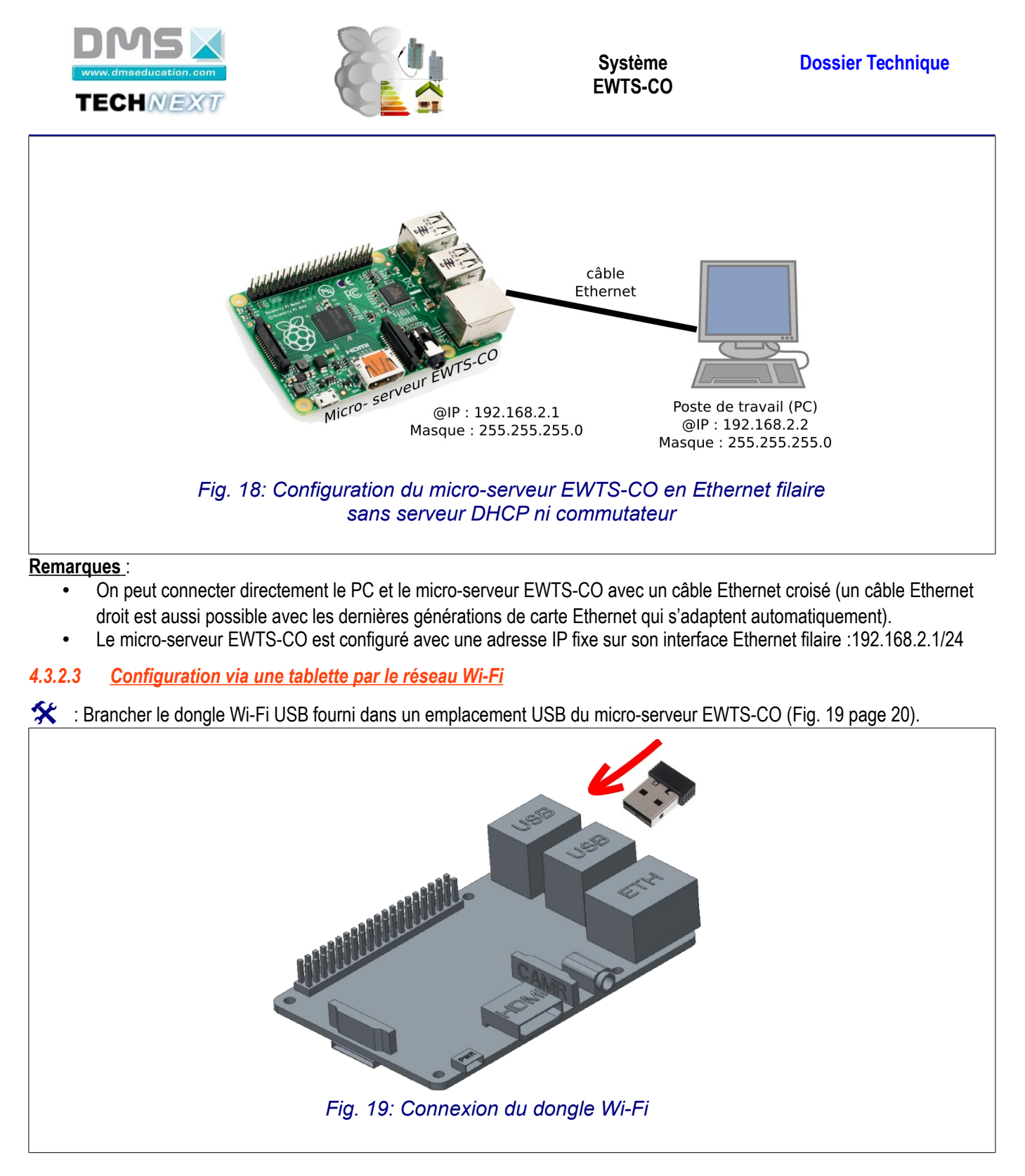

<span id="page-19-2"></span><span id="page-19-0"></span>Dans ce cas le schéma d'installation est le suivant [\(Fig. 20](#page-20-0) page [21\)](#page-20-0) :

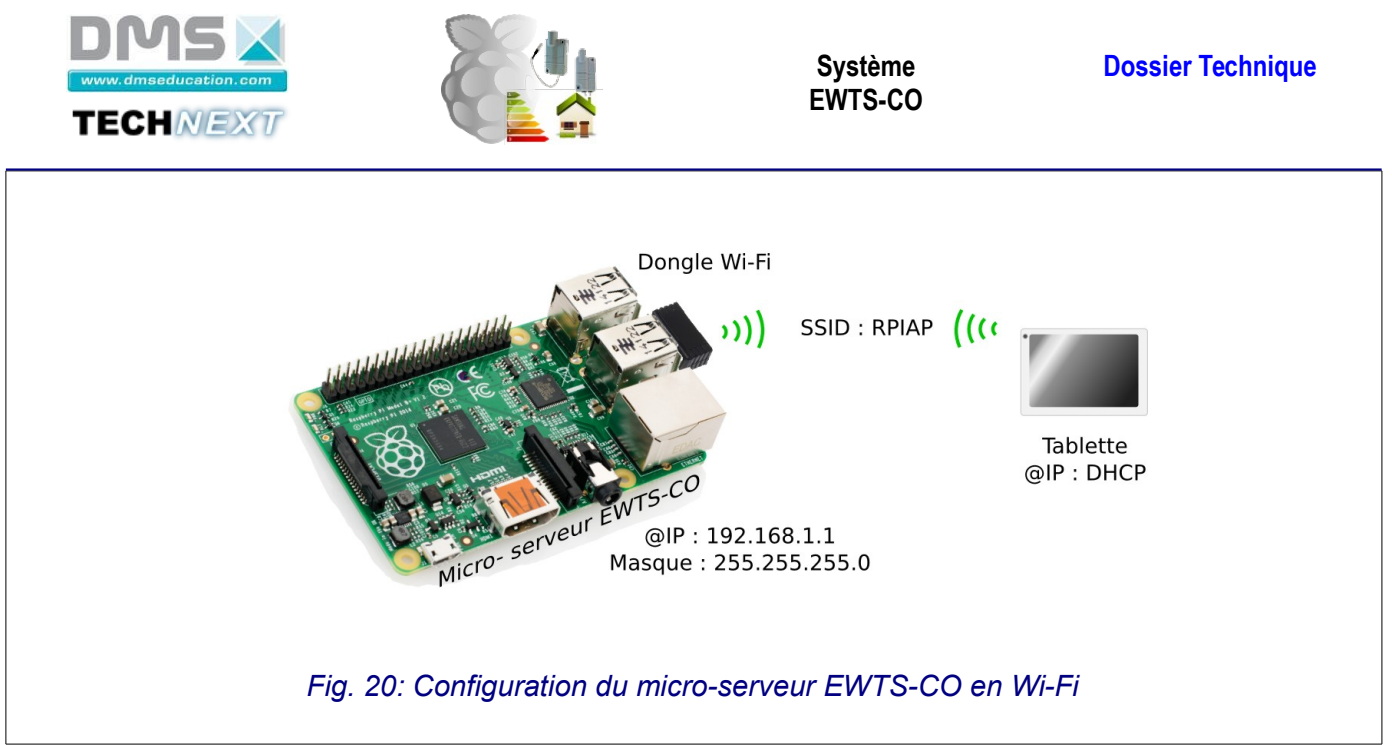

#### **Remarques** :

- <span id="page-20-0"></span>• De base, le micro-serveur EWTS-CO est configuré comme point d'accès Wi-Fi du réseau Wi-Fi identifié par le SSID « RPIAP ». C'est un réseau ouvert ne nécessitant pas de mot de passe.
- Une adresse IP sera automatiquement délivrée à la tablette ou tout autre périphérique Wi-Fi par le serveur DHCP intégré au micro-serveur EWTS-CO (uniquement pour l'interface Wi-Fi).

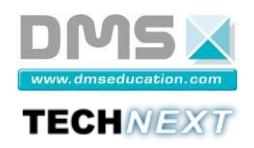

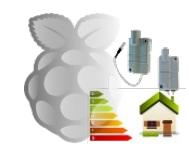

#### <span id="page-21-1"></span>**4.3.3 Carte micro-SD**

Subsérer la carte micro-SD dans le lecteur de la RPI (voir [Fig. 21](#page-21-3) page [22\)](#page-21-3).

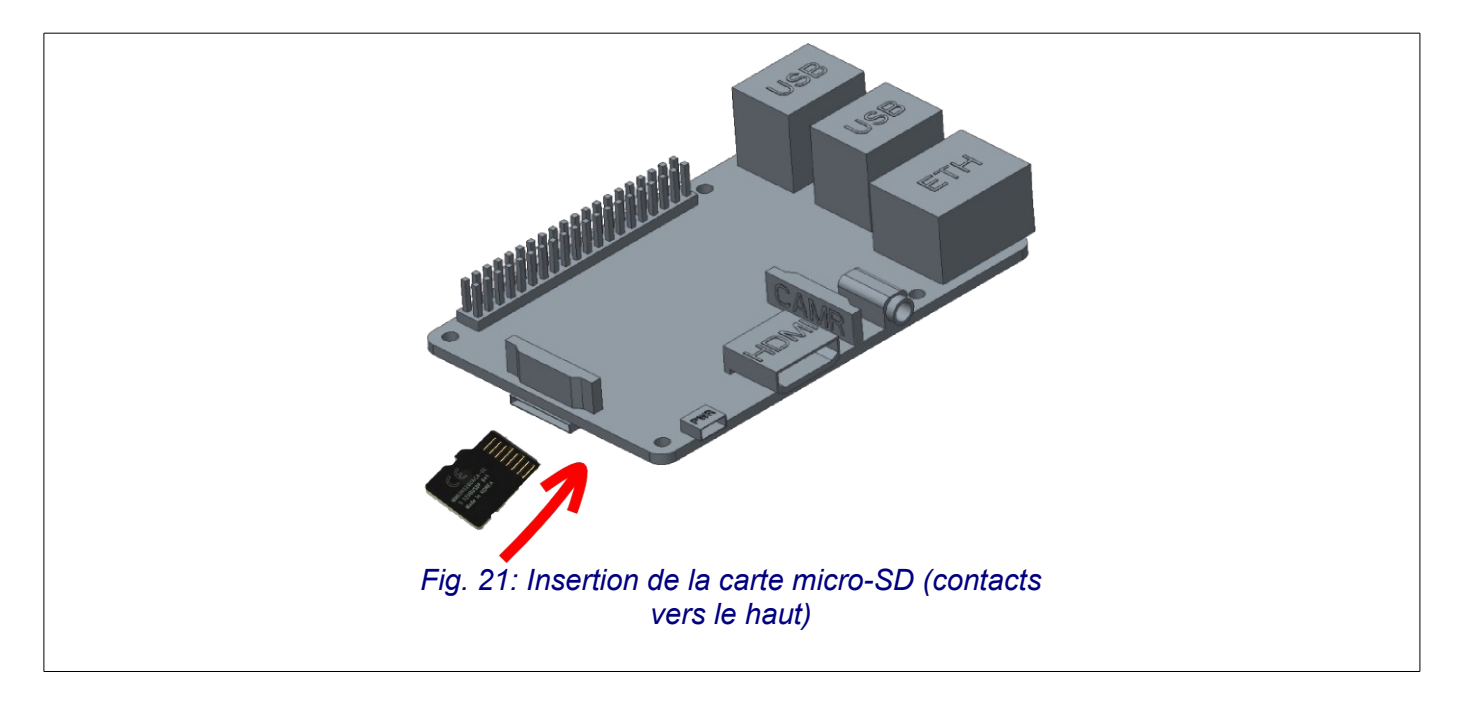

#### <span id="page-21-3"></span><span id="page-21-0"></span>**4.3.4 Suivi du démarrage depuis un terminal (optionnel)**

Pour la première mise sous tension, il peut-être utile d'observer les messages de démarrage du micro-serveur EWTS-CO depuis un émulateur de terminal série sur le PC afin de vérifier le bon déroulement de la mise en service. Cette étape peut aussi permettre de résoudre les problèmes de connexion au micro-serveur par le réseau le cas échéant.

Pour cela, il est nécessaire de connecter le micro-serveur EWTS-CO et le PC avec le câble convertisseur USB vers TTL série fourni (voir [Fig. 22](#page-21-2) page [22](#page-21-2) et [Fig. 23](#page-22-1) page [23\)](#page-22-1). La documentation du cordon est fournie dans le dossier Documents techniques (ttl-232R-RPi.pdf).

<span id="page-21-2"></span>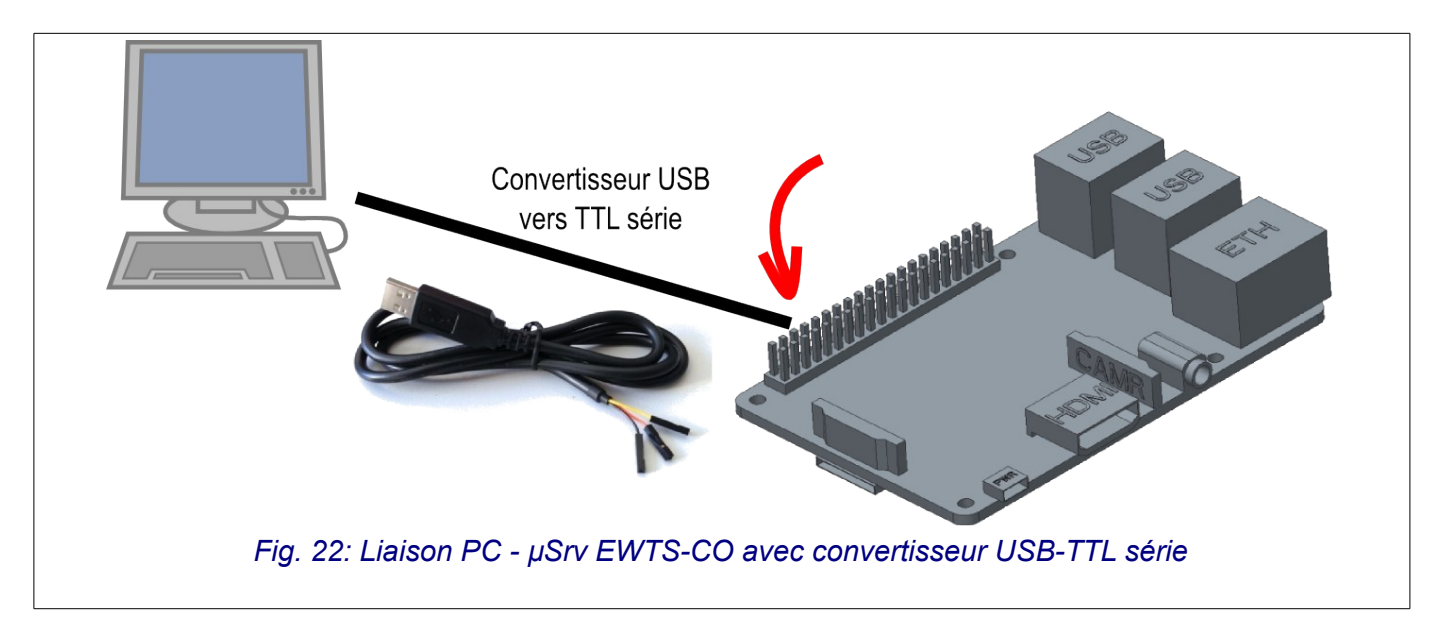

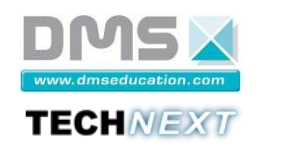

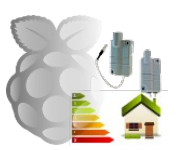

La figure [Fig. 23](#page-22-1) page [23](#page-22-1) détaille le raccordement du convertisseur USB-TTL série sur le micro-serveur :

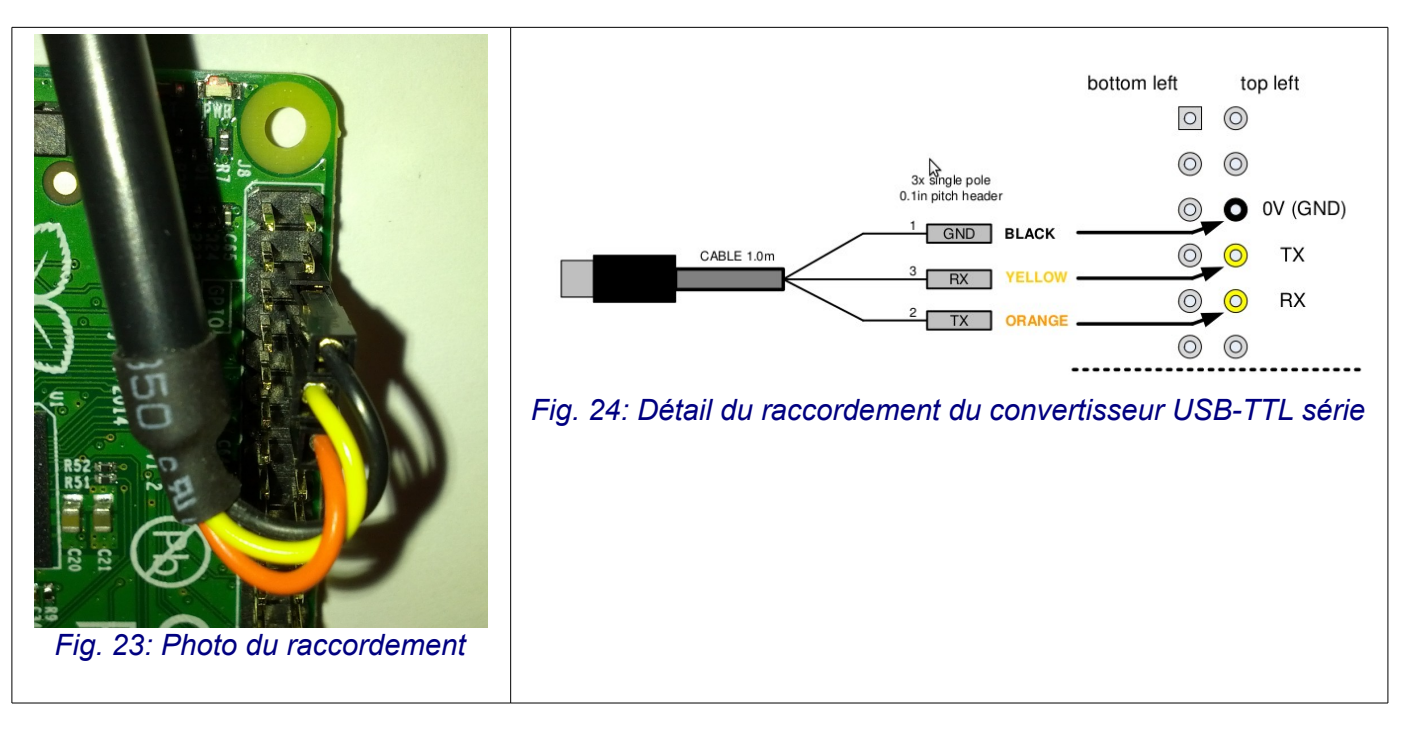

<span id="page-22-1"></span>Pour suivre les messages de démarrage du micro-serveur depuis le PC, on utilise un logiciel d'émulation de terminal série. Les paramètres de communication sont les suivants :

- Débit : 115200bps
- Bits de données : 8
- Bit de parité : aucun
- <span id="page-22-0"></span>• Bit de stop : 1

#### *4.3.4.1 Émulation de terminal série depuis Linux*

 $\hat{\mathbf{X}}$  : Utiliser minicom en configurant les paramètres de communication donnés précédemment. Le nom du Port série est /dev/ttyUSB0 si un seul convertisseur USB/TTL série est connecté sur le PC. On peut vérifier que le convertisseur USB/TTL série est reconnu sur le PC avec la commande suivante :

```
$ ls /dev | grep ttyUSB 
ttyUSB0
```
On peut ensuite lancer minicom :

```
$ minicom -s
```
On obtient l'écran suivant :

```
 +------------[configuration]------------+ 
           | Noms de fichers et chemins | 
            Protocoles de transfert
           | Configuration du port série | 
           | Modem et appel | 
            Ecran et clavier
            Enregistrer config. sous dfl
            Enregistrer la configuration sous...
 | Sortir | 
            Sortir de Minicom
 +---------------------------------------+
```
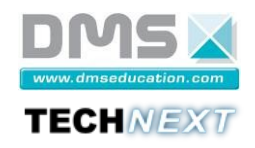

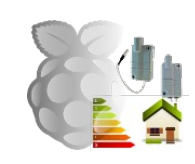

Utiliser le menu « Configuration du port série »

```
 +-----------------------------------------------------------------------+ 
    | A - Port série : /dev/ttyUSB0 | 
    | B - Emplacement du fichier de verrouillage : /var/lock | 
   | C - Programme d'appel intérieur :
   | D - Programme d'appel extérieur :
    | E - Débit/Parité/Bits : 115200 8N1 | 
   | F - Contrôle de flux matériel : Non
   | G - Contrôle de flux logiciel : Non
 | | 
   | Changer quel réglage ?
    +-----------------------------------------------------------------------+
```
Pour modifier les paramètres de communication (en gras) entrer la lettre correspondante (lettre 'A' pour configurer le nom du port série et lettre 'E' pour configurer les paramètres de la liaison série).

Une fois le paramétrage conforme à la capture d'écran précédente, utiliser le menu « Sortir » de la page d'accueil de minicom pour obtenir l'écran d'émulation du terminal série :

```
Bienvenue avec minicom 2.5
OPTIONS: I18n 
Compilé le May 2 2011, 10:05:24. 
Port /dev/ttyUSB0 
Tapez CTRL-A Z pour voir l'aide concernant les touches spéciales
```
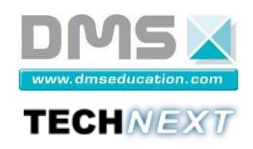

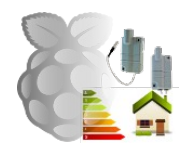

#### <span id="page-24-0"></span>*4.3.4.2 Émulation de terminal série depuis Windows*

1) Il faut dans un premier temps installer le pilote du convertisseur USB/TTL série (PL2303\_Prolific\_DriverInstaller\_v1\_9\_0.zip) à partir du dossier « Ressources/Logiciels-Windows » du média fourni avec la mallette [\(Fig. 25](#page-24-2) page [25\)](#page-24-2).

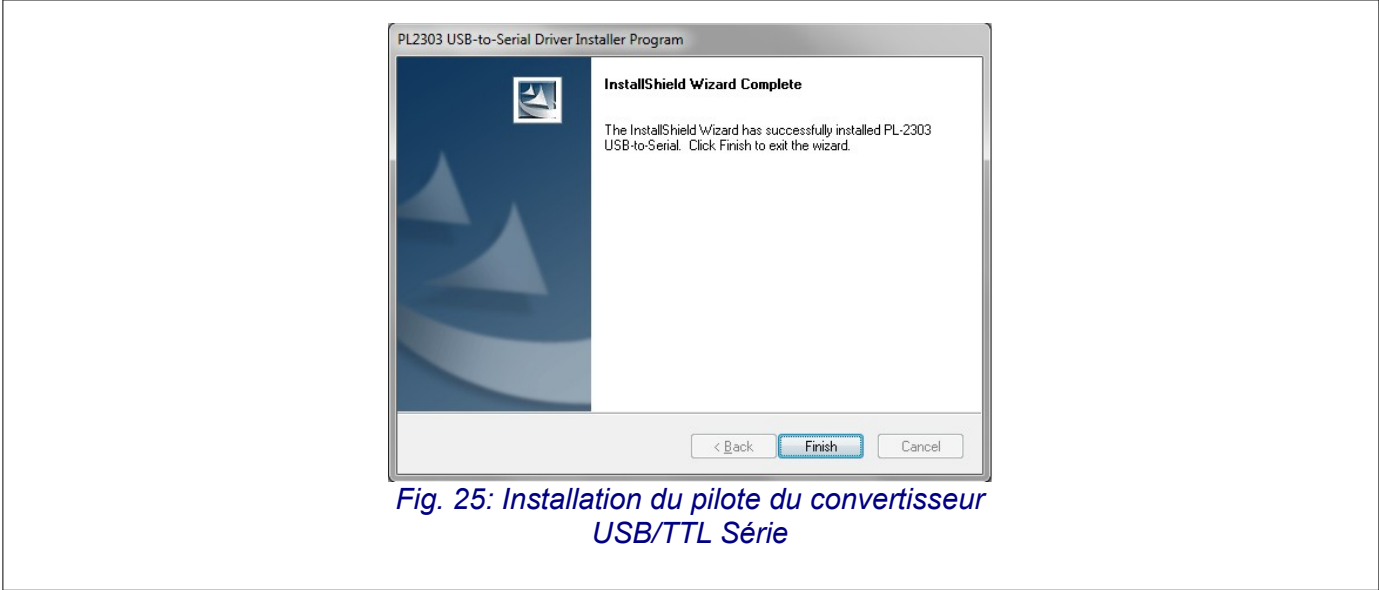

<span id="page-24-2"></span>2) Vérifier que le port de communication série est reconnu par le système grâce à la vue « Périphériques et imprimantes » du « Panneau de configuration » [\(Fig. 26](#page-24-1) page [25\)](#page-24-1).

<span id="page-24-1"></span>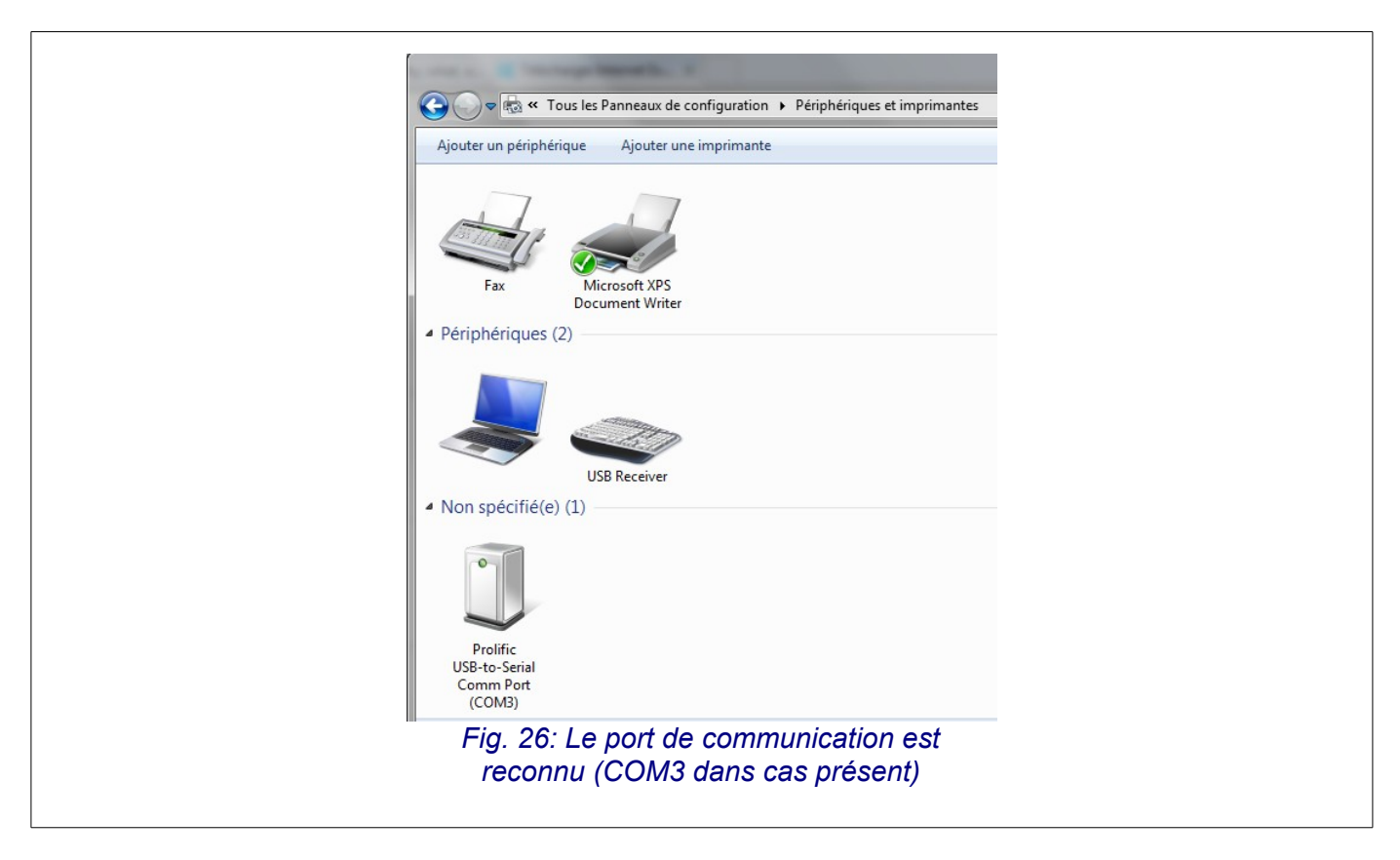

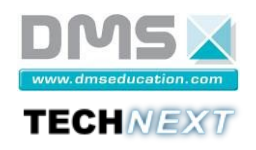

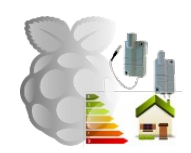

3) Copier sur le Bureau le logiciel Putty depuis le dossier « Ressources / Logiciels-Windows » du média fourni avec la mallette EWTS-CO et le lancer. Configurer les paramètres de la communication série dans la fenêtre « Connection-Serial » [\(Fig. 27](#page-25-1) pag[e](#page-25-1) [26\)](#page-25-1).

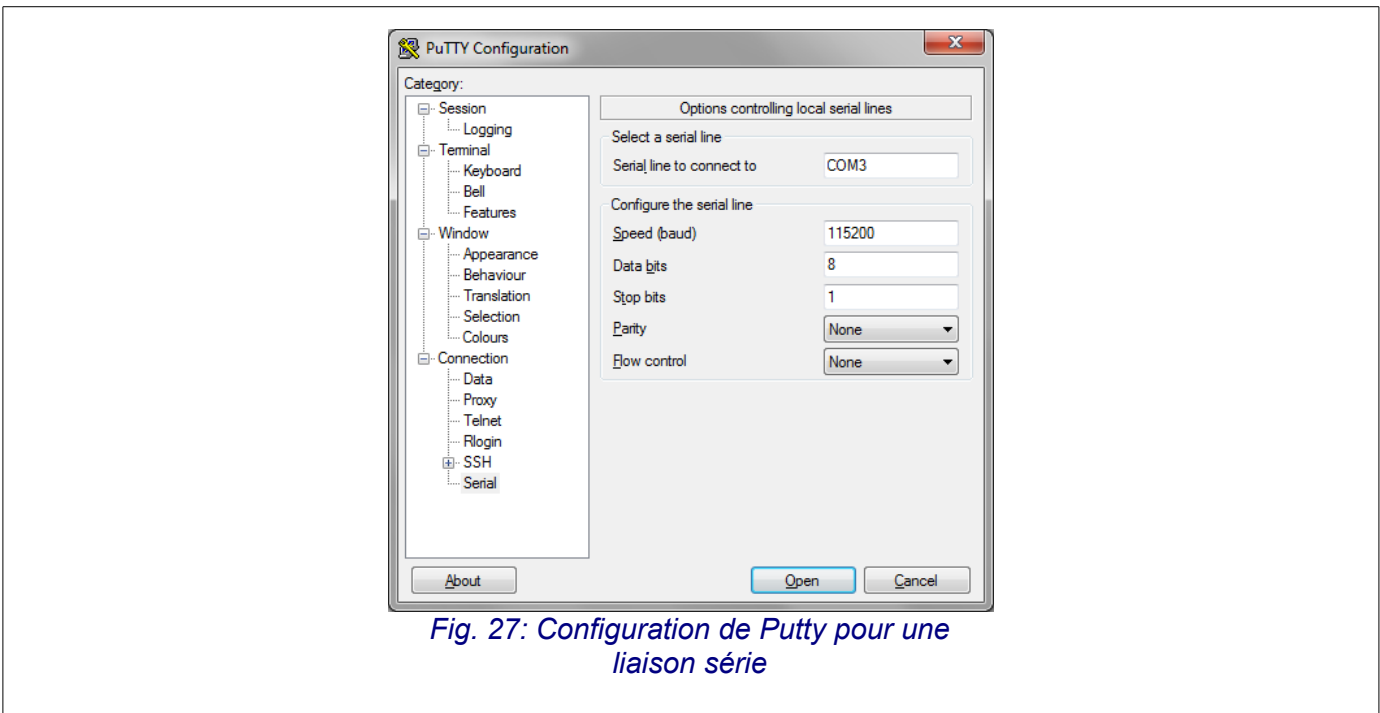

<span id="page-25-1"></span>4) Ouvrir une session après avoir choisi le type de connexion « Serial » [\(Fig. 28](#page-25-0) page [26\)](#page-25-0)

<span id="page-25-0"></span>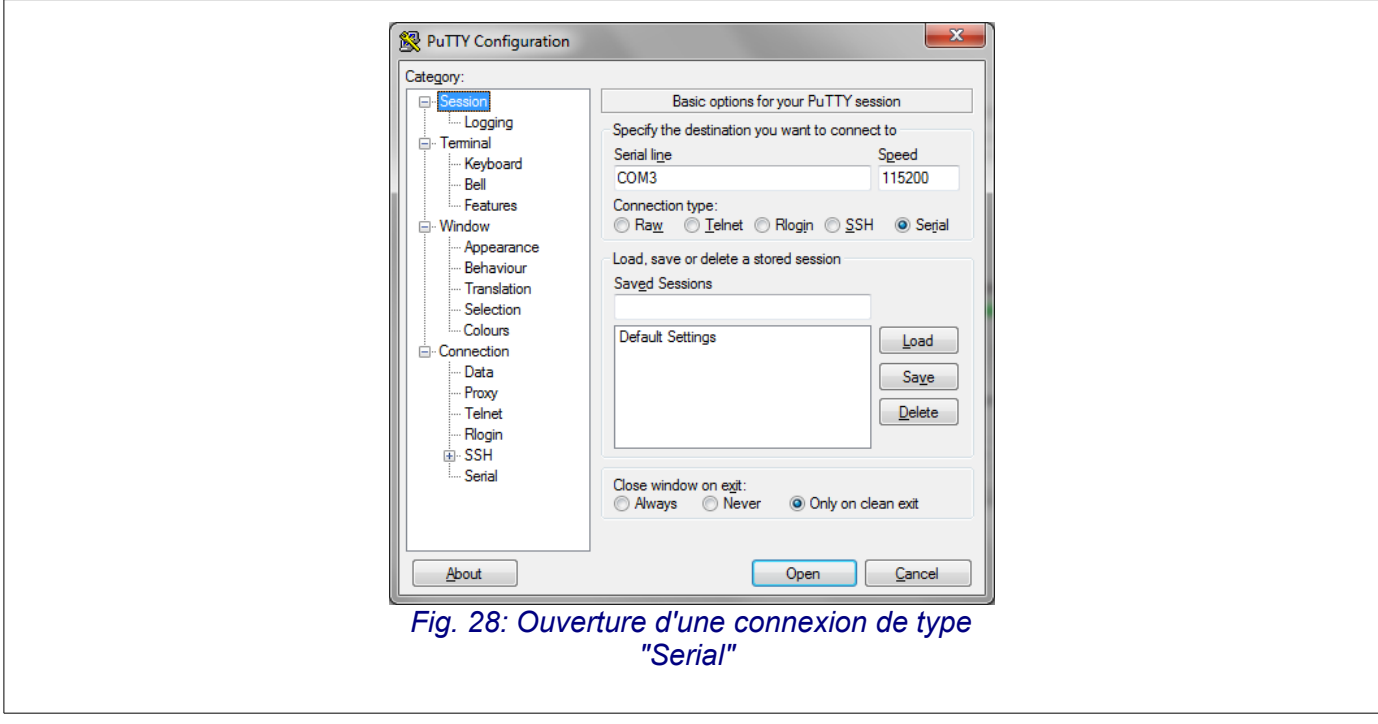

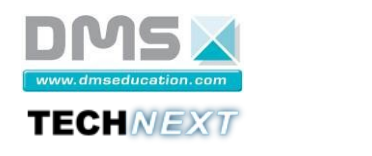

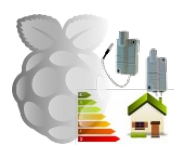

5) A la mise sous tension du micro-serveur EWTS-CO, les messages de démarrage apparaissent à l'écran [\(Fig. 28](#page-25-0) page [27\)](#page-26-0).

<span id="page-26-0"></span>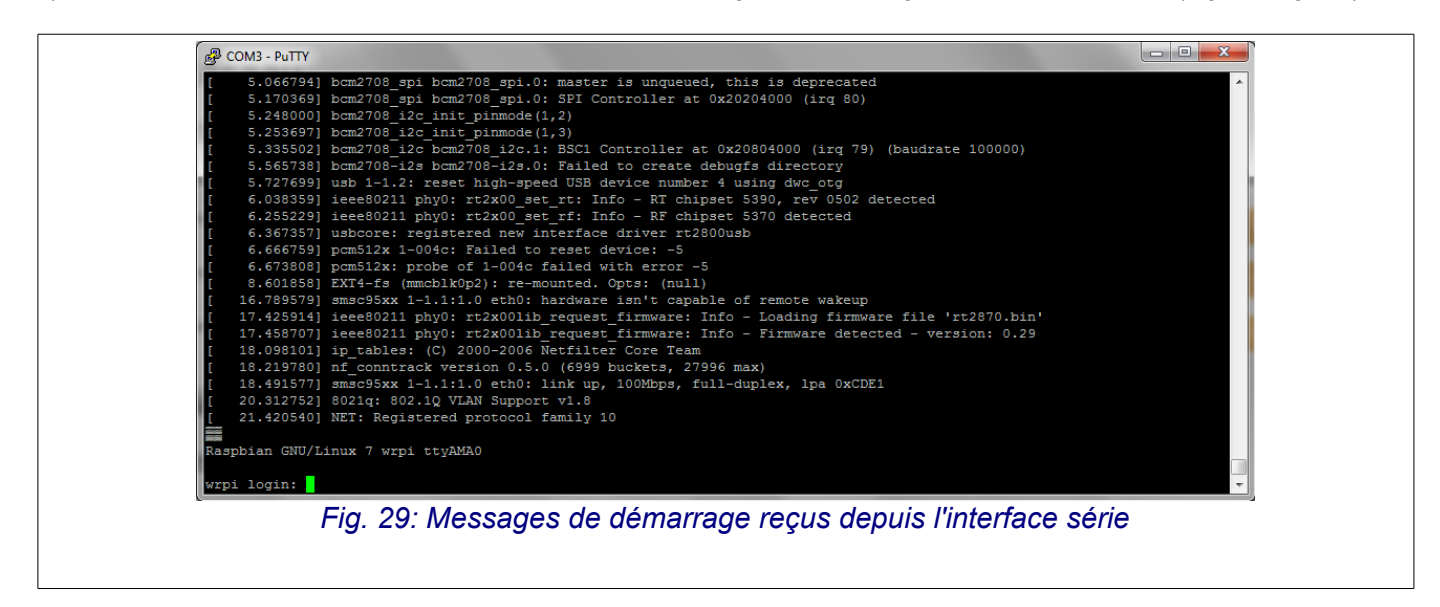

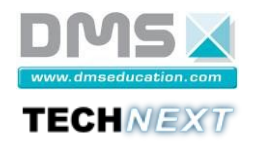

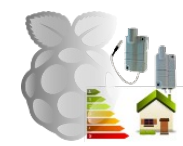

#### <span id="page-27-0"></span>*4.3.4.3 Mise sous tension du micro-serveur EWTS-CO*

**X**: Brancher l'alimentation du micro-serveur EWTS-CO [\(Fig. 30p](#page-27-1)age [28\)](#page-27-1).

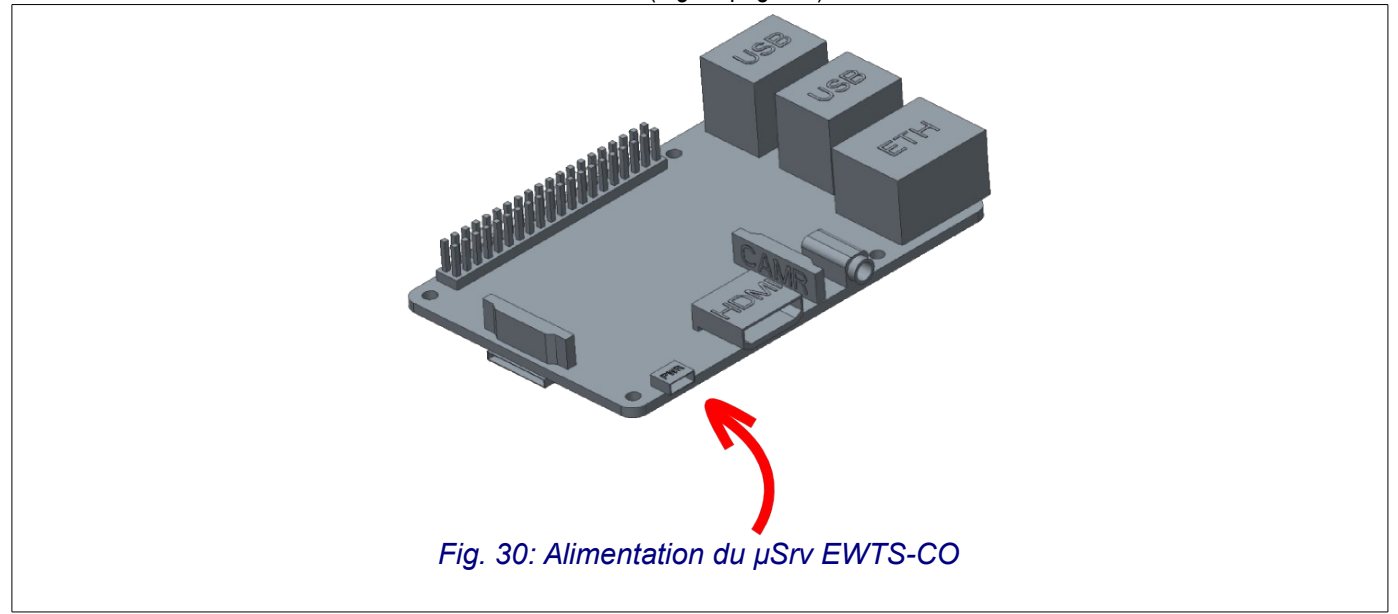

: Mettre la carte sous tension. Les messages suivants apparaissent dans le terminal :

```
Uncompressing Linux... done, booting the kernel. 
[ 0.000000] Booting Linux on physical CPU 0x0
[ 0.000000] Initializing cgroup subsys cpu
[ 0.000000] Initializing cgroup subsys cpuacct
[ 0.000000] Linux version 3.10.26+ (dc4@dc4-arm-01) (gcc version 4.7.2 
20120731 (prerelease) (crosstool-NG linaro-1.13.1+bzr2458 - Linaro GCC 2012.08)
...
[ 16.493864] IPv6: ADDRCONF(NETDEV UP): eth0: link is not ready
[ 18.146102] IPv6: ADDRCONF(NETDEV_CHANGE): eth0: link becomes ready 
[ 18.155156] smsc95xx 1-1.1:1.0 eth0: link up, 100Mbps, full-duplex, lpa
0xC1E1�
Raspbian GNU/Linux 7 raspberrypi ttyAMA0 
wrpi login: root 
Password: root
```
À la fin du démarrage du micro-serveur, après une vingtaine de secondes, une invite de connexion est proposée :

- Nom de login : root
- Mot de passe : root

```
Linux raspberrypi 3.10.26+ #628 PREEMPT Fri Jan 10 17:18:51 GMT 2014 armv6l 
The programs included with the Debian GNU/Linux system are free software;
the exact distribution terms for each program are described in the 
individual files in /usr/share/doc/*/copyright. 
Debian GNU/Linux comes with ABSOLUTELY NO WARRANTY, to the extent 
permitted by applicable law. 
root@wrpi:~#
```
Cette étape permet simplement de valider le démarrage du micro-serveur. Le reste de la configuration du système EWTS-CO se fait avec un **navigateur Web**.

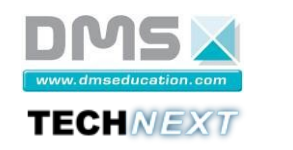

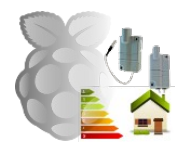

#### <span id="page-28-2"></span>**4.3.5 Première configuration du système EWTS par un navigateur Web**

#### <span id="page-28-1"></span>*4.3.5.1 Choix du navigateur*

Le système EWTS-CO utilise les dernières technologies du Web pour l'interfaçage Homme-Machine et il est nécessaire d'utiliser un navigateur à jour pour profiter pleinement du système. Voici la version minimale recommandée pour les principaux navigateurs du marché :

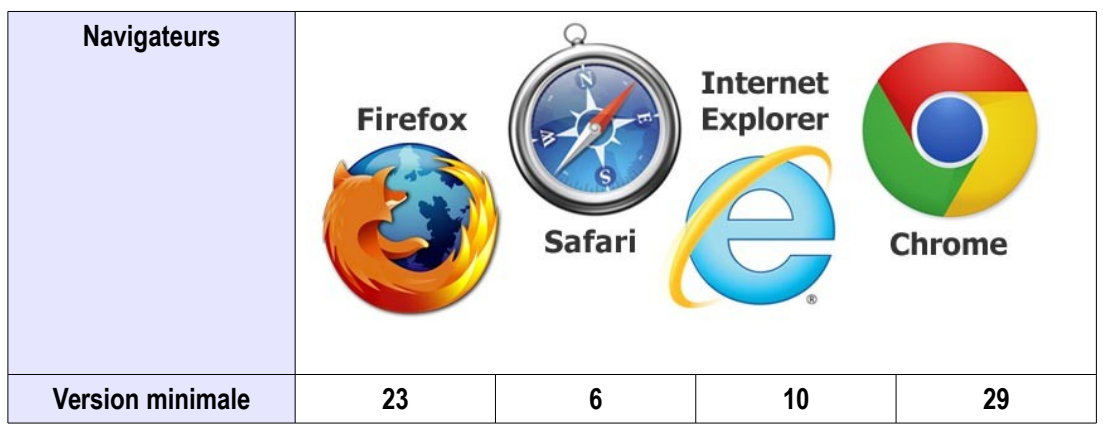

#### <span id="page-28-0"></span>*4.3.5.2 Première connexion au système*

Ex : Lancer un navigateur Web depuis le PC (connexion en Ethernet filaire) ou depuis une tablette (connexion Wi-Fi) et entrer le nom ou l'adresse du micro-serveur (http://wrpi.local ou http://192.168.2.1 depuis le PC connecté en filaire sans DHCP ou http://wrpi.local ou http://192.168.1.1 depuis la tablette connectée en Wi-Fi).

Au bout de quelques secondes, la page d'accueil de l'application EWTS-CO s'affiche [\(Fig. 31](#page-28-3) page [29\)](#page-28-3) :

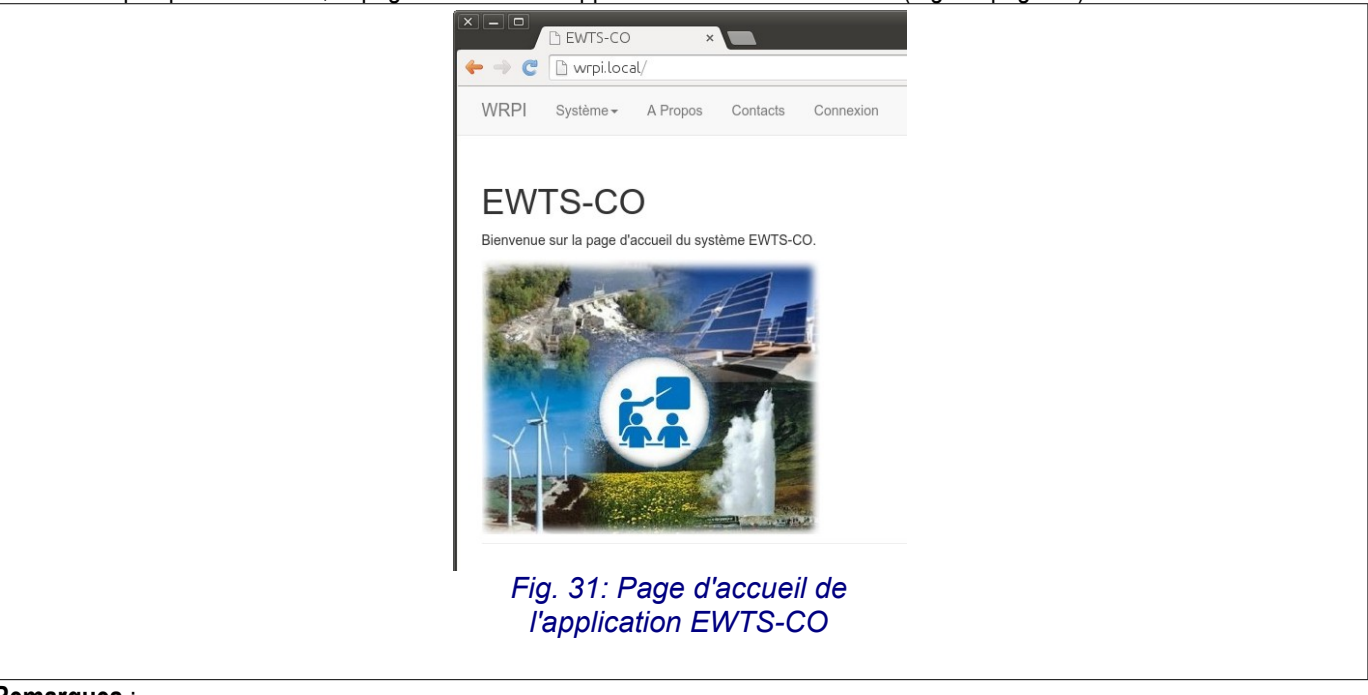

#### **Remarques** :

- <span id="page-28-3"></span>• La page d'accueil peut mettre plus de temps pour s'afficher la première fois (quelques dizaines de secondes).
- Si un message d'erreur apparaît, recharger la page d'accueil après quelques secondes d'attente.

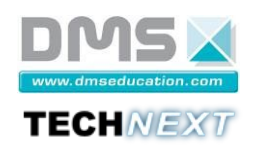

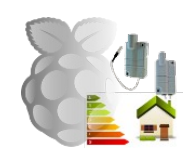

 Il est impératif que la date et l'heure système du micro-serveur soient correctes pour garantir le fonctionnement de l'application EWTS-CO avec certains navigateurs et pour assurer un horodatage correct des mesures.

Si le micro-serveur est connecté en DHCP sur un réseau avec un accès Internet, la date et l'heure système seront correctes sinon, il est nécessaire de les configurer manuellement.

Sélectionner « Système – Date et heure » afin de vérifier la date et l'heure du système. Si la date et l'heure sont incorrectes, procéder à la mise à l'heure du système (voir chapitre [4.3.7.7](#page-66-1) page [67\)](#page-66-1).

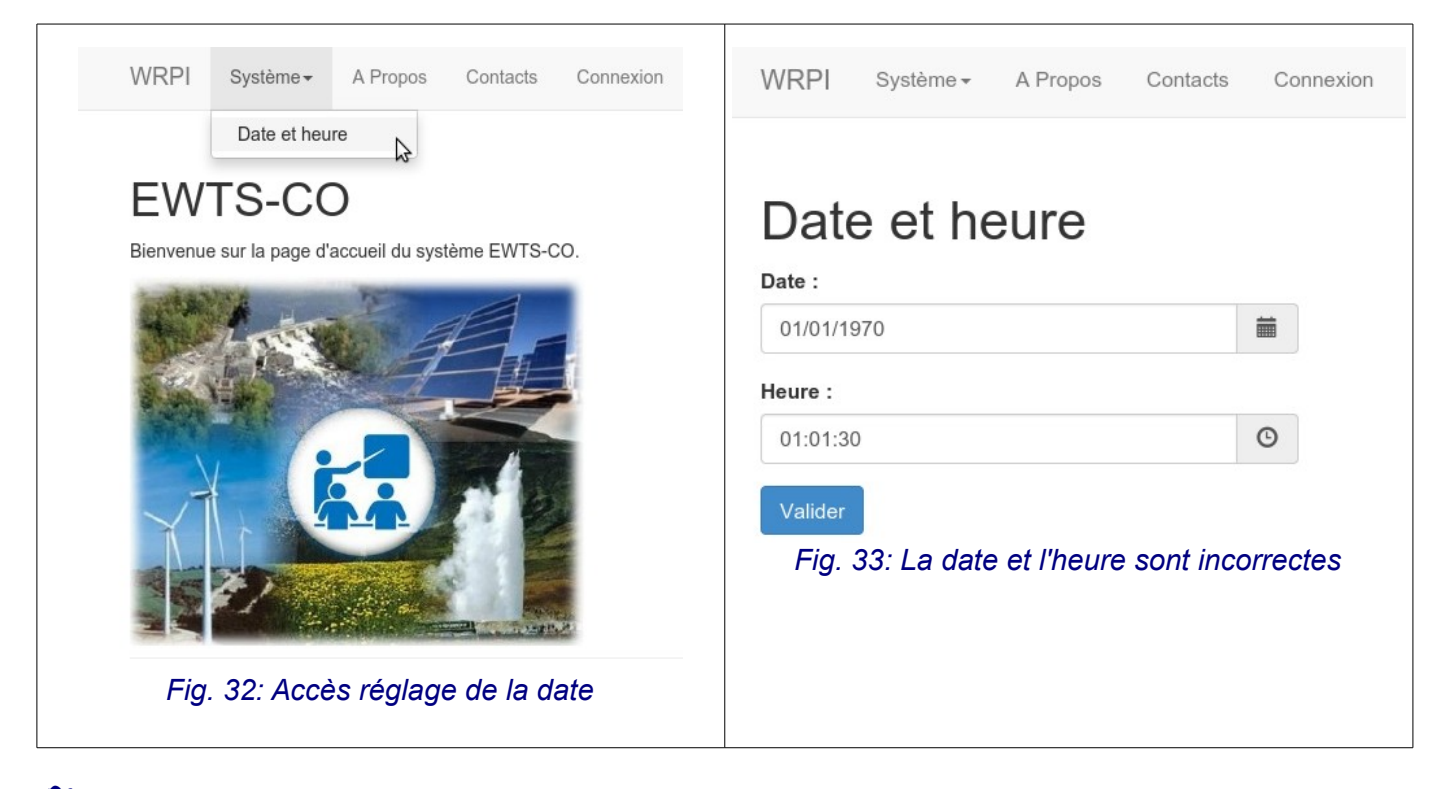

Sélectionner « Connexion » dans la barre de menu pour ouvrir une session sur l'application. Entrer les identifiants de connexion en mode administrateur [\(Fig. 34](#page-30-0) page [31\)](#page-30-0) :

- nom d'utilisateur : admin
- mot de passe : admin

<span id="page-30-0"></span>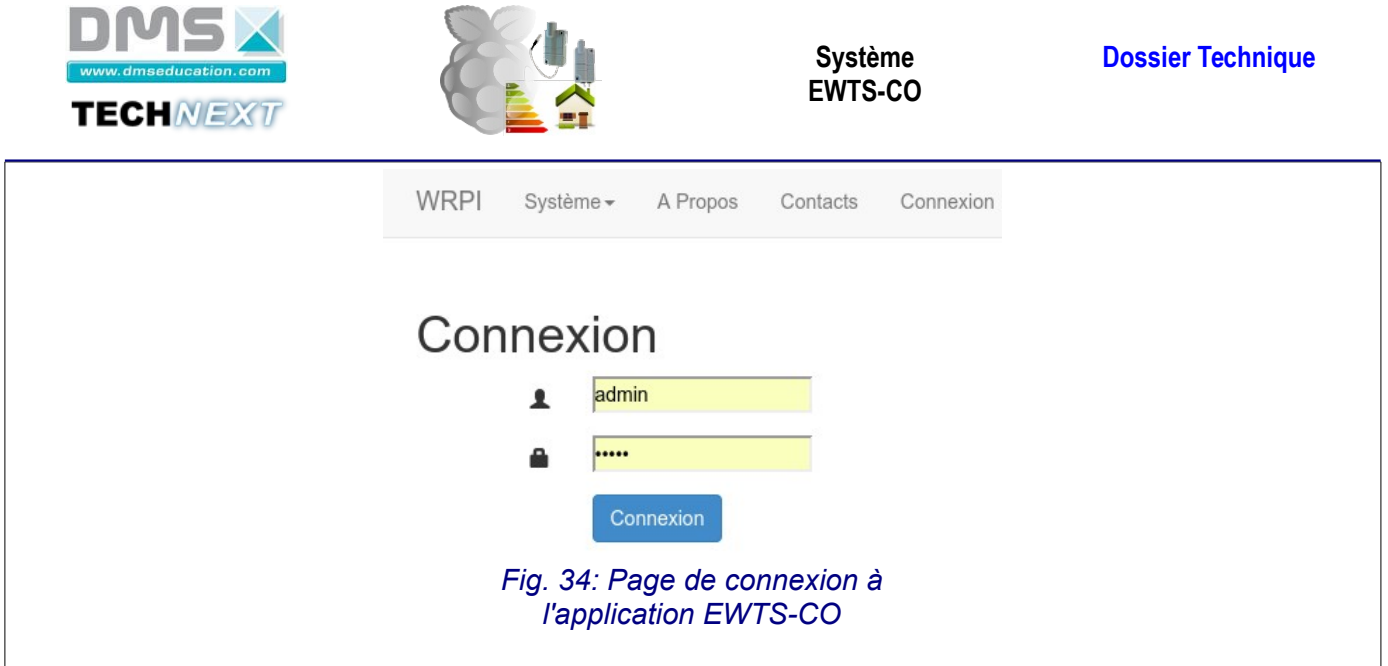

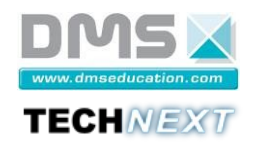

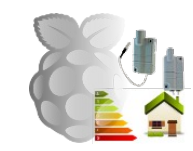

#### <span id="page-31-0"></span>*4.3.5.3 Configuration de la licence*

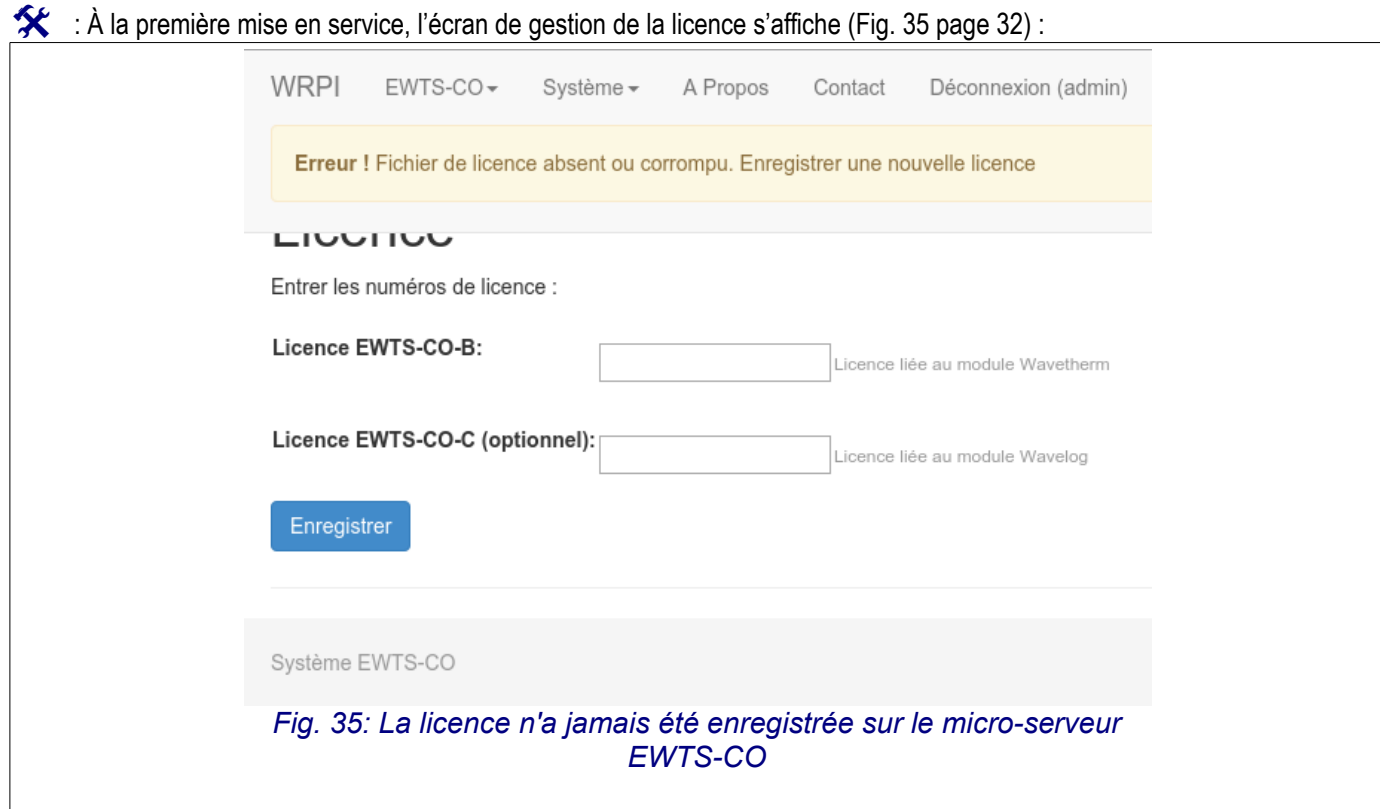

<span id="page-31-2"></span>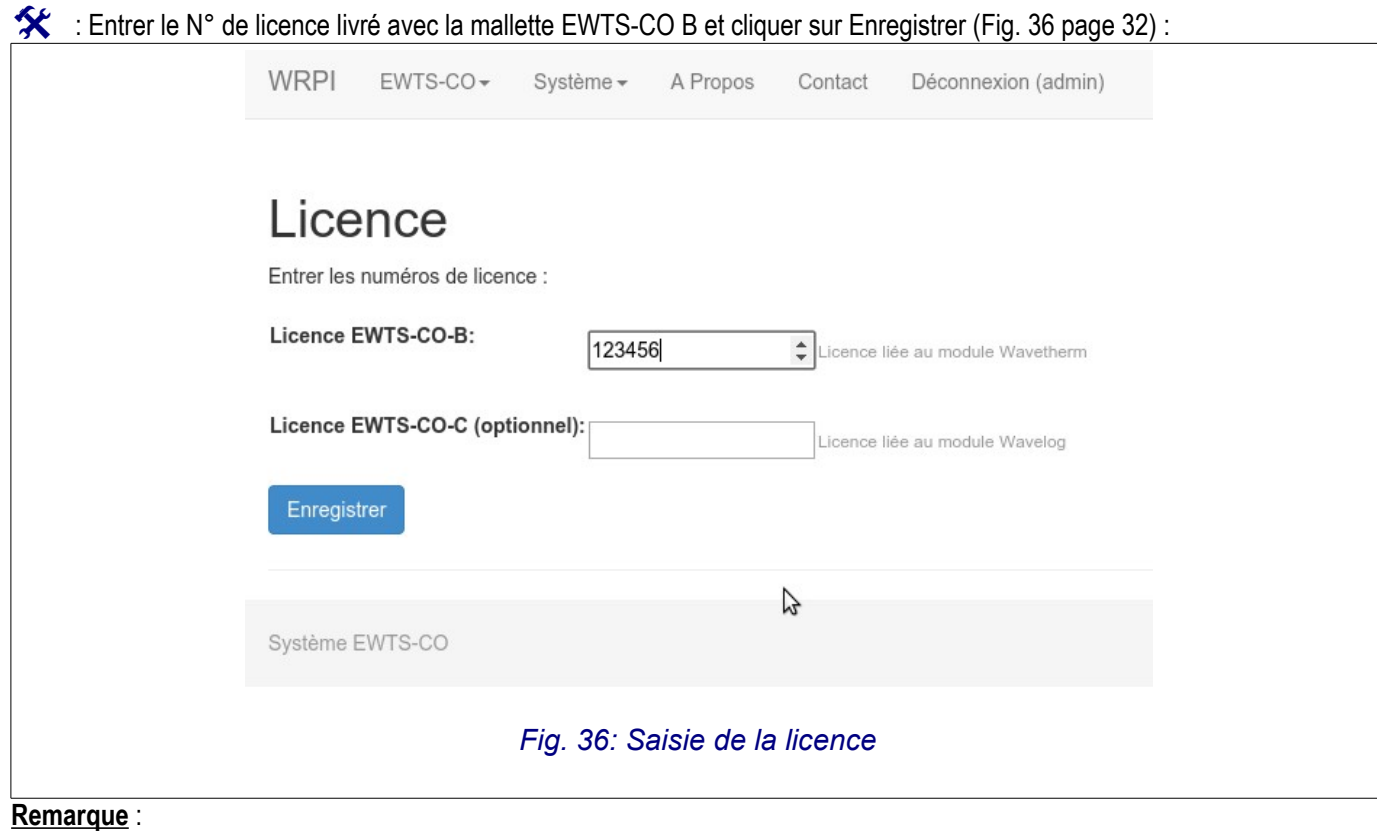

<span id="page-31-1"></span>• La mise à jour de la licence se fait par ce même écran (menu « EWTS-CO Licence »)

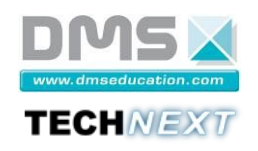

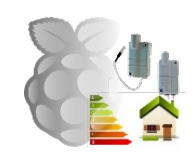

 Le numéro de licence est lié au numéro de série du capteur **Wavetherm** livré avec la mallette EWTS-CO B. Il est impératif que ce capteur soit **enregistré** dans la base de données du micro-serveur EWTS-CO et qu'il soit **activé** (**enable**) pour que l'application EWTS-CO fonctionne (voir [4.3.5.9](#page-43-0) page [44\)](#page-43-0).

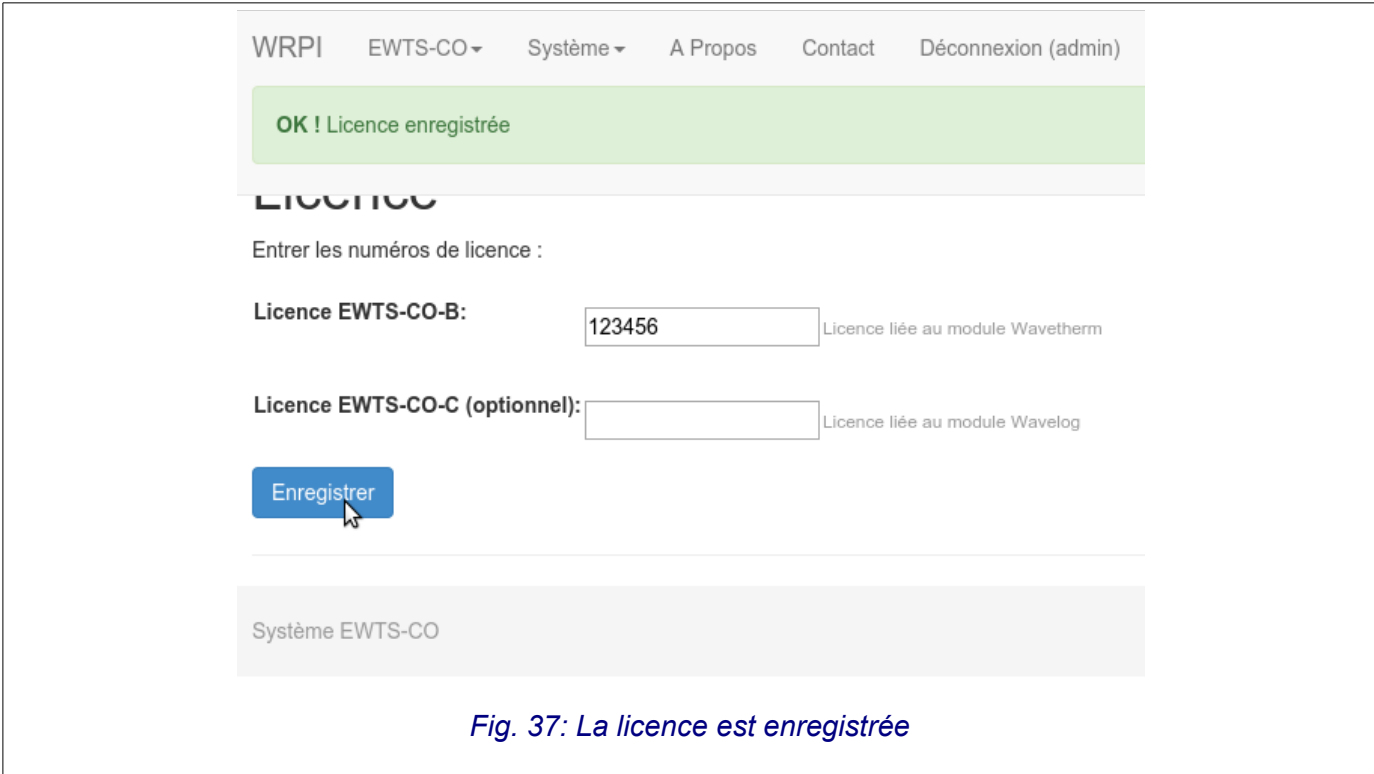

Dans le cas où la licence est déjà enregistrée, la page suivante s'affiche [\(Fig. 38](#page-32-0) page [33\)](#page-32-0) :

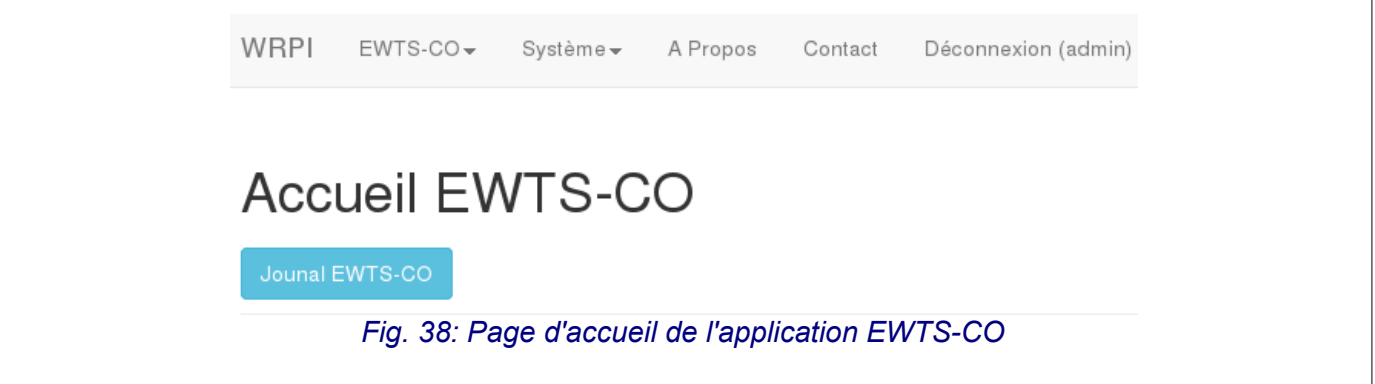

<span id="page-32-0"></span> Dans le cas d'une mallette complète (EWTS-CO B avec l'option EWTS-CO C) les deux numéros de licence liés aux numéros de série des capteurs **Wavetherm** et **Wavelog** livrés avec la mallette doivent être enregistrés et les deux capteurs activé dans la base de données pour que l'application fonctionne correctement (voir [4.3.5.9](#page-43-0) page [44\)](#page-43-0).

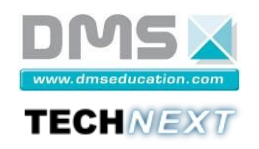

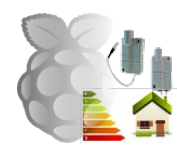

34/78

#### <span id="page-33-0"></span>*4.3.5.4 Configuration de la date et de heure du système*

Dans la configuration réseau de base du système EWTS-CO, si aucun serveur DHCP n'est présent sur le réseau, l'accès Internet n'est pas configuré. Le système de réglage automatique de l'heure n'est donc pas opérationnel (ntp). Dans un premier temps, il faut régler la date et l'heure avec le choix « Date et heure » du menu « Système » [\(Fig. 39](#page-33-1) page [34\)](#page-33-1).

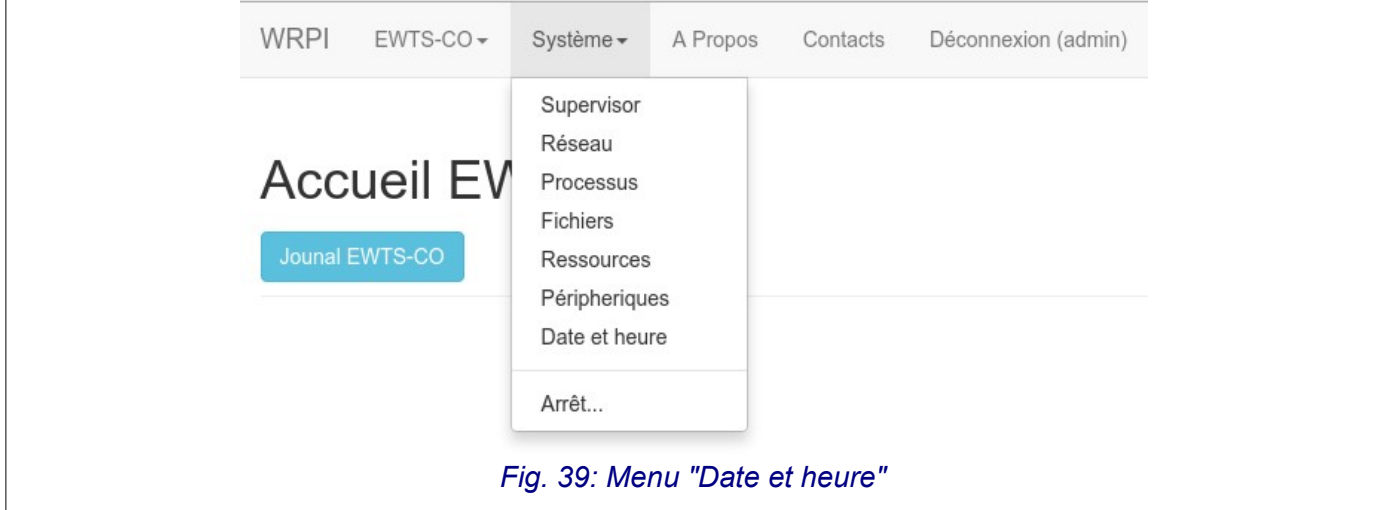

<span id="page-33-1"></span>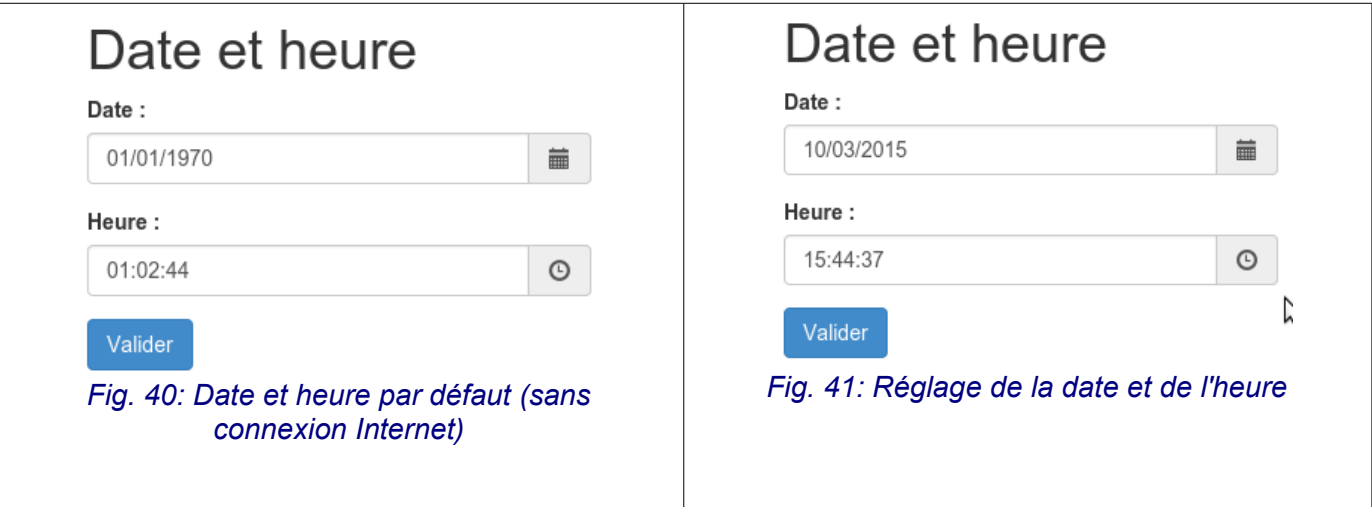

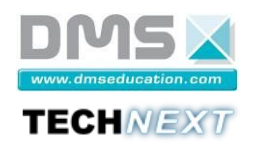

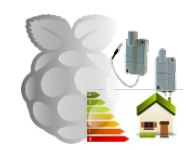

#### <span id="page-34-0"></span>*4.3.5.5 Accès à la configuration du système EWTS-CO*

 : Sélectionner le menu « Configuration » dans le menu « EWTS-CO » pour atteindre la page de configuration de l'application [\(Fig. 42](#page-34-2) page [35\)](#page-34-2).

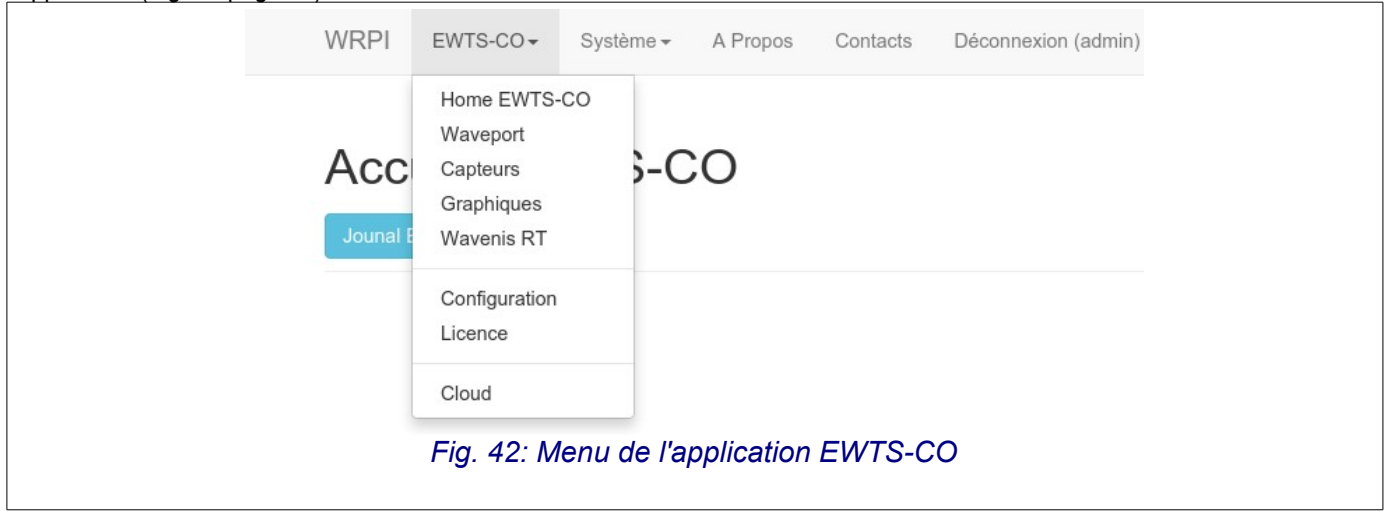

<span id="page-34-2"></span>Une page présentant l'ensemble des tables de la base de données de l'application EWTS-CO s'affiche [\(Fig. 43](#page-34-1) page [35\)](#page-34-1) :

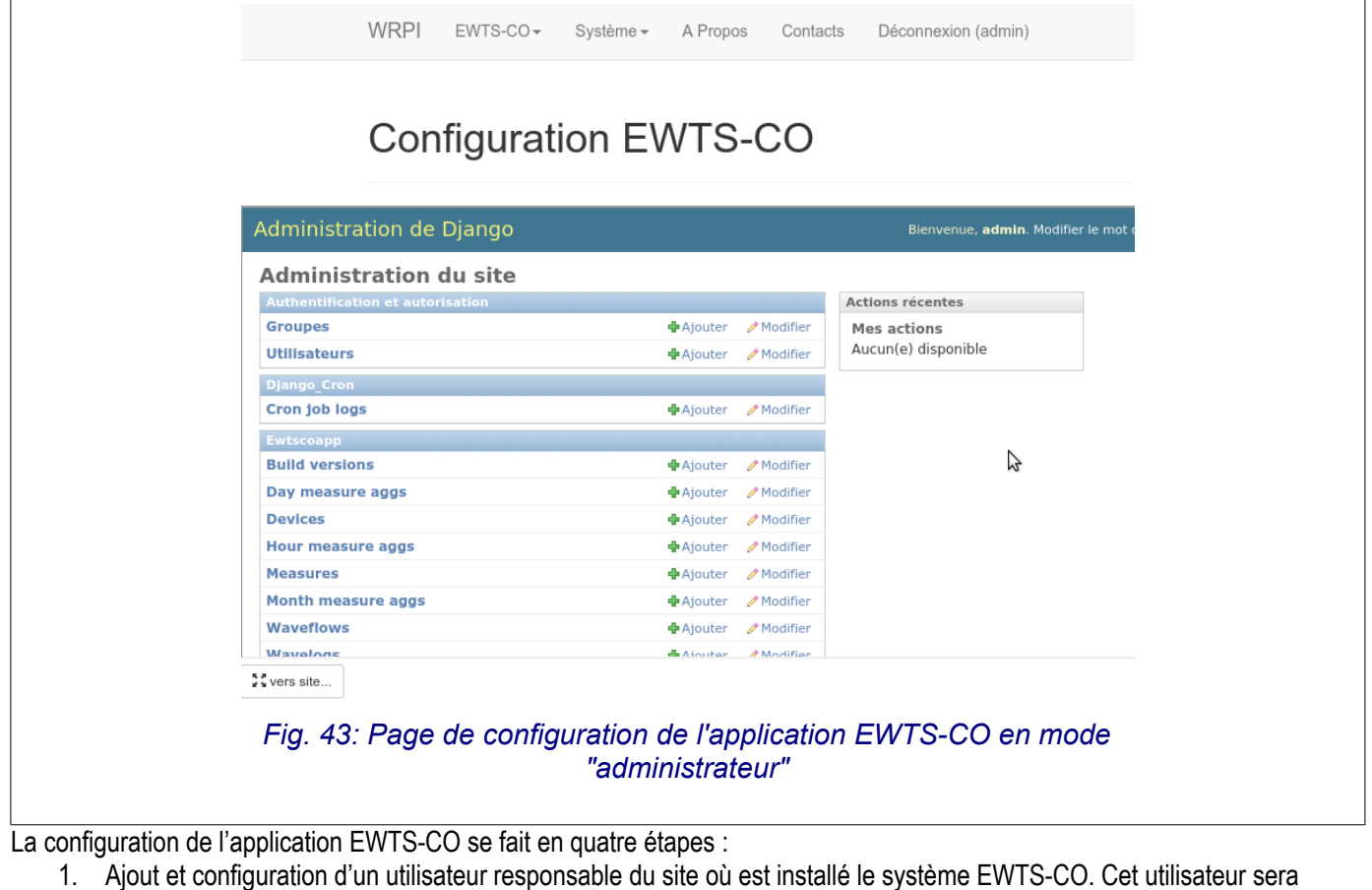

<span id="page-34-1"></span>

- référencé « opérateur » dans le reste du dossier technique.
- 2. Affectation du micro-serveur EWTS-CO à l'opérateur.
- 3. Configuration de l'application d'acquisition chargée de la communication avec les capteurs (port série, période de scrutation, etc.).
- 4. Configuration des capteurs.

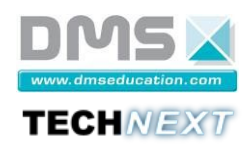

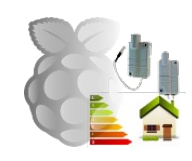

#### **Remarques** :

- Seule les étapes 1 et 2 doivent se faire en mode « administrateur ». Les autres étapes peuvent se faire en mode « opérateur » une fois que celui-ci est créé et affecté des droits nécessaires.
- Le changement de mode se fait par un simple cycle de déconnexion/connexion de l'application EWTS-CO.
- La création d'un compte opérateur n'est pas indispensable au bon fonctionnement de l'application EWTS-CO. Pour éviter cette étape, passer directement au chapitre [4.3.5.7](#page-38-0) page [39](#page-38-0) et configurer plus simplement l'application EWTS-CO pour l'utilisateur « admin ».

#### <span id="page-35-0"></span>*4.3.5.6 Ajout et configuration d'un utilisateur*

 : Cliquer « Ajouter » sur la table « Utilisateurs », puis saisir le nom de l'opérateur (technext pour l'exemple), ainsi que son mot de passe (technext pour l'exemple) [\(Fig. 44](#page-35-2) et [Fig. 45](#page-35-1) page [36\)](#page-35-1).

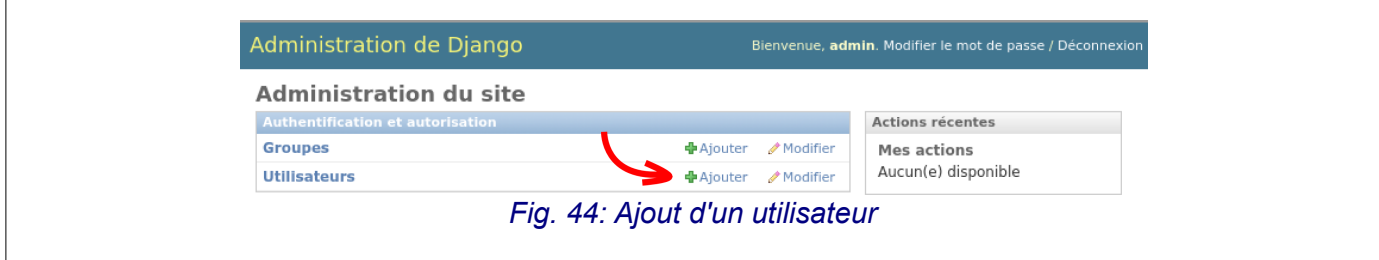

<span id="page-35-2"></span>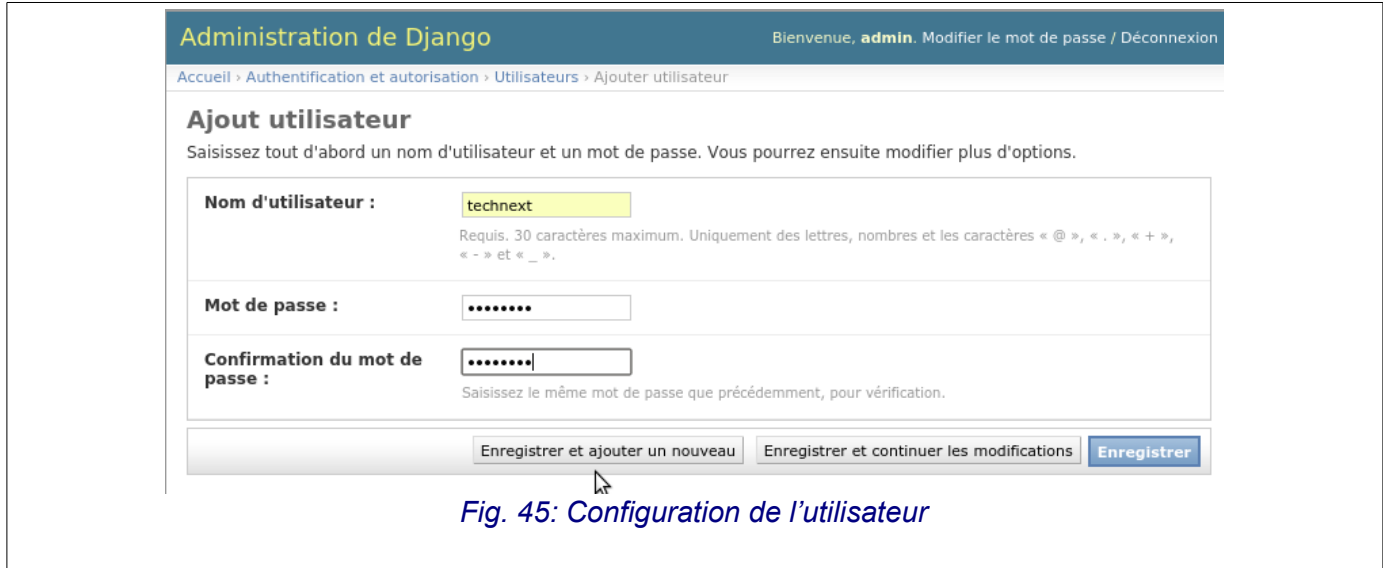

<span id="page-35-1"></span> $\hat{\mathbf{X}}$  : Saisir le nom, prénom et adresse mail du nouvel utilisateur [\(Fig. 46](#page-36-0) page [37\)](#page-36-0) :
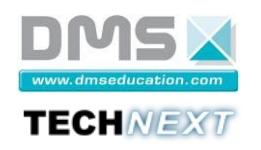

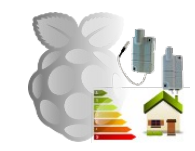

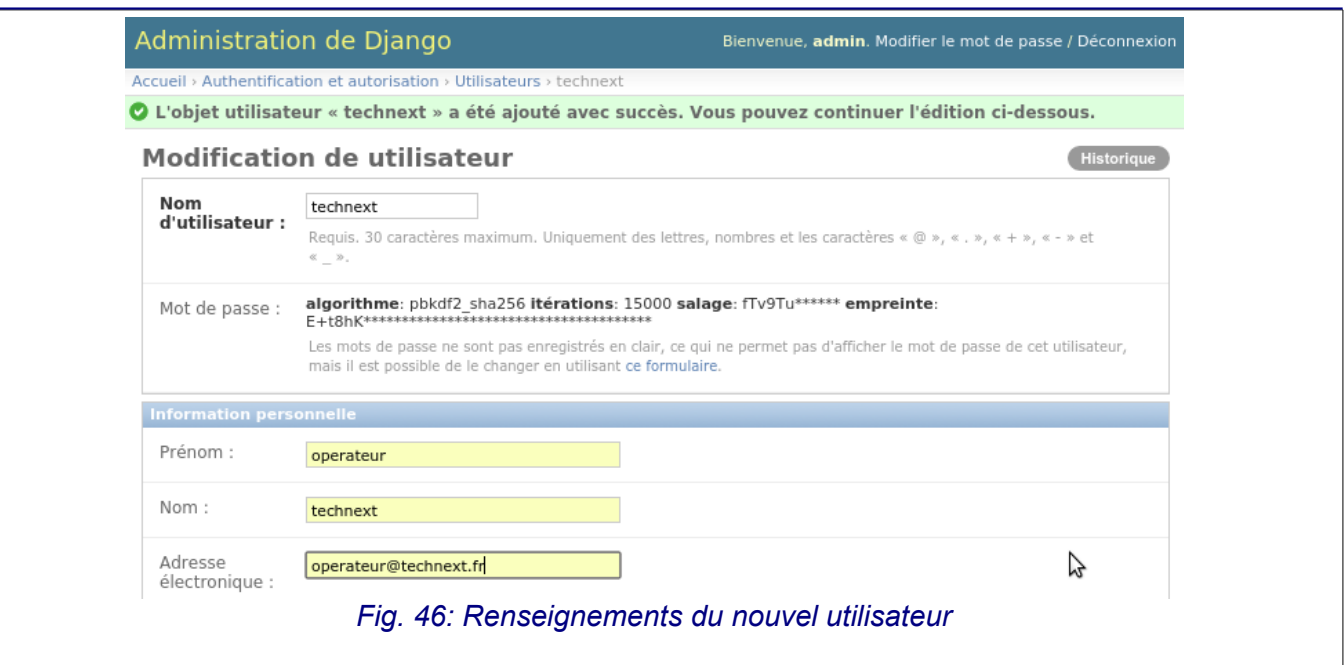

 : Attribuer les droits d'accès au site d'administration de la base de données de l'application EWTS-CO [\(Fig. 47](#page-36-1) page [37\)](#page-36-1) : B  $\sqrt{ }$  Actif Précise si l'utilisateur doit être considéré comme actif. Décochez ceci plutôt que de supprimer le compte. Statut équipe Précise si l'utilisateur peut se connecter à ce site d'administration. Statut super-utilisateur Précise que l'utilisateur possède toutes les permissions sans les assigner explicitement. *Fig. 47: Attribution du statut "équipe"*

<span id="page-36-1"></span> : Attribuer toutes les permissions concernant les modules « django\_cron » et « ewtscoapp » de l'application EWTS-CO au nouvel utilisateur [\(Fig. 48](#page-36-0) page [37\)](#page-36-0) :

<span id="page-36-0"></span>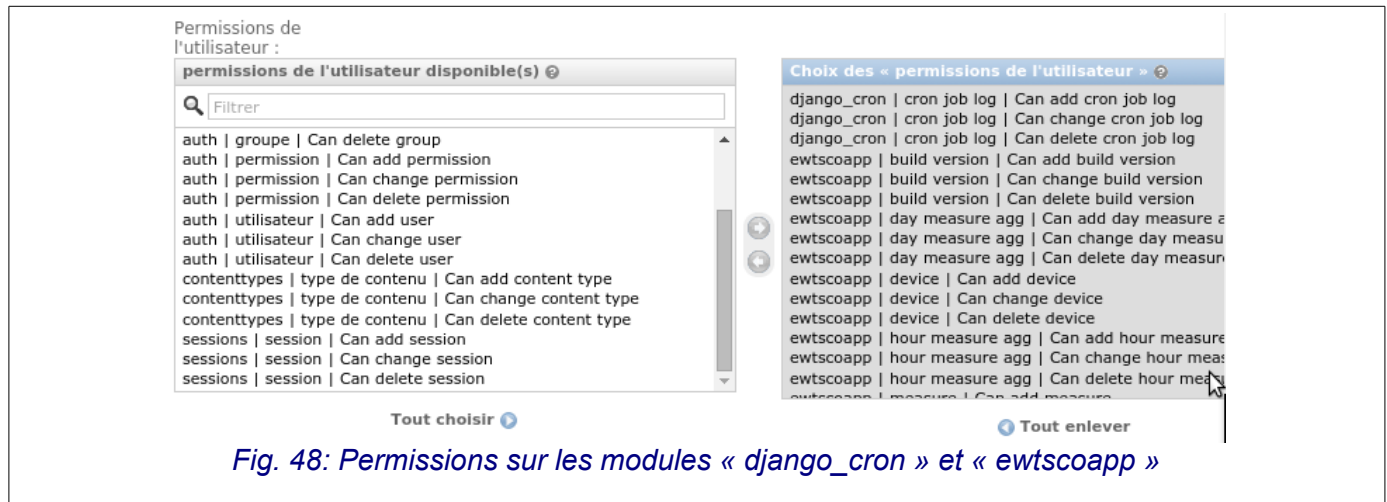

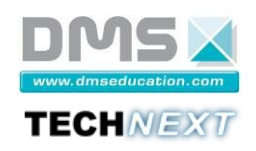

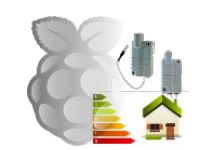

Enregistrer la configuration (bouton « Enregistrer » en bas du formulaire) et vérifier la création de l'opérateur [\(Fig. 49](#page-37-0) page [38\)](#page-37-0) :

<span id="page-37-0"></span>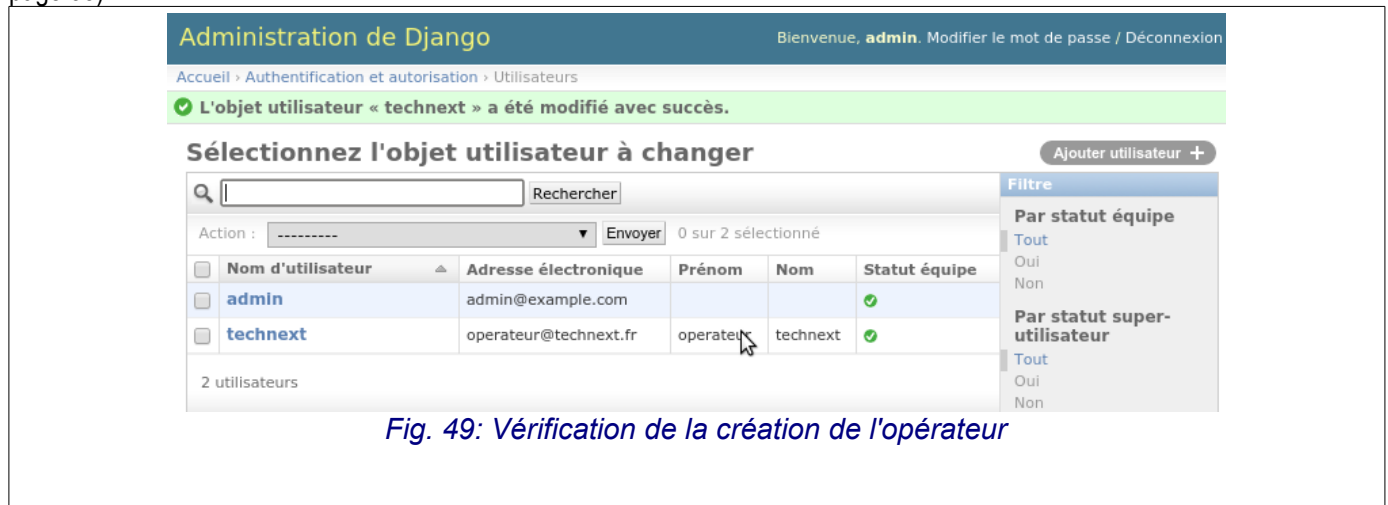

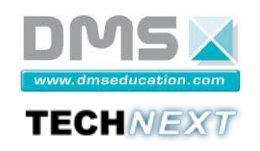

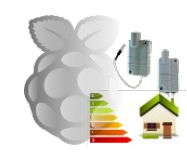

## *4.3.5.7 Création du micro-serveur EWTS-CO*

Les données de télémétrie sont reliées de manière unique au micro-serveur EWTS-CO qui les produit. Cela permettra, entre autre, d'identifier les mesures dans le cadre d'une utilisation « Cloud » du système EWTS-CO. Pour cela, on utilise l'adresse MAC du micro-serveur qui sera enregistrée dans la table « Devices ».

 : Pour créer un micro-serveur EWTS-CO (device) et l'affecter à un opérateur, cliquer sur « Ajouter » sur la table « Devices » :

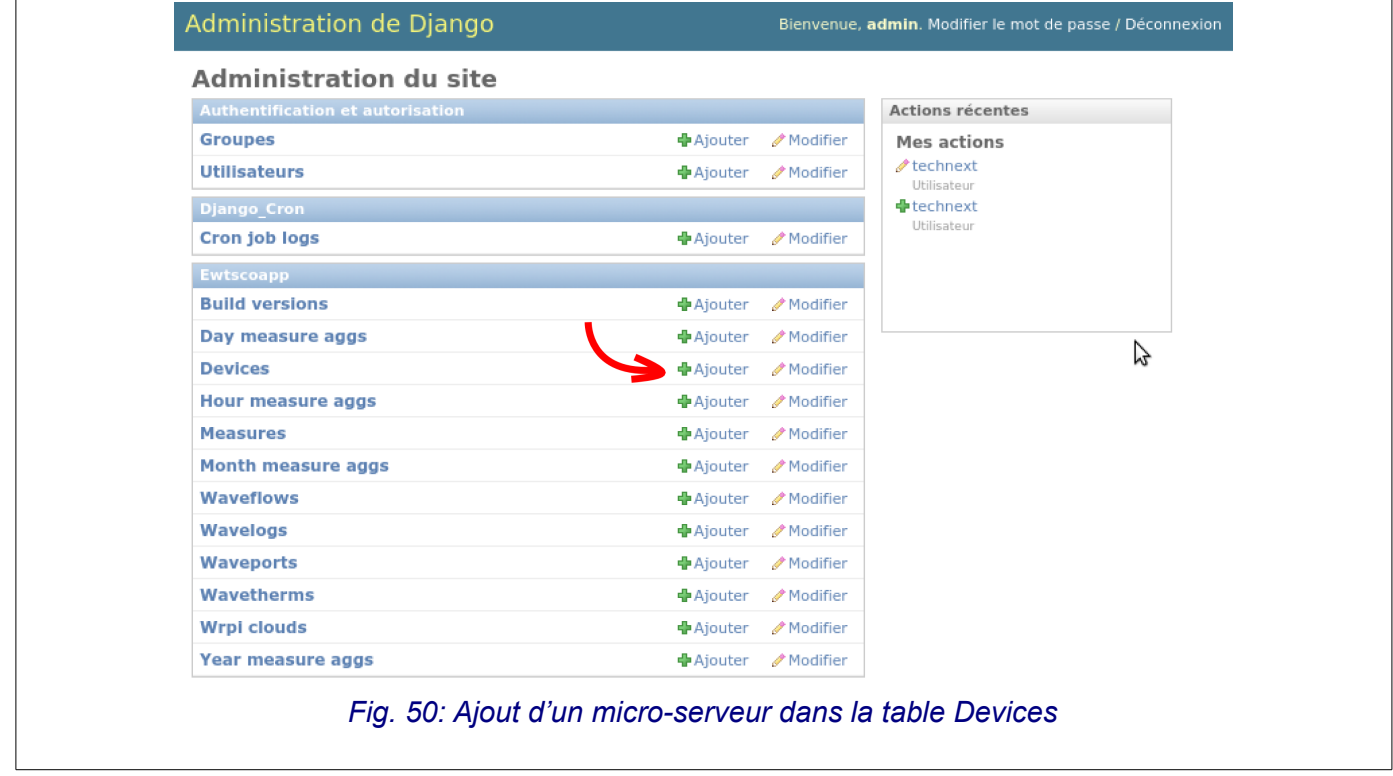

La page suivante s'affiche :

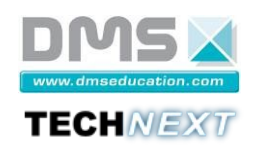

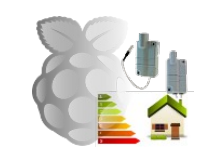

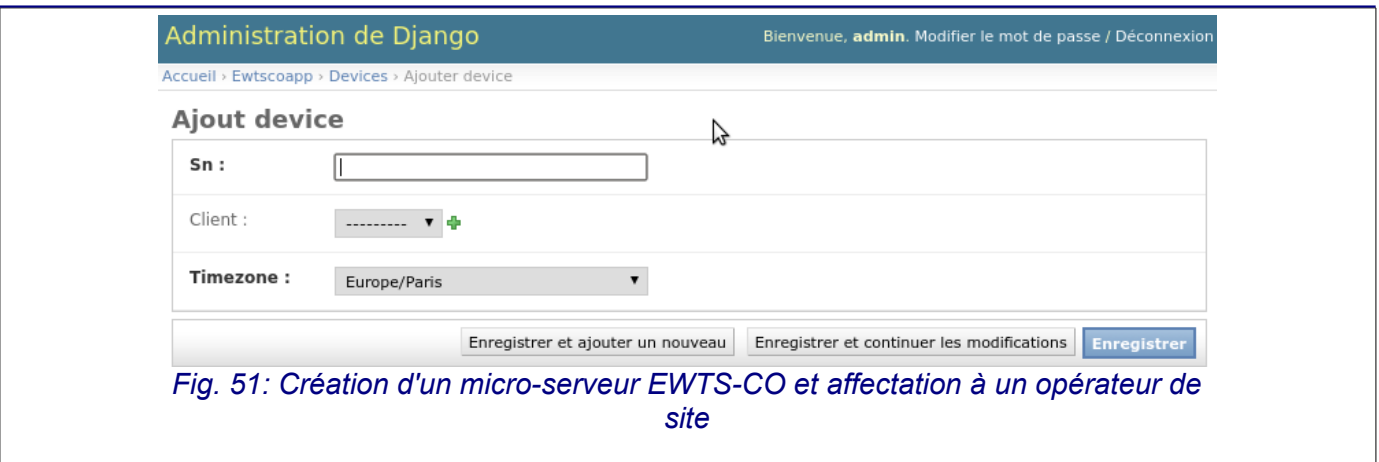

 : Dans le champ « Sn », entrer l'adresse MAC de la carte Ethernet filaire (eth0) du micro-serveur EWTS (à Copier/Coller depuis l'écran de configuration du réseau accessible par le menu « Système » – « Réseau »).

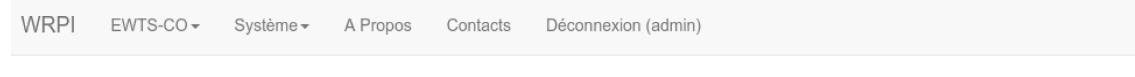

## Exemple de

# Reseau

# Interfaces réseau

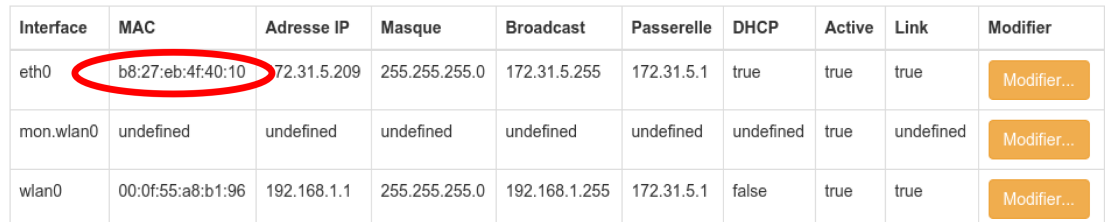

#### *Fig. 52: Adresse MAC du micro-serveur accessible depuis le menu "Système"-"Réseau"*

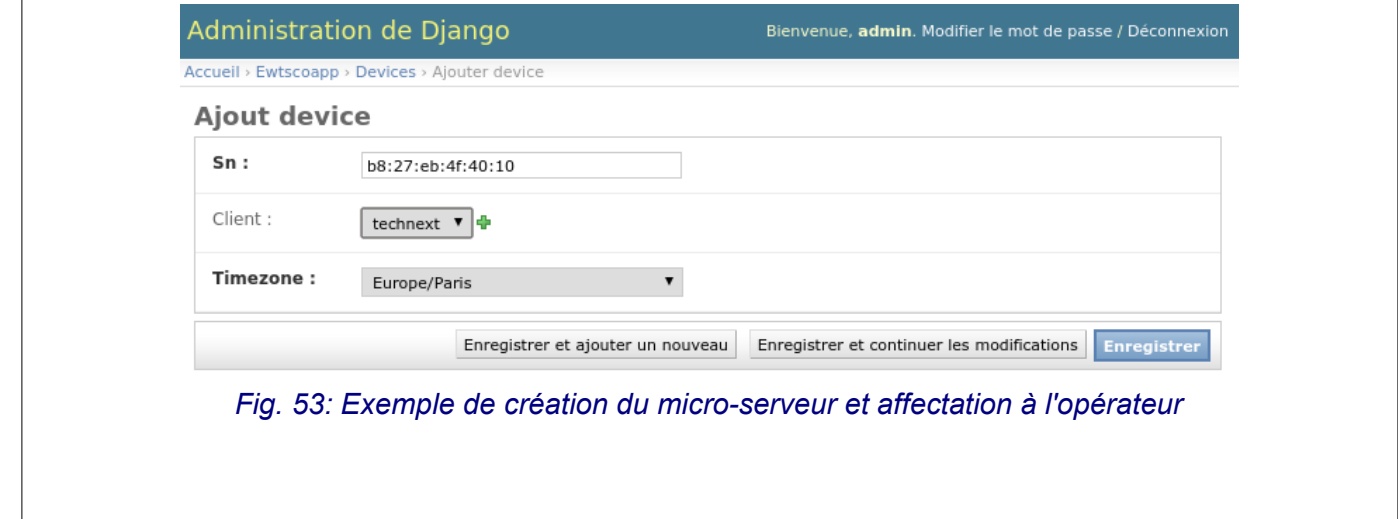

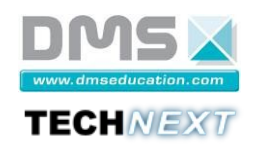

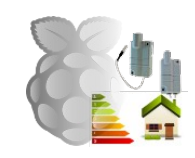

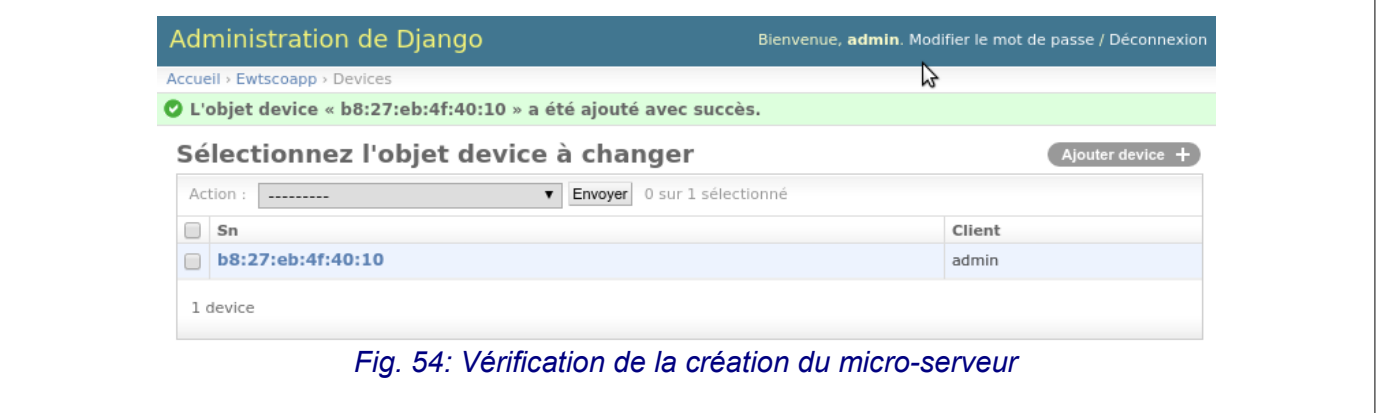

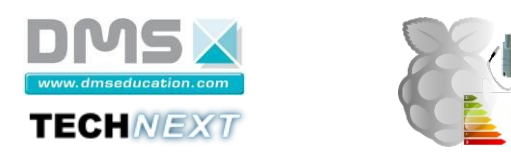

: Sélectionner le menu « Déconnexion » puis « Connexion » et se connecter avec l'utilisateur crée précédemment [\(Fig. 55](#page-41-0) page [42\)](#page-41-0) :

<span id="page-41-0"></span>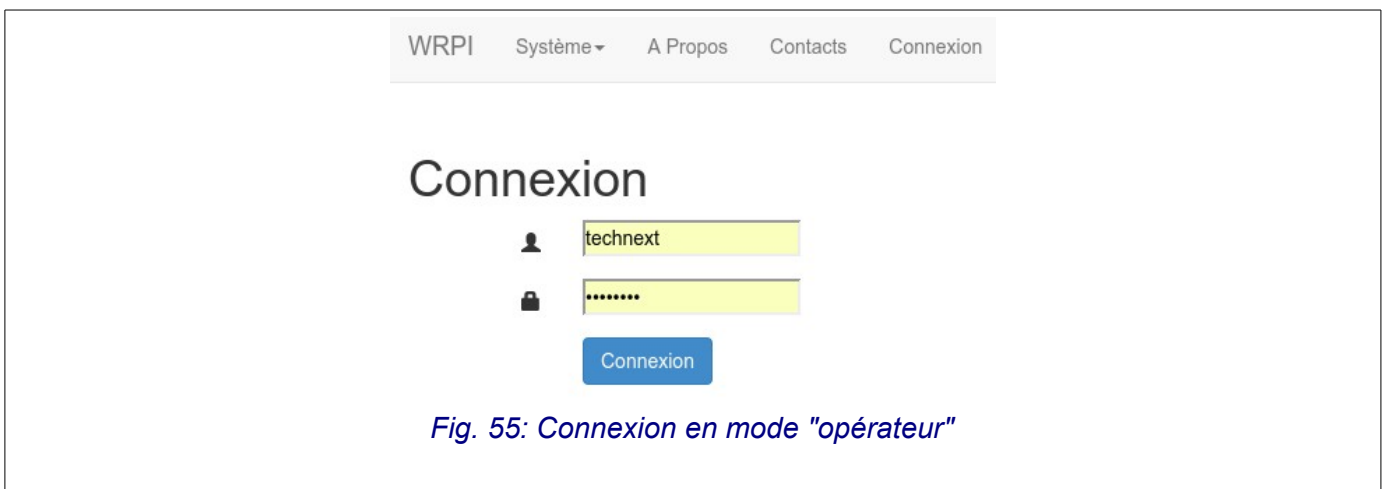

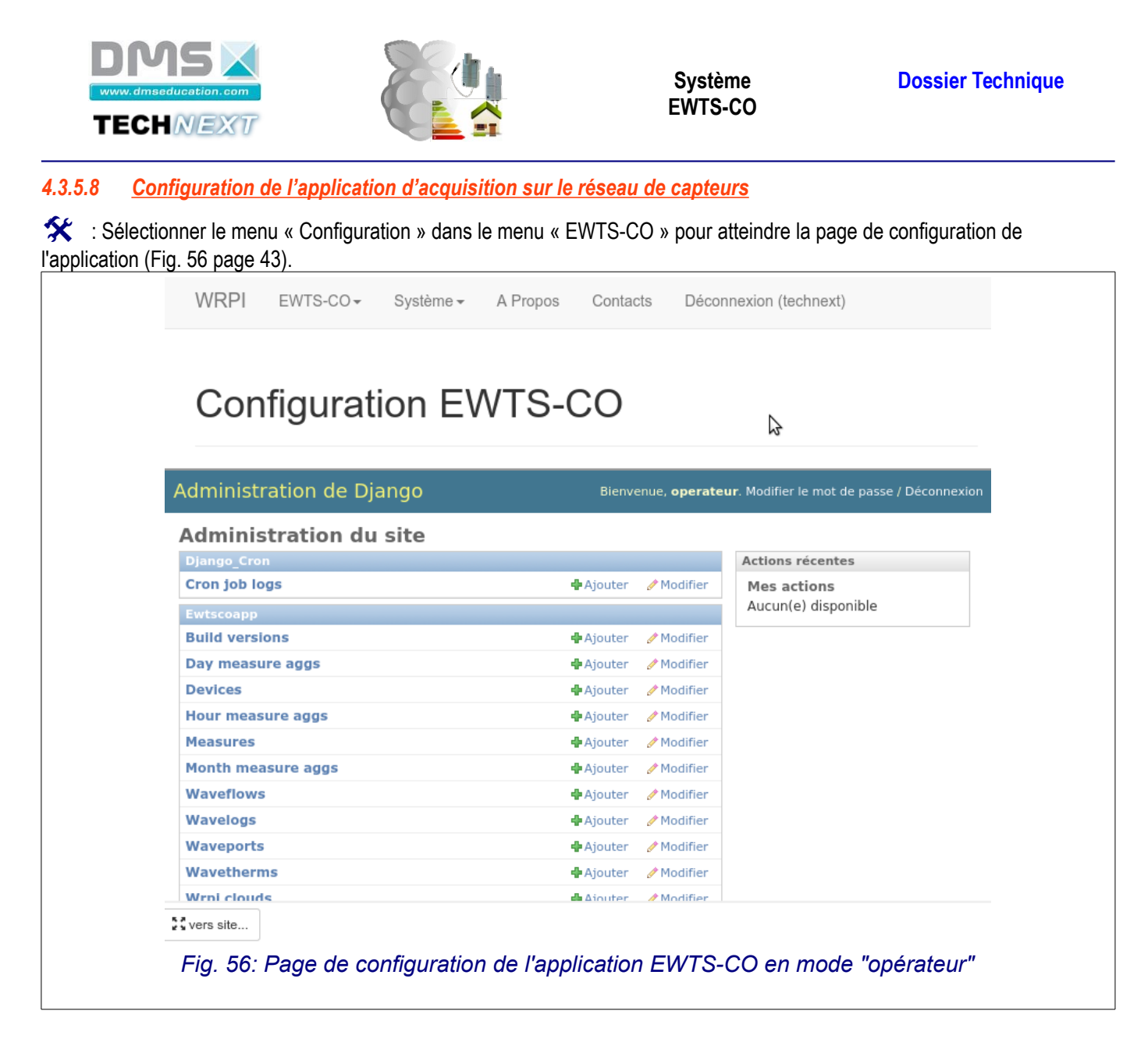

<span id="page-42-0"></span> : Sélectionner le menu « Configuration » de l'application EWTS-CO et cliquer sur le « +Ajouter » de la table « Waveports » [\(Fig. 57](#page-43-0) page [44\)](#page-43-0).

Trois paramètres sont à configurer :

- « SleepingPeriod » : Temps d'endormissement de la boucle principale d'acquisition (laisser 5s par défaut).
- « SerialPort » : Nom du port de communication sur lequel est branché le Waveport. ; « /dev/ttyUSB0 » par défaut.
- « Device » : Le micro-serveur auquel est associé le Waveport.

Sauvegarder la nouvelle configuration.

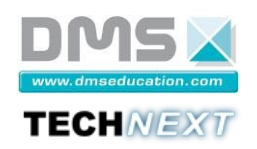

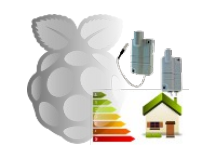

<span id="page-43-0"></span>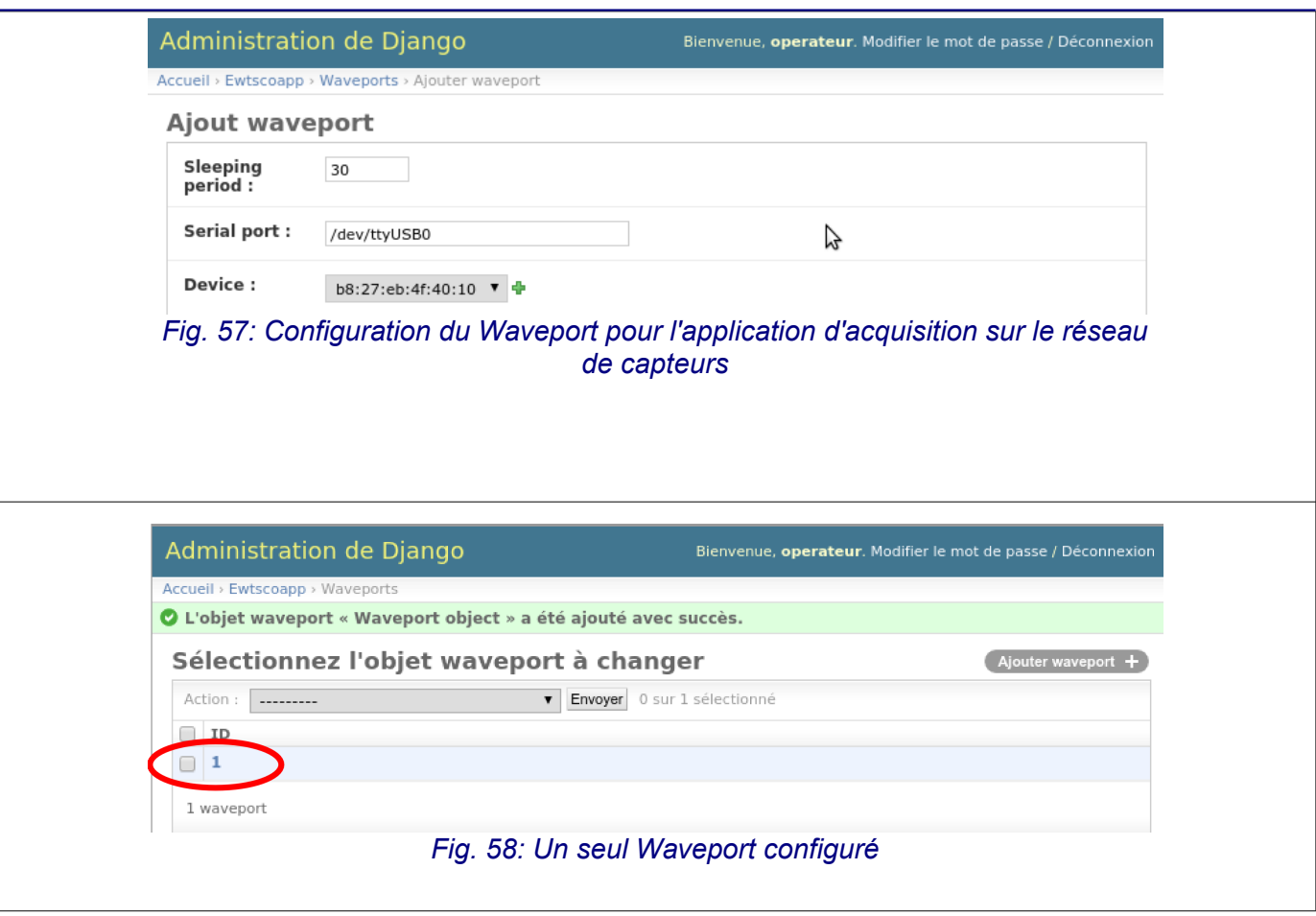

 **Remarque** :

• Un seul waveport doit être présent et configuré dans la table Waveports

### *4.3.5.9 Configuration d'un capteur Wavetherm*

 : Sélectionner le menu « Configuration » de l'application EWTS-CO et cliquer sur le « +Ajouter » de la table «Wavetherms» [\(Fig. 59](#page-43-1) page [44\)](#page-43-1).

<span id="page-43-1"></span>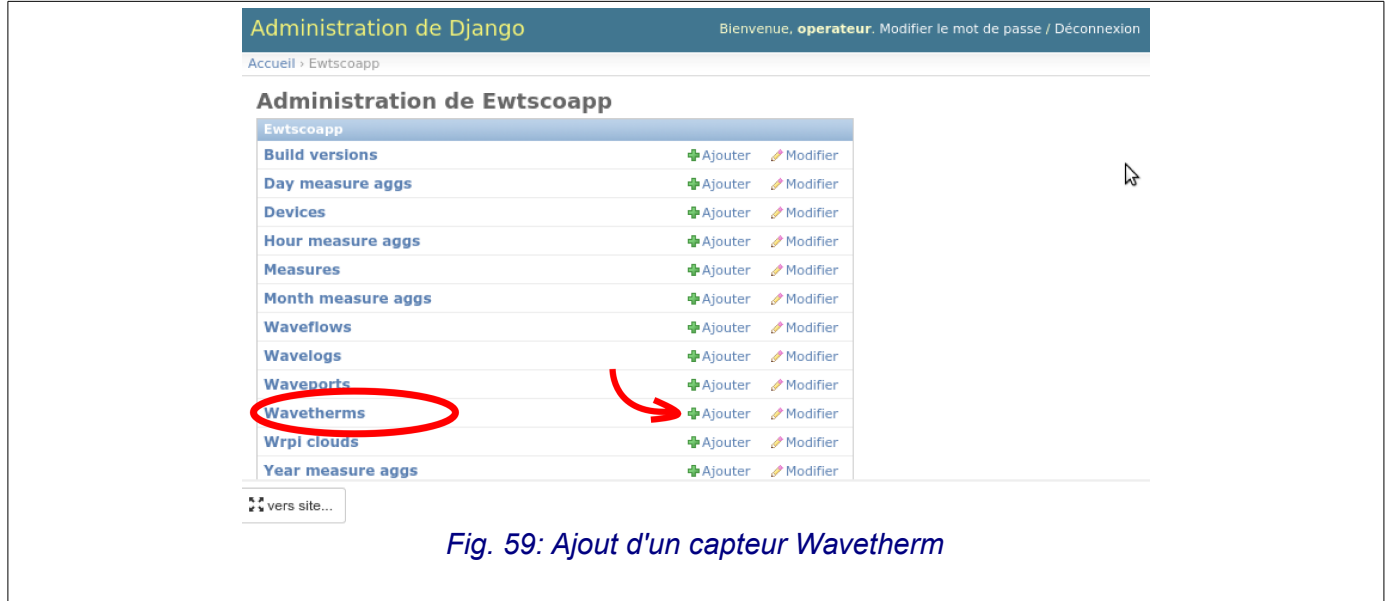

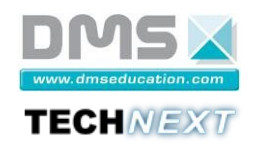

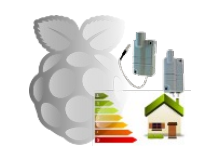

Les paramètres en gras sont à configurer [\(Fig. 60](#page-44-0) page [45\)](#page-44-0) :

- **Sn :** numéro de série du capteur (situé sous le code-barre du capteur). C'est aussi l'adresse radio du capteur sur le réseau Wavenis ;
- **Device** : adresse MAC du micro-serveur associé au capteur.
- **Name** : nom du capteur ;
- **Type :** type de capteur : Wavetherm ;
- **State** : état du capteur pour l'application d'acquisition (Enable par défaut) ;
- **Sample period** : période d'échantillonnage du capteur pour l'application d'acquisition (en secondes) ;
- **Wt\_unit** : unité de la mesure faite par le capteur (°C pour un capteur Wavetherm/Dallas) ;

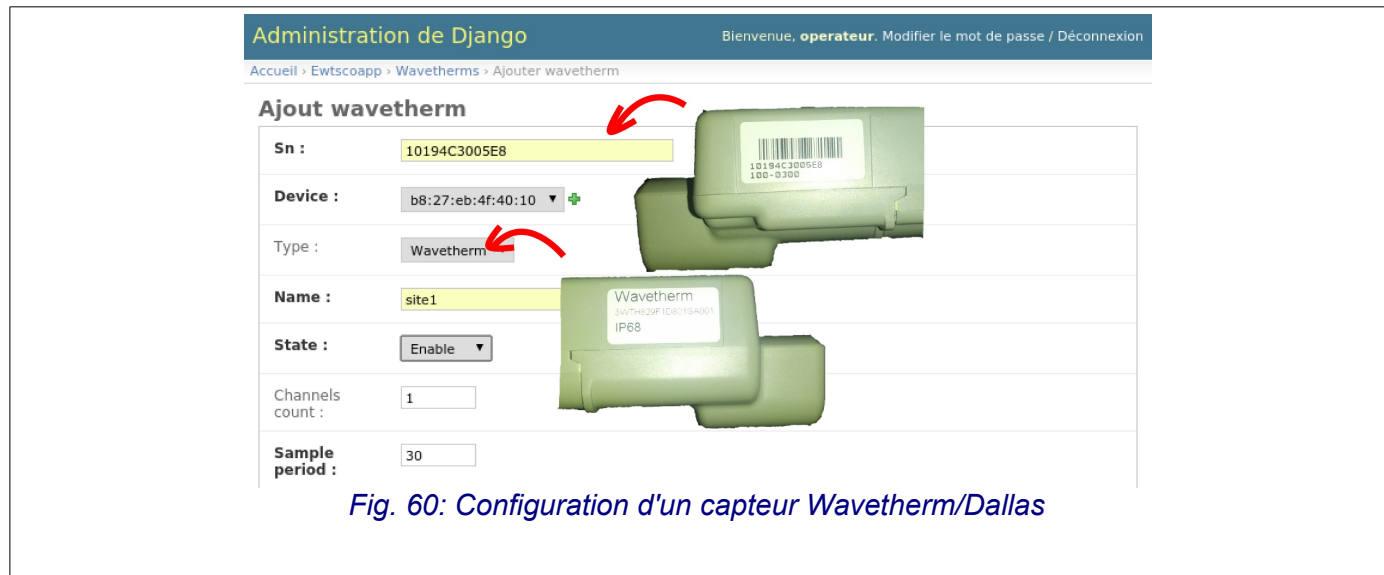

#### <span id="page-44-0"></span> **Remarque** : le bouton « Enregistrer » est situé en bas de la page !

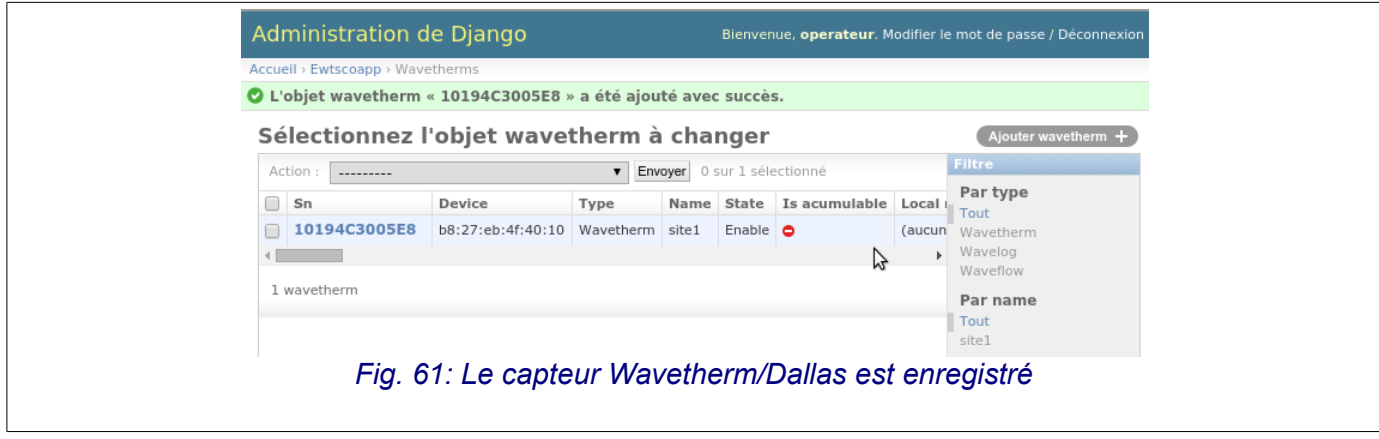

45/78

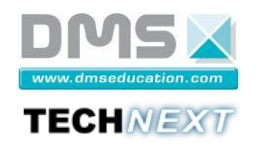

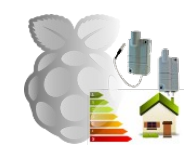

#### *4.3.5.10 Configuration d'un capteur Waveflow*

 : Sélectionner le menu « Configuration » de l'application EWTS-CO et cliquer sur le « +Ajouter » de la table «Waveflows» [\(Fig. 62](#page-45-1) page [46\)](#page-45-1) :

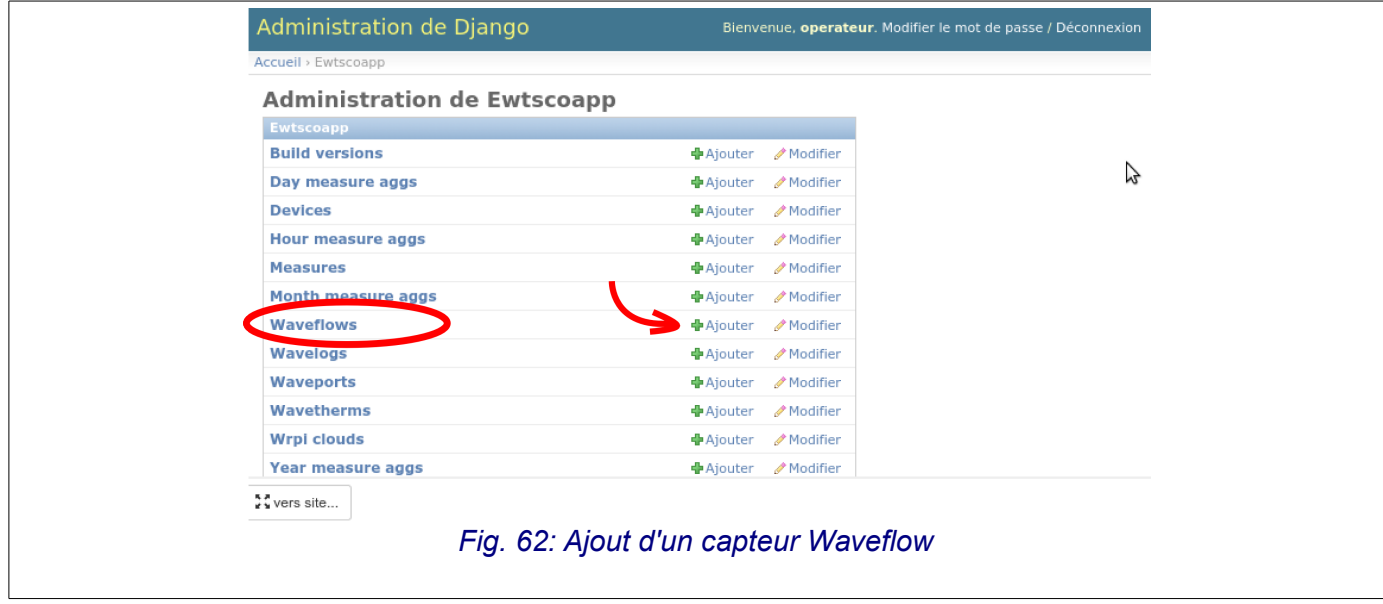

Les paramètres en gras sont à configurer [\(Fig. 63](#page-45-0) et [Fig. 64](#page-46-0) page [47\)](#page-46-0) :

- <span id="page-45-1"></span>• **Sn :** Adresse radio du capteur sur le réseau Wavenis. À calculer à partir du numéro de série (voir documentation technique du Waveflow) ;
- **Device** : adresse MAC du micro-serveur associé au capteur.
- **Name** : nom du capteur ;
- **Type :** type de capteur : Waveflow ;
- **State** : état du capteur pour l'application d'acquisition (Enable par défaut) ;
- **Sample period** : période d'échantillonnage du capteur pour l'application d'acquisition (en secondes) ;
- **Wf\_unit\_A** : unité de la mesure faite sur la voie A du capteur ;
- **Wf\_unit\_B** : unité de la mesure faite sur la voie B du capteur ;

<span id="page-45-0"></span>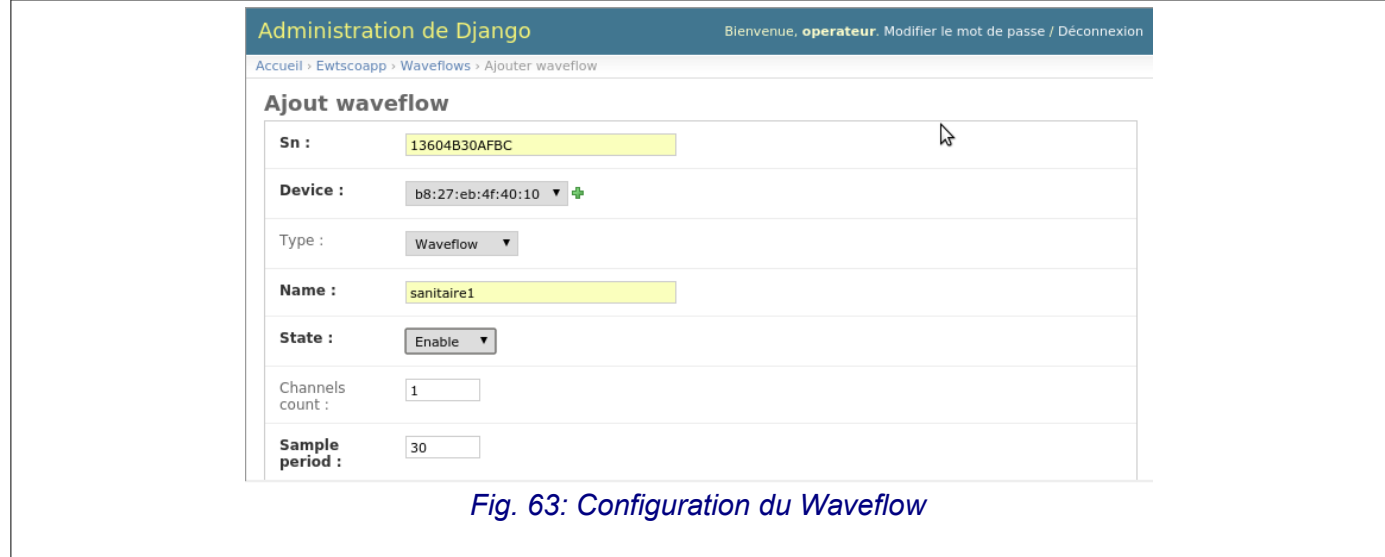

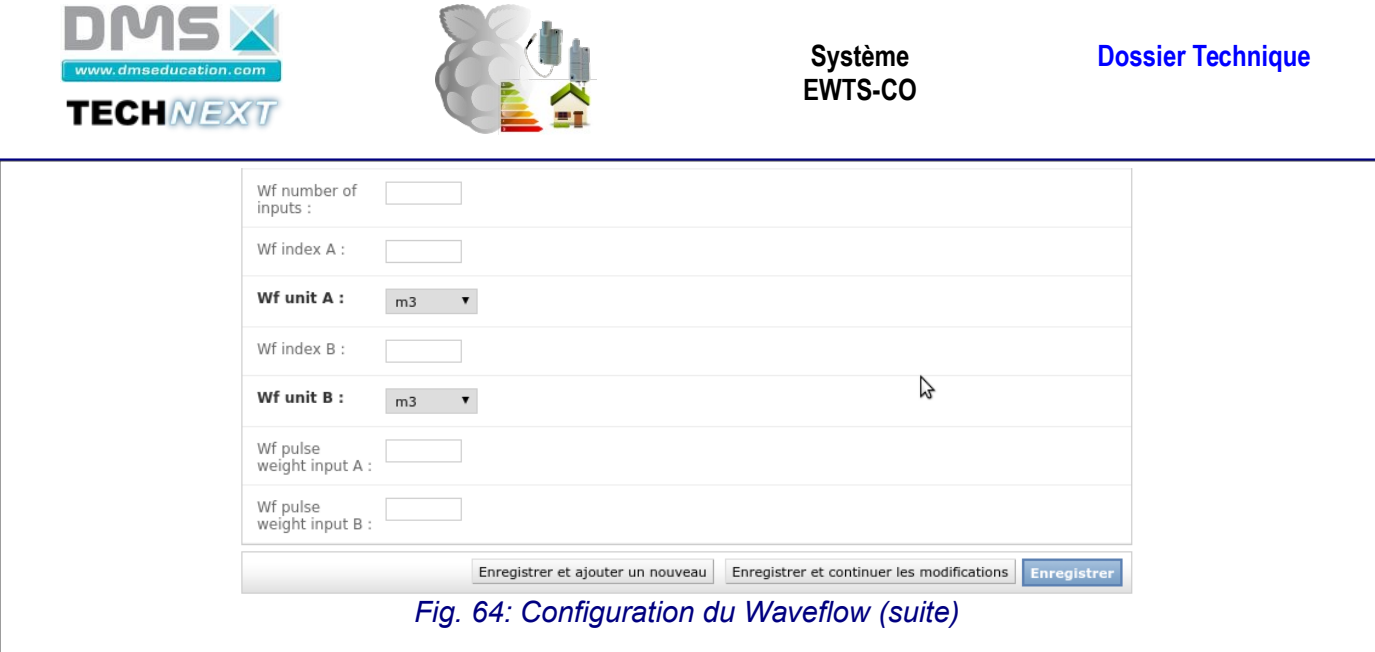

 **Remarque** :

<span id="page-46-0"></span>• Le poids de l'impulsion (Wf pulse weight input A/B) peut se définir ici ou dans l'interface de configuration avancée des capteurs (voir chapitre [4.3.6.7](#page-58-0) page [59\)](#page-58-0).

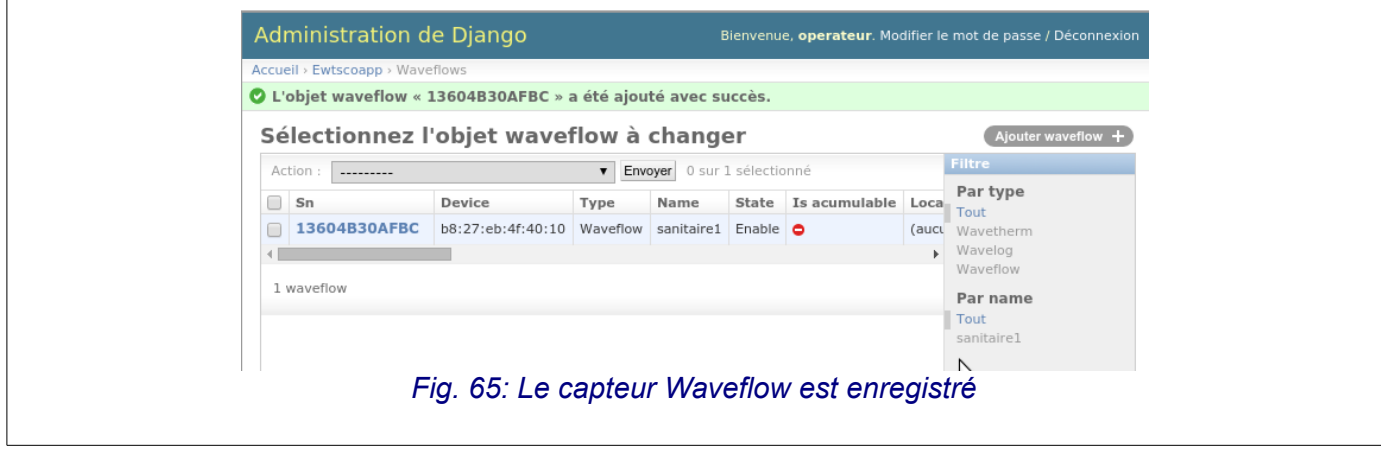

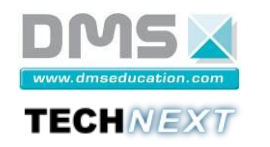

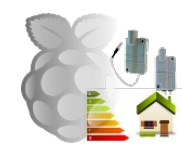

## *4.3.5.11 Configuration d'un capteur Wavelog (option EWTS-CO C)*

 : Sélectionner le menu « Configuration » de l'application EWTS-CO et cliquer sur le « +Ajouter » de la table «Wavelogs» [\(Fig. 66](#page-47-1) page [48\)](#page-47-1) :

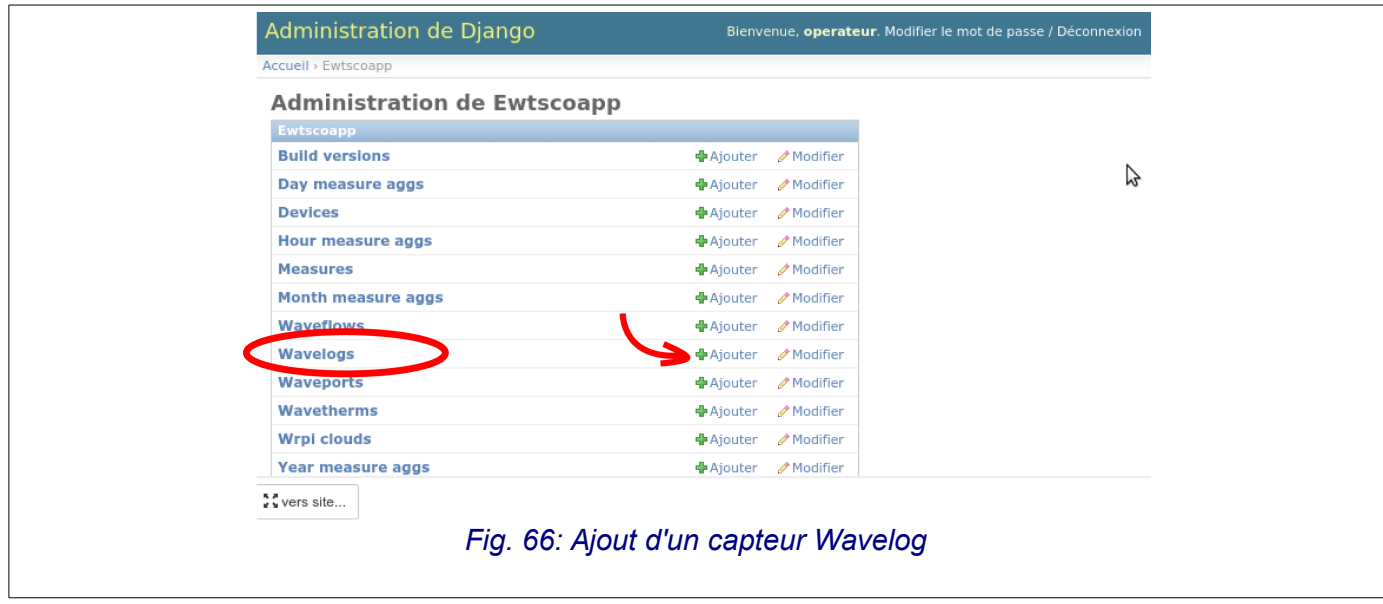

Les paramètres en gras sont à configurer [\(Fig. 67](#page-47-0) et [Fig. 68](#page-48-0) page [49\)](#page-48-0) :

- <span id="page-47-1"></span>• **Sn :** Adresse radio du capteur sur le réseau Wavenis (voir étiquette sur le capteur).
- **Device** : adresse MAC du micro-serveur associé au capteur.
- **Name** : nom du capteur ;
- **Type :** type de capteur : Wavelog ;
- **State** : état du capteur pour l'application d'acquisition (Enable par défaut) ;
- Sample period : période d'échantillonnage du capteur pour l'application d'acquisition (en secondes) ;
- **Is\_acumulable** : à cocher pour ce capteur pour permettre l'enregistrement de la consommation instantanée (fonction de la période d'échantillonnage) et la consommation globale (cumulée) ;
- WI\_unit : unité de la mesure faite sur l'entrée choisie du capteur ;
- **Wl\_pulse\_weight** : poids associé à l'impulsion sur l'entrée choisie du capteur.

<span id="page-47-0"></span>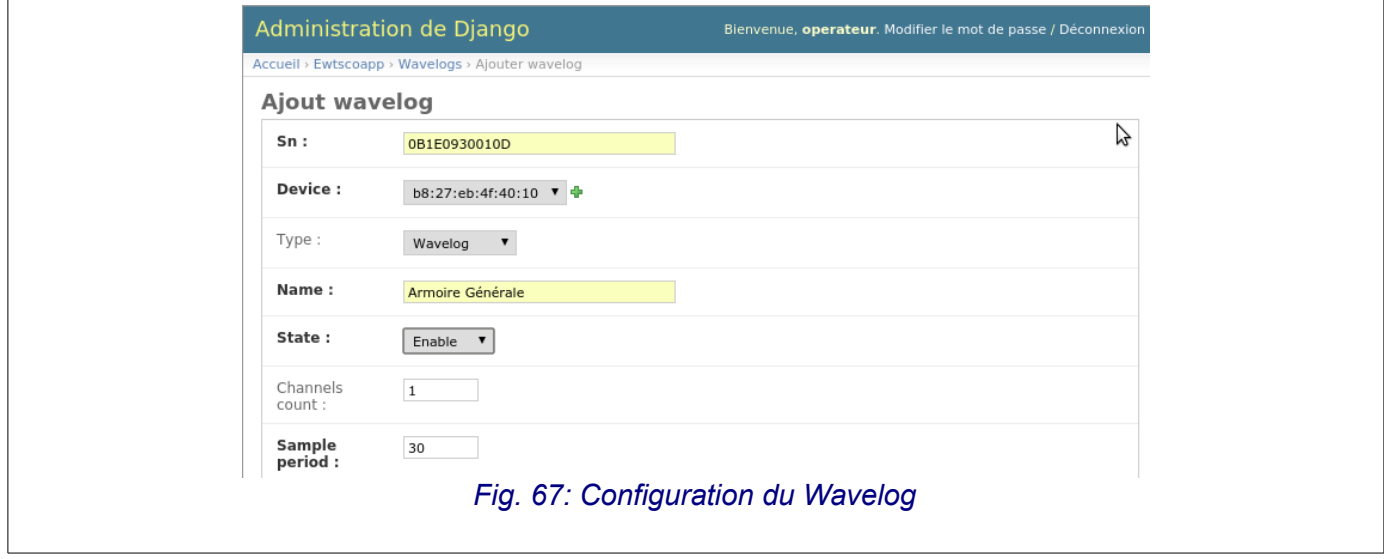

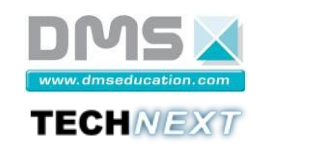

<span id="page-48-0"></span>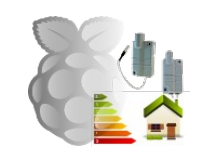

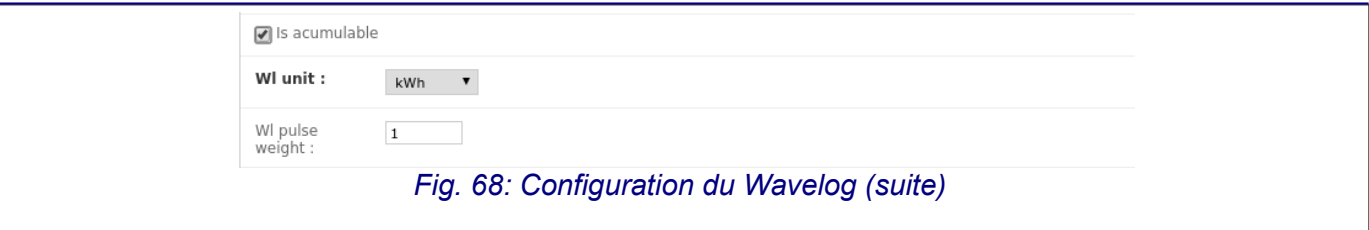

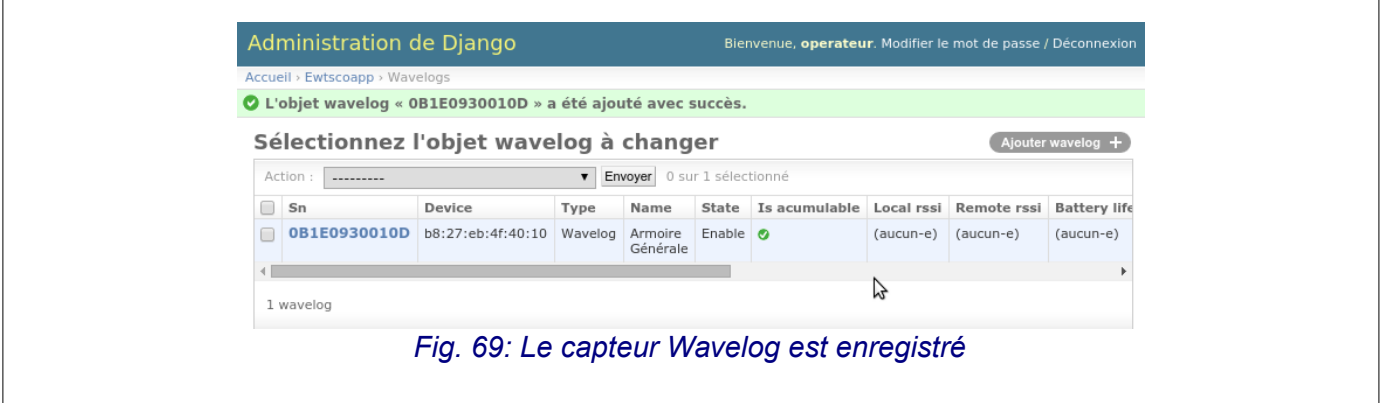

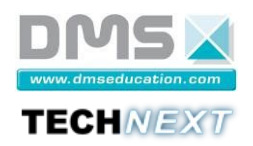

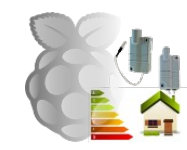

# **4.3.6 Installation du réseau de capteur**

# *4.3.6.1 Mise en place des éléments du réseau*

Stime fois le paramétrage du système EWTS-CO effectué, il ne reste plus qu'à constituer le réseau des capteurs et à connecter le concentrateur du réseau Waveport sur un port USB libre du micro-serveur EWTS-CO [\(Fig. 70](#page-49-0) page [50\)](#page-49-0) :

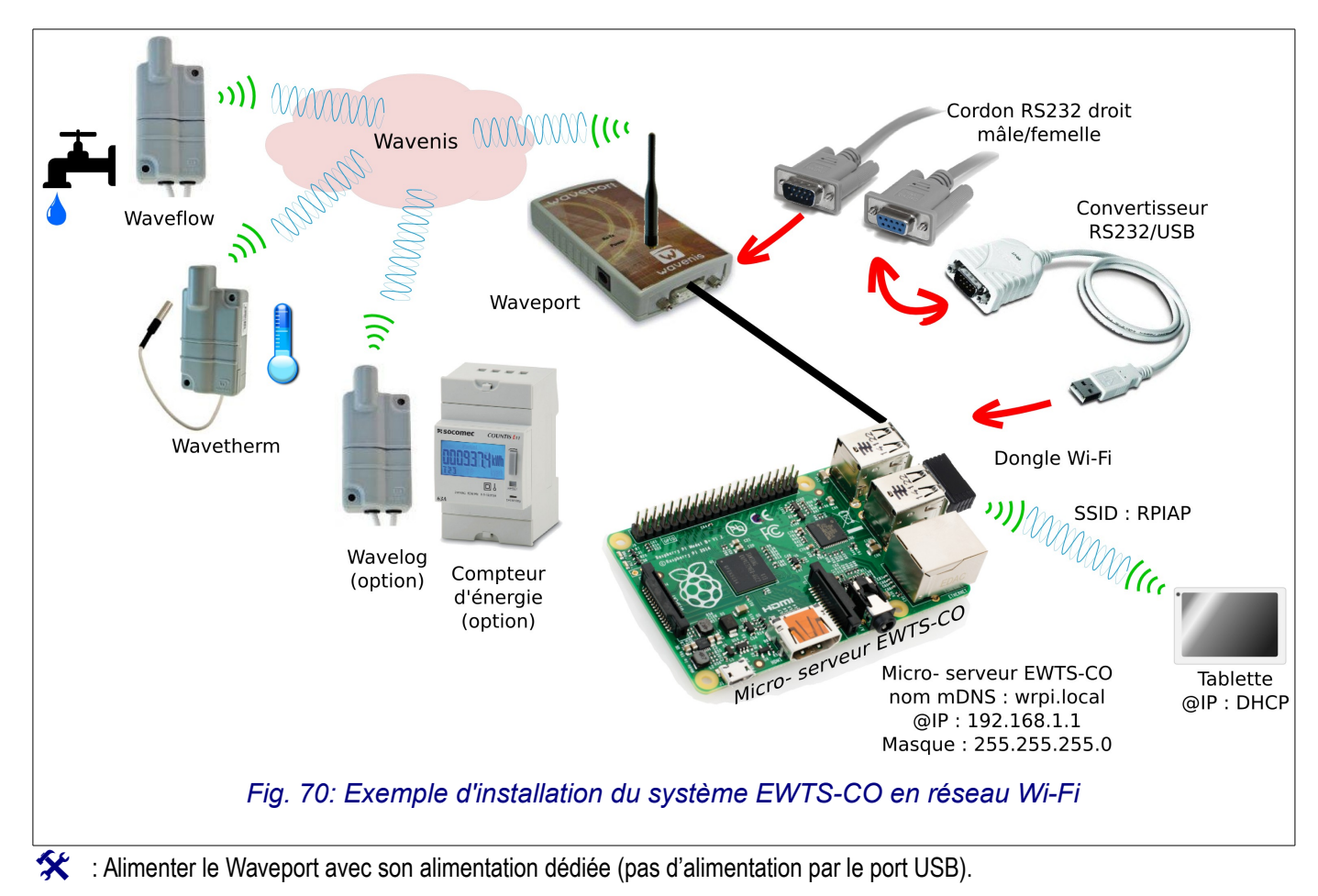

<span id="page-49-0"></span>

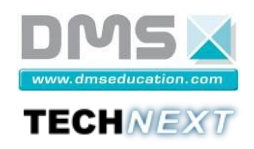

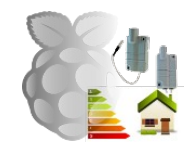

### *4.3.6.2 Lancement de l'application d'acquisition « sensorsmanager »*

Il faut dans un premier temps vérifier que la connexion au Waveport est effective et que le port USB correspondant est détecté. : Dans le menu déroulant « Système », sélectionner le menu « Périphériques ». La page affichée doit ressembler à la Fig. [71](#page-50-0) page [51](#page-50-0) :

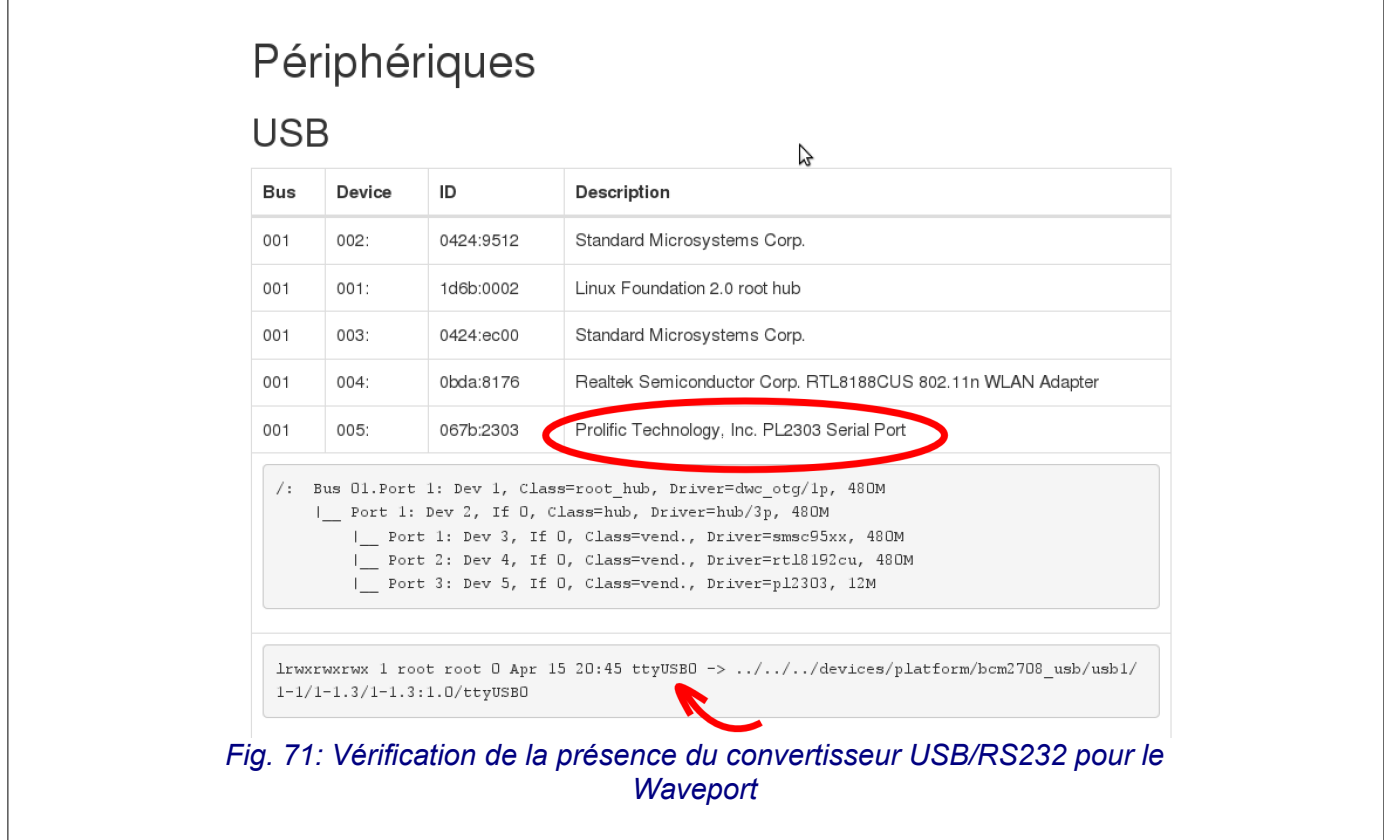

### **Remarque** :

<span id="page-50-0"></span>• Si aucun périphérique de type port série n'est reconnu sur le port USB, vérifier à nouveau la connectique et recharger la page.

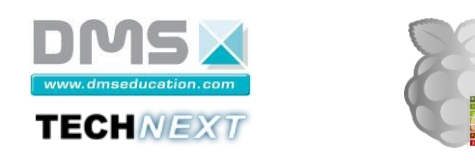

 : L'étape suivante consiste à lancer l'application d'acquisition appelée « sensorsmanager ». Pour cela, utiliser le menu « Supervisor » dans le menu déroulant « Système » [\(Fig. 72](#page-51-1) page [52\)](#page-51-1).

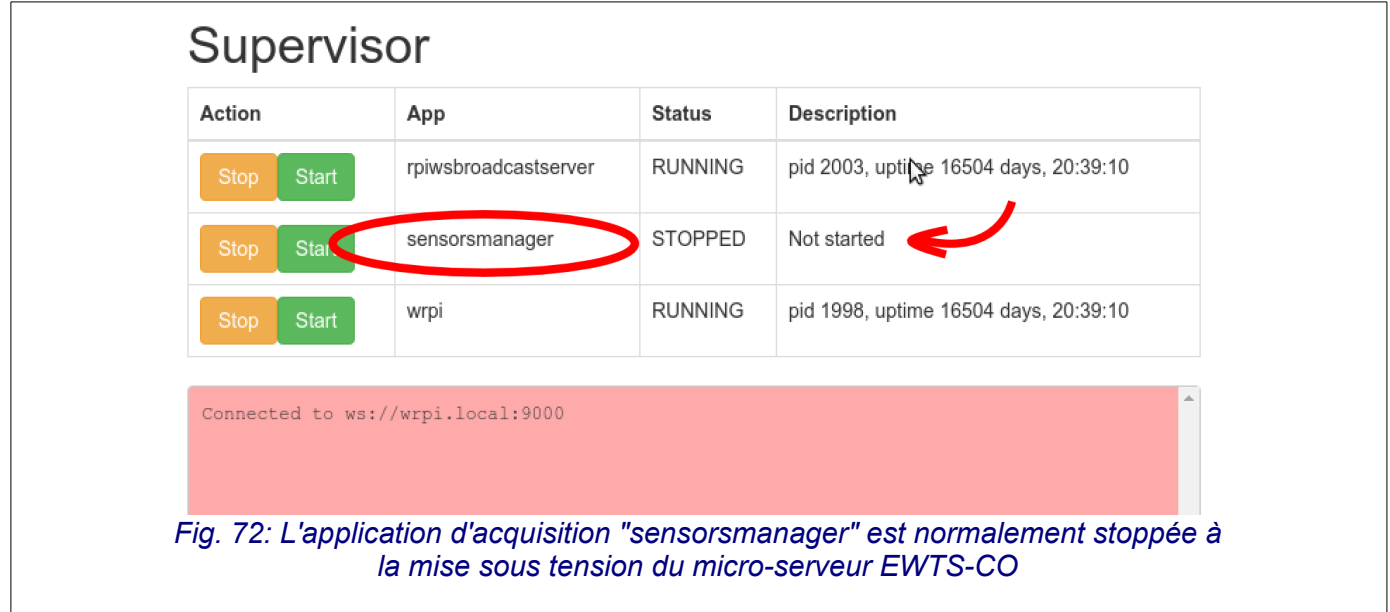

<span id="page-51-1"></span> : Cliquer sur le bouton « Start » en face de l'application « sensorsmanager » pour lancer l'application. La fenêtre des logs permet de suivre les messages du démarrage de l'application : la vérification de la licence doit être correcte (le capteur Wavetherm doit être configuré et activé dans la base de données) [\(Fig. 73](#page-51-0) page [52\)](#page-51-0).

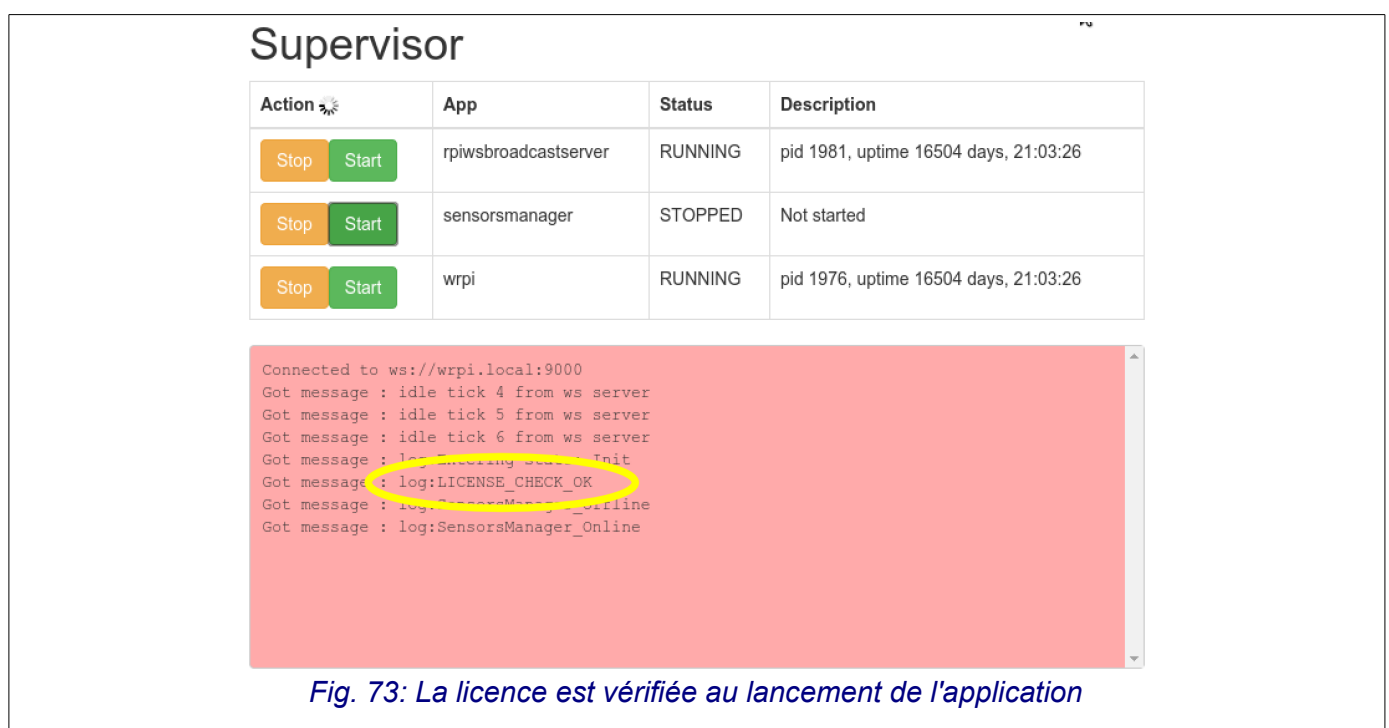

<span id="page-51-0"></span>Au bout de quelques secondes, l'application « sensormanager » doit être dans l'état « STARTING » puis « RUNNING » et les messages des capteurs apparaissent dans la fenêtre des logs [\(Fig. 74](#page-52-0) page [53\)](#page-52-0).

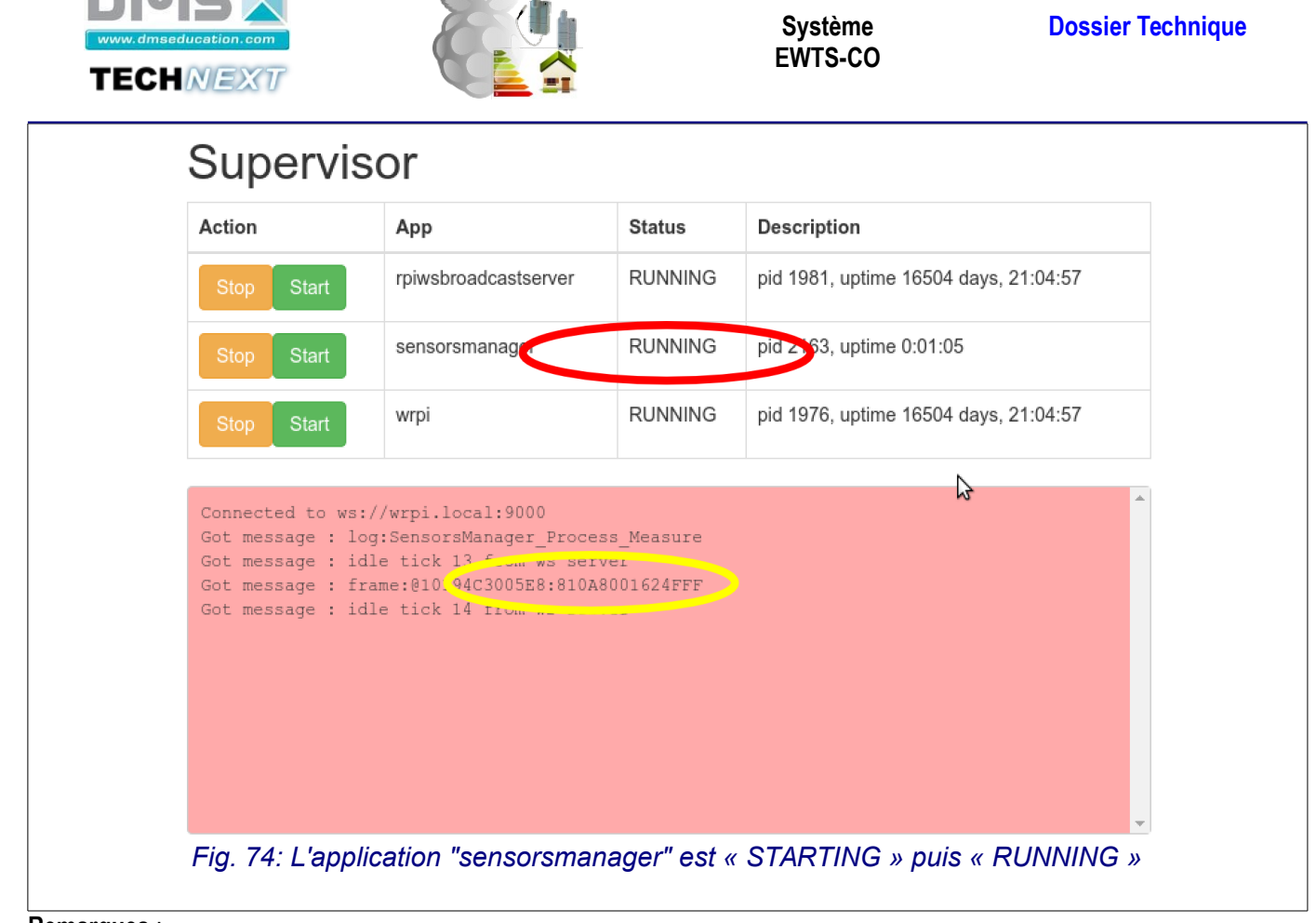

#### **Remarques** :

- <span id="page-52-0"></span>Le chapitre [4.3.7.1](#page-60-0) page [61](#page-60-0) donne des détails sur le fonctionnement de Supervisor.
- En cas de problème de démarrage de l'application, consulter le journal de l'application sur la page « Home EWTS-CO » (menu EWTS-CO) :

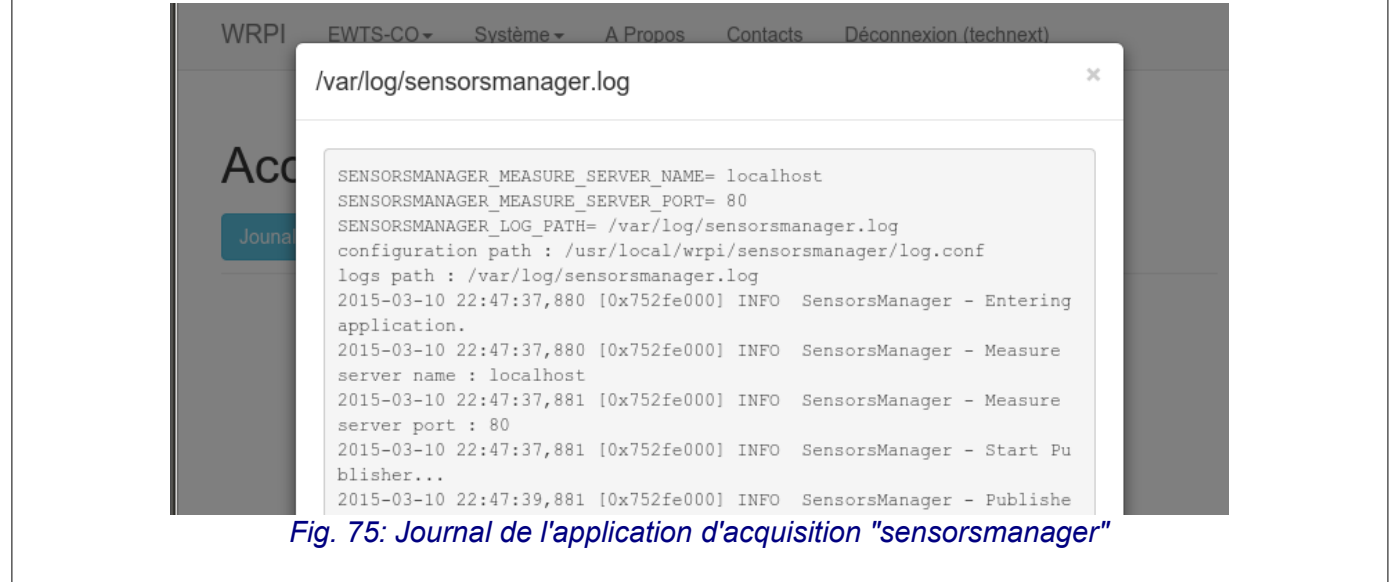

#### *4.3.6.3 Consultation des mesures brutes*

Les mesures sont enregistrées dans la tables « Measures » de la base de données du système EWTS-CO. Elles sont automatiquement agrégées par heures, jours, mois et années dans les tables correspondantes. Les mesures sont accessibles directement dans l'outil d'administration de la base de données de l'application EWTS-CO par le menu « Configuration » du menu déroulant « EWTS-CO » [\(Fig. 76](#page-53-0) page [54\)](#page-53-0).

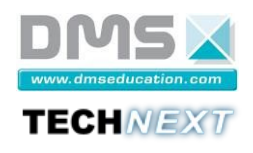

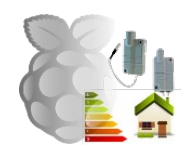

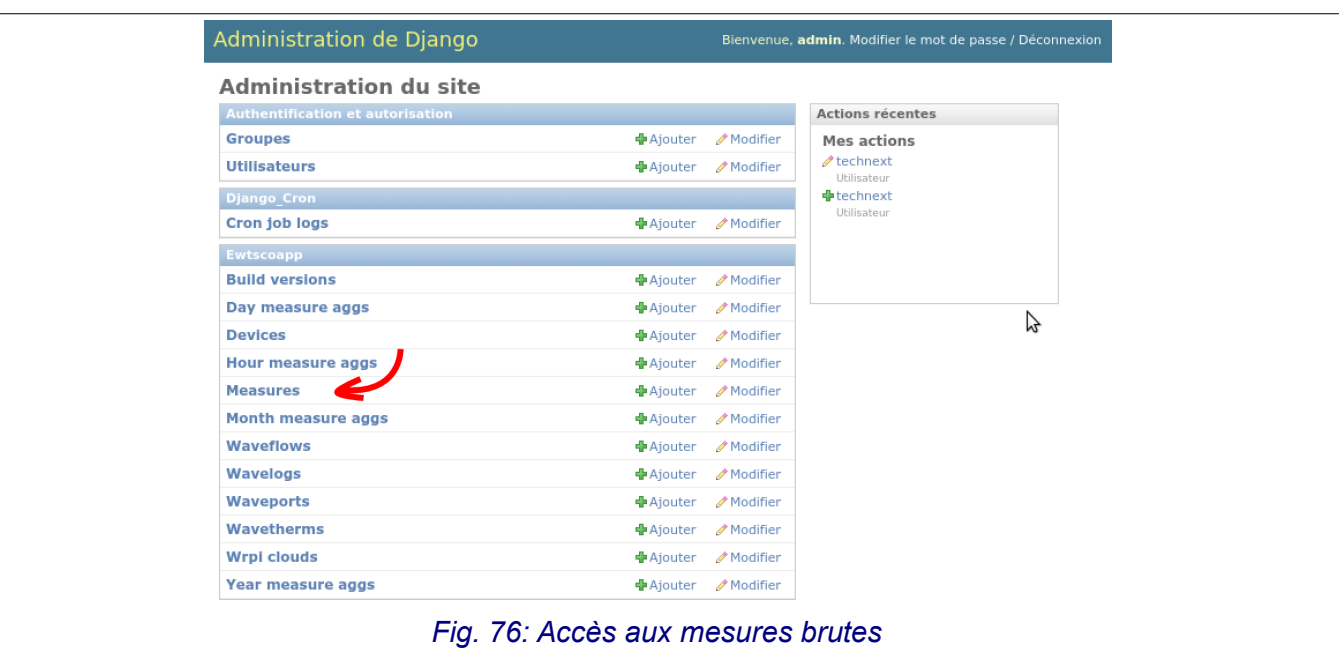

<span id="page-53-0"></span>Sélectionner la table « Measures » pour avoir la liste des mesures [\(Fig. 77](#page-53-1) page [54\)](#page-53-1).

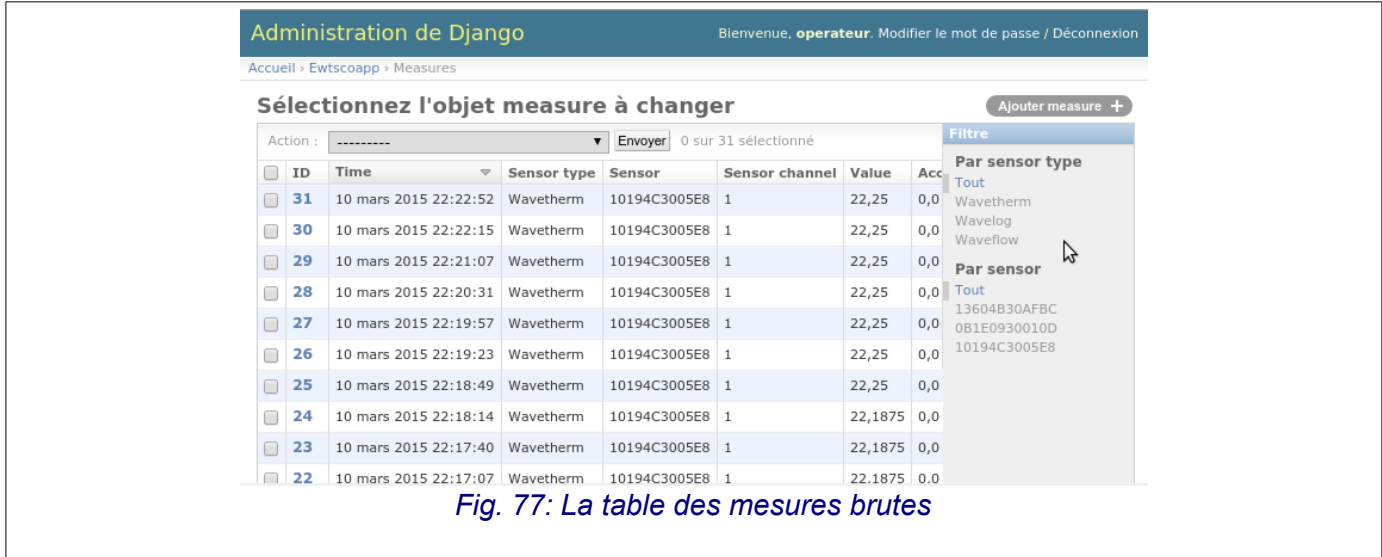

# **Remarque :**

<span id="page-53-1"></span>• Il est possible de filtrer et d'effacer des mesures à partir de cette page.

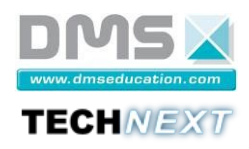

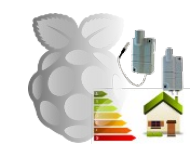

: Sélectionner une mesure pour avoir le détail de celle-ci [\(Fig. 78](#page-54-0) page [55\)](#page-54-0) :

- **Time** : date et heure d'échantillonnage (à la seconde) ;
- **SensorType** : type de capteur ;
- **Sensor** : Numéro de série du capteur ;
- **Device** : Micro-serveur EWTS-CO auquel appartient ce capteur ;
- **Value** : valeur mesurée
- **ReqSendFrame** : Trame de requête envoyée sur le réseau Wavenis pour obtenir cette mesure
- **ReceivedFrame** : Trame de réponse du capteur

<span id="page-54-0"></span>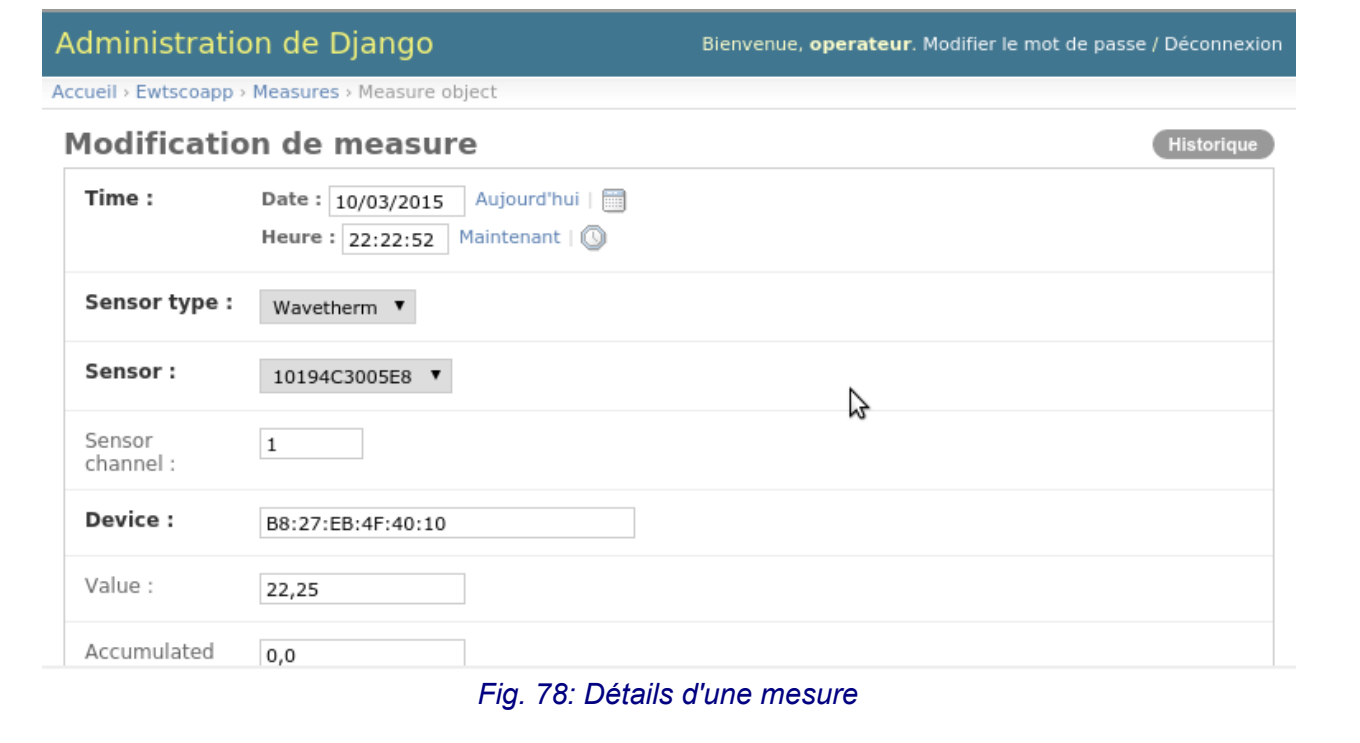

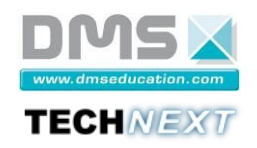

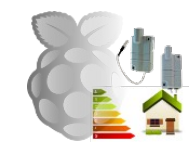

# *4.3.6.4 Consultation des graphiques*

 : Dans le menu déroulant « EWTS-CO », sélectionner le menu « Graphiques » pour afficher la page permettant d'obtenir les graphiques à partir des mesures. Paramétrer ensuite le graphique et lancer la requête d'affichage.

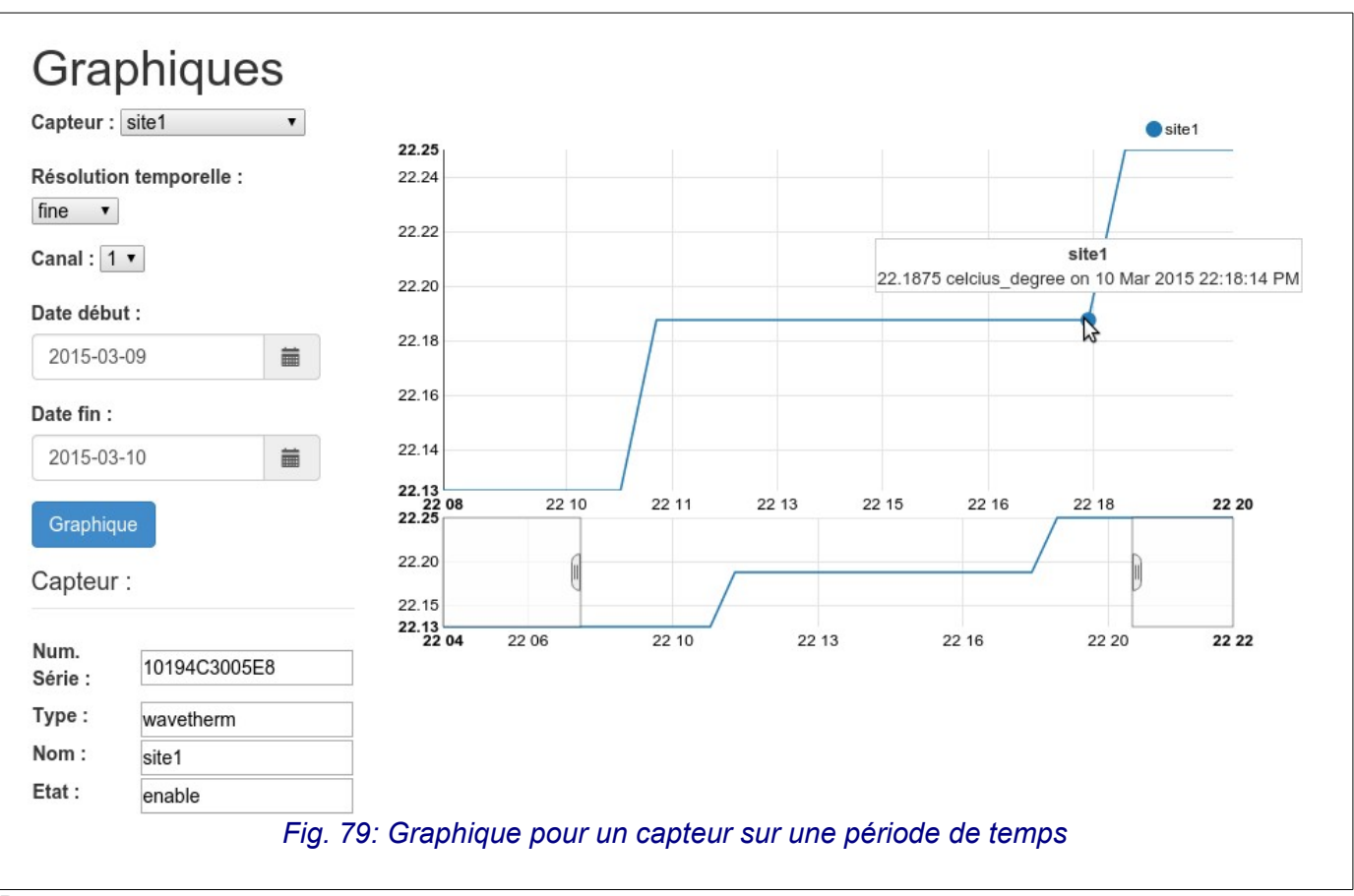

#### **Remarque** :

• Il est possible de zoomer sur le graphique en cliquant sur le graphique inférieur et en étirant la « fenêtre » de zoom.

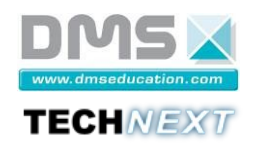

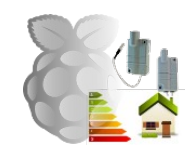

## *4.3.6.5 Interaction avec les capteurs en temps réel*

Et : Le menu «Wavenis RT » affiche une page composée d'éléments HTML et Javascript qui utilisent le protocole WebSocket pour communiquer avec l'application d'acquisition.

Cette fonctionnalité permet de « voir » en temps réel les échanges sur le réseau Wavenis.

Il est aussi possible de composer des trames Wavenis et de les envoyer en temps réel sur le réseau, pour interroger les capteurs.

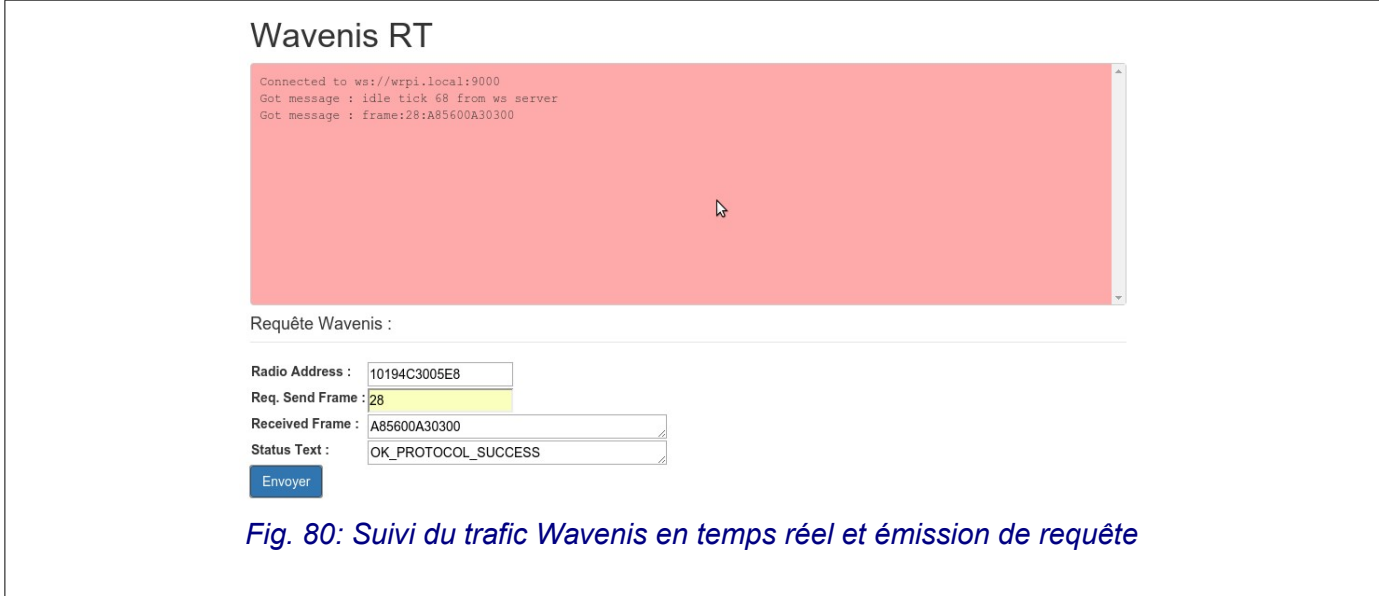

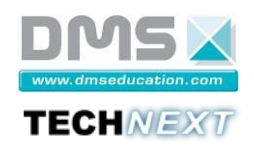

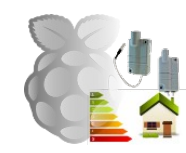

# *4.3.6.6 Configuration avancée du waveport*

Ex: Le menu « Waveport » permet d'accéder au paramétrage avancé du Waveport [\(Fig. 81](#page-57-0) page [58\)](#page-57-0). Le bouton « Update » permet de visualiser le paramètre interne du Waveport tandis que le bouton « Set » permet de l'écrire dans le Waveport. Le bouton « Hex/Dec » donne la conversion hexadécimale et décimale de la valeur lorsque cela est possible. Voir la documentation technique du Waveport pour plus de détail.

<span id="page-57-0"></span>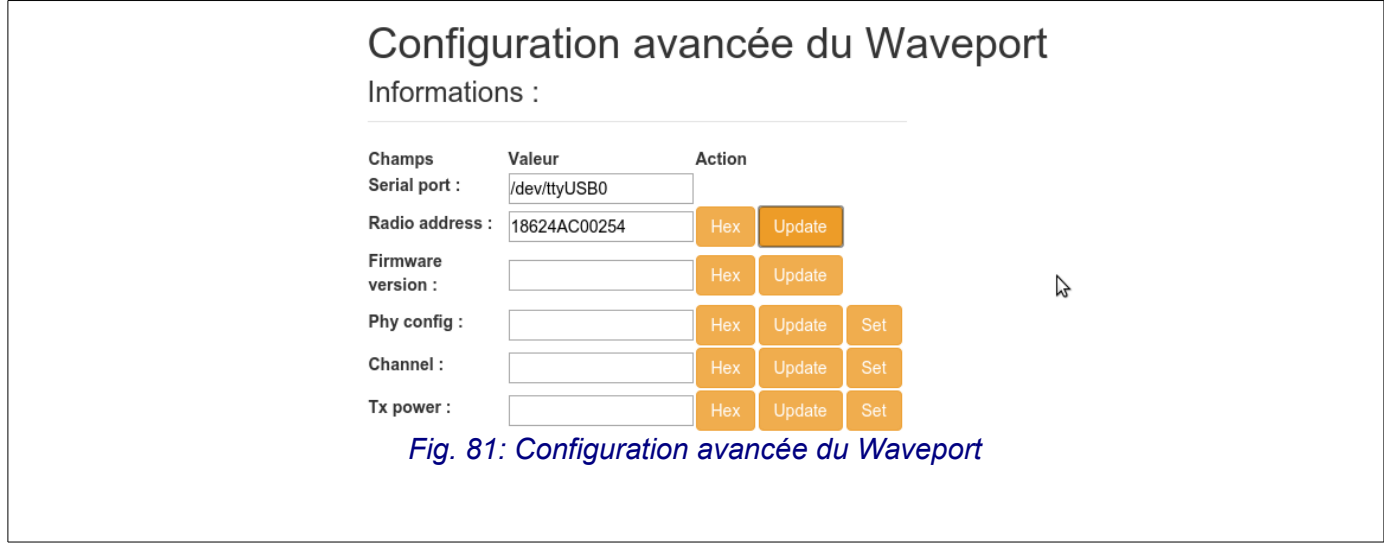

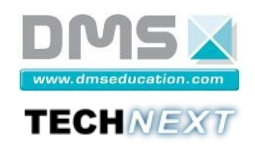

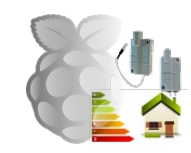

## <span id="page-58-0"></span>*4.3.6.7 Configuration avancée des capteurs*

: Le menu « Capteur » permet d'accéder au paramétrage avancé des capteurs [\(Fig. 82](#page-58-1) page [59\)](#page-58-1). Le bouton « Update » permet de visualiser le paramètre interne du capteur tandis que le bouton « Set » permet de l'écrire dans le capteur. Le bouton « Hex/Dec » donne la conversion hexadécimale et décimale de la valeur lorsque cela est possible. Voir la documentation technique des capteurs pour plus de détail.

<span id="page-58-1"></span>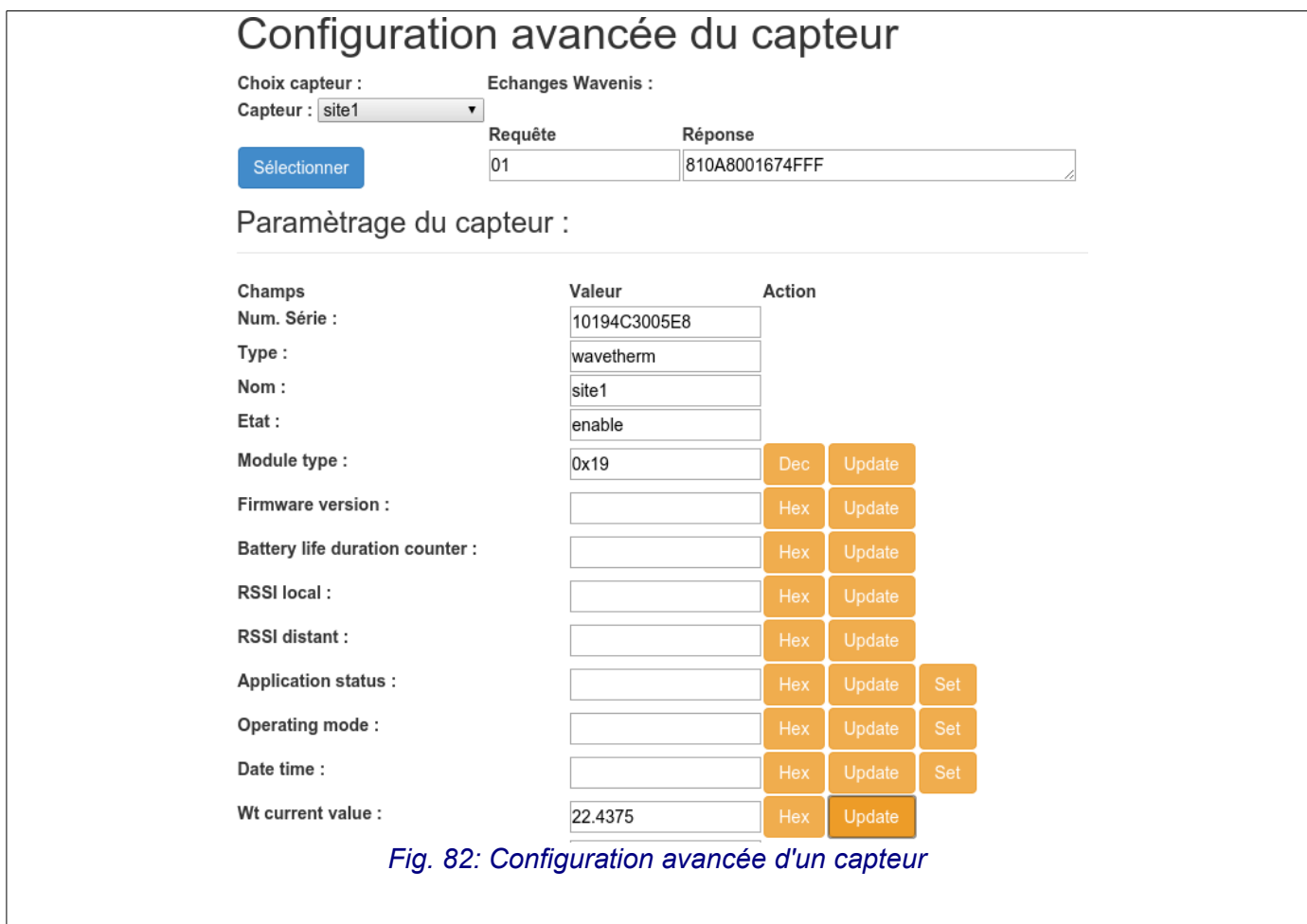

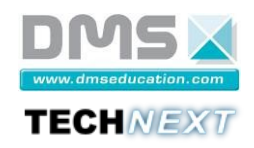

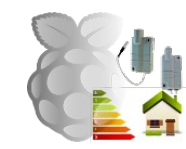

### **4.3.7 Gestion du micro-serveur EWTS-CO**

: Le menu « Système » donne l'accès aux principales fonctionnalités du micro-serveur EWTS-CO :

- Supervision des principales applications du système ;
- Paramétrage des interfaces Ethernet filaire et sans fil ;
- Visualisation des processus, des ressources et des périphériques ;
- Visualisation et édition des fichiers du micro-serveur ;
- Mise à l'heure du micro-serveur (automatique si le micro-serveur est connecté à Internet) ;
- Redémarrage du micro-serveur.

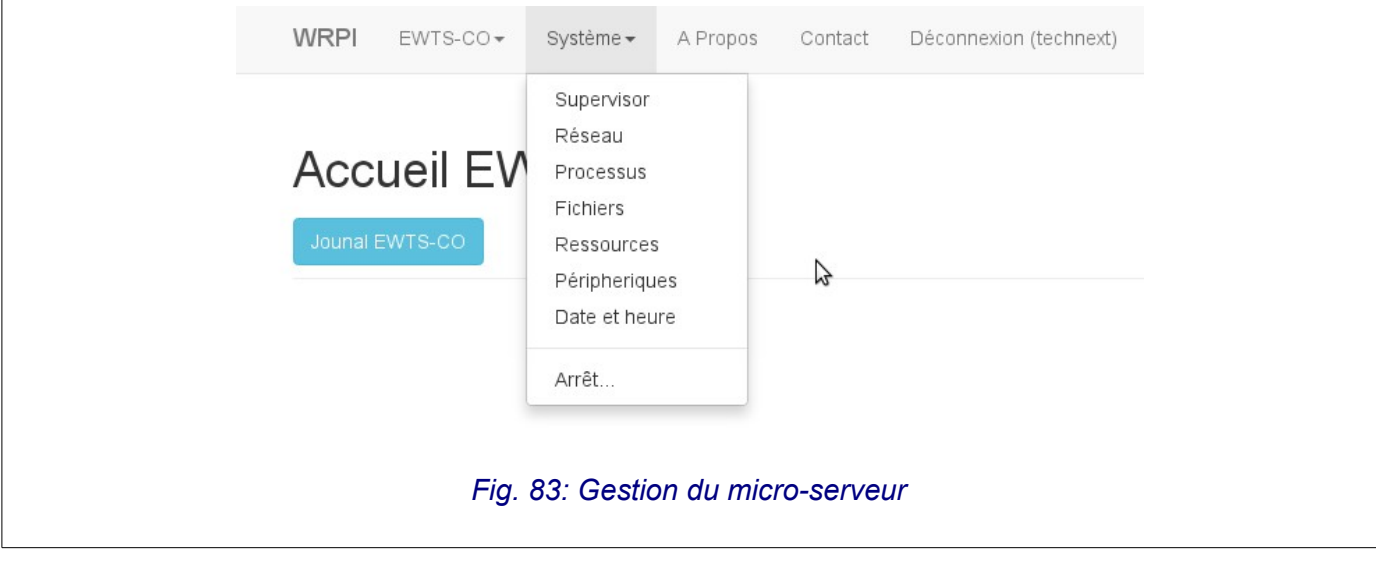

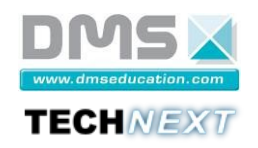

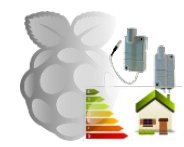

## <span id="page-60-0"></span>*4.3.7.1 Menu « Supervisor »*

Ce menu permet de visualiser, lancer ou stopper les principales applications du système EWTS-CO [\(Fig. 84](#page-60-2) page [61\)](#page-60-2).

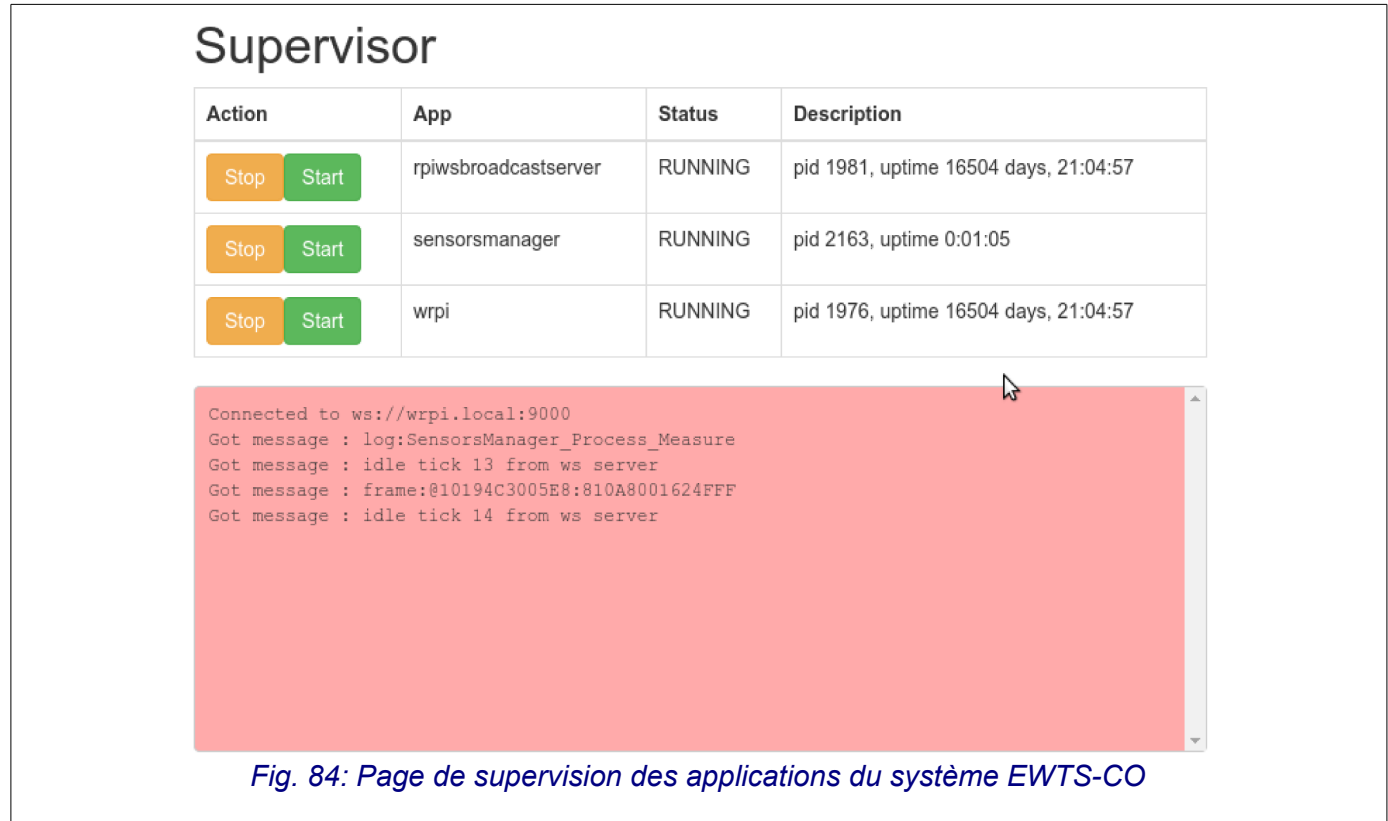

#### **Remarques** :

- <span id="page-60-2"></span>• Supervisor est un service chargé de lancer des applications et des services, et de s'assurer que les applications et les services supervisés fonctionnent correctement.
- Supervisor peut relancer automatiquement un service qui s'est arrêté involontairement.
- L'état des processus gérés par Supervisor est donné par la [Fig. 85](#page-60-1) page [61.](#page-60-1)
- <span id="page-60-1"></span>• Un processus fonctionnement normalement doit être dans l'état « Running ».

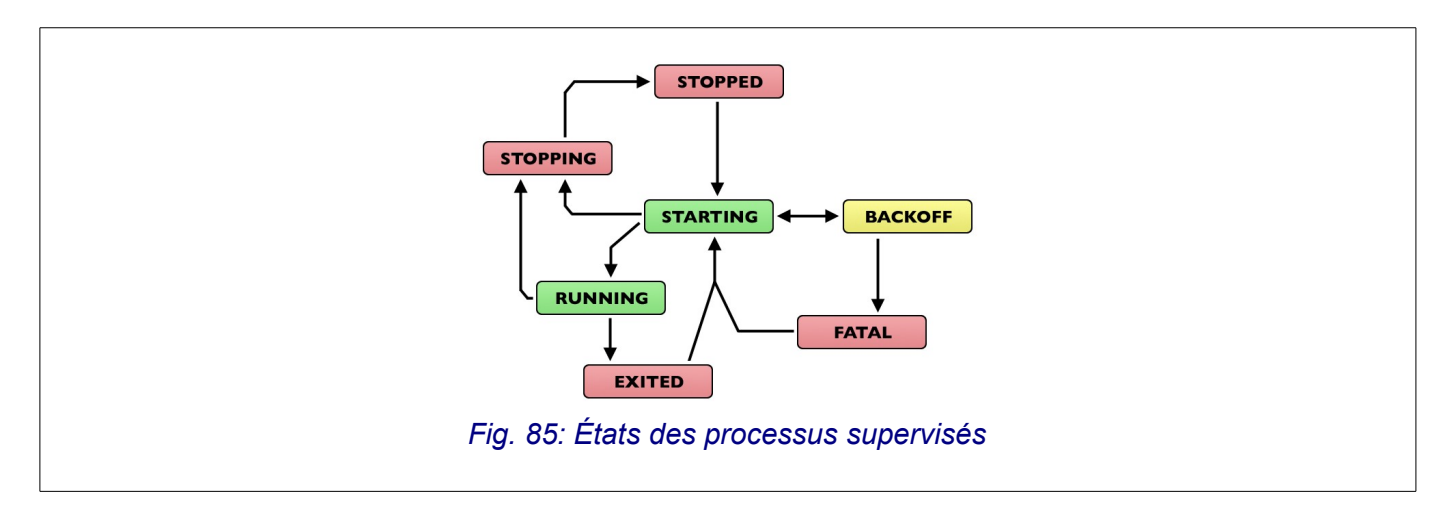

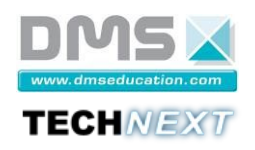

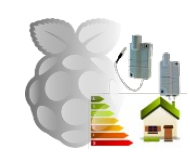

# *4.3.7.2 Menu « Réseau »*

 En cas de perte d'accès au site EWTS-CO suite à une configuration incorrecte du réseau, se référer à la « Fiche de maintenance N°4 : Réinitialiser la configuration réseau du micro-serveur EWTS-CO » page [77.](#page-76-0)

Ce menu permet de visualiser et de modifier la configuration des interfaces réseau [\(Fig. 86](#page-61-0) page [62\)](#page-61-0).

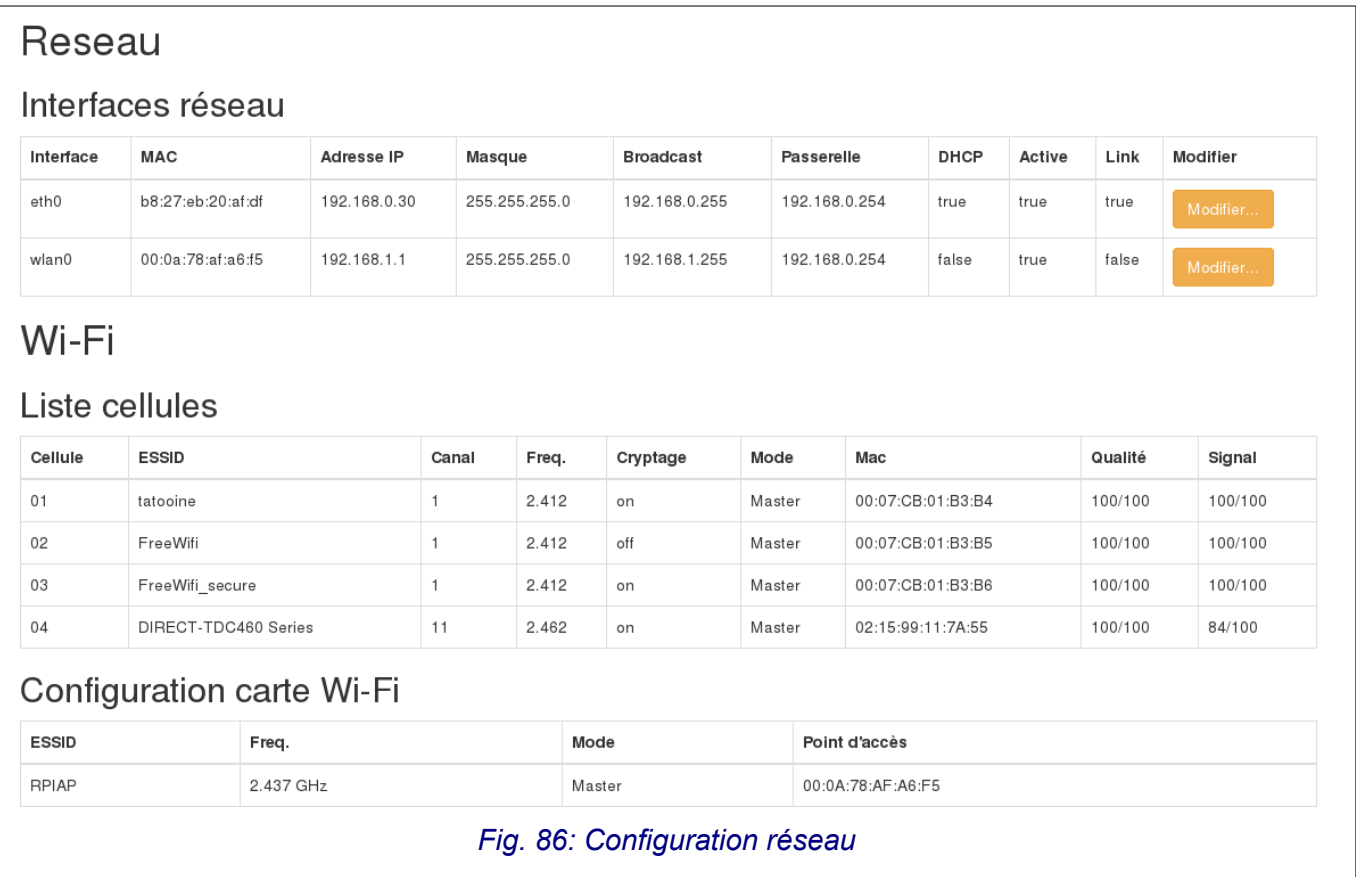

#### **Remarques** :

- <span id="page-61-0"></span>• Le tableau des interfaces réseau donne la configuration de l'interface Ethernet filaire (eth0) et de l'interface Wi-Fi (wlan0) :
	- Adresse MAC, adresse IPv4, masque de sous-réseau et passerelle par défaut.
	- La colonne « DHCP » signale le mode d'attribution des paramètres IP :
		- « true » : un client DHCP est actif sur l'interface :
		- « false » : le paramétrage IP est statique.
	- La colonne « Active » précise si l'interface est « administrativement » activée ou désactivée.
	- La colonne « Link » signale si un lien avec un commutateur est détecté sur l'interface filaire eth0 (sans signification sur l'interface wlan0)
- Si l'interface Wi-Fi est installée et active, le tableau « Liste cellules » répertorie les cellules Wi-Fi visibles dans l'environnement radio ainsi que les principales informations sur ces réseaux :
	- Nom, canal et fréquence et mode de chaque cellule Wi-Fi ;
	- Réseau ouvert ou non ;
	- Qualité de la réception radio.
- Le tableau « Configuration carte Wi-Fi » donne des précisions sur le paramétrage de l'interface Wi-Fi :

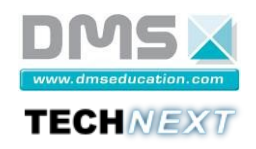

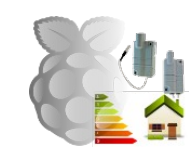

- Le nom du réseau Wi-Fi (ESSID) ;
- La fréquence du canal Wi-Fi sélectionné ;
- Le mode de connexion au réseau Wi-Fi :
	- Ad-Hoc : réseau Wi-Fi sans point d'accès (poste à poste) ;
	- Managed : réseau Wi-Fi avec point d'accès (infrastructure) ;
	- Master : le micro-serveur EWTS-CO fait office de point d'accès. Dans ce mode, un service DHCP permet aux clients Wi-Fi de recevoir une configuration Wi-Fi.
- : Pour configurer l'interface Ethernet filaire, cliquer sur le bouton « Modifier... » sur la ligne eth0.

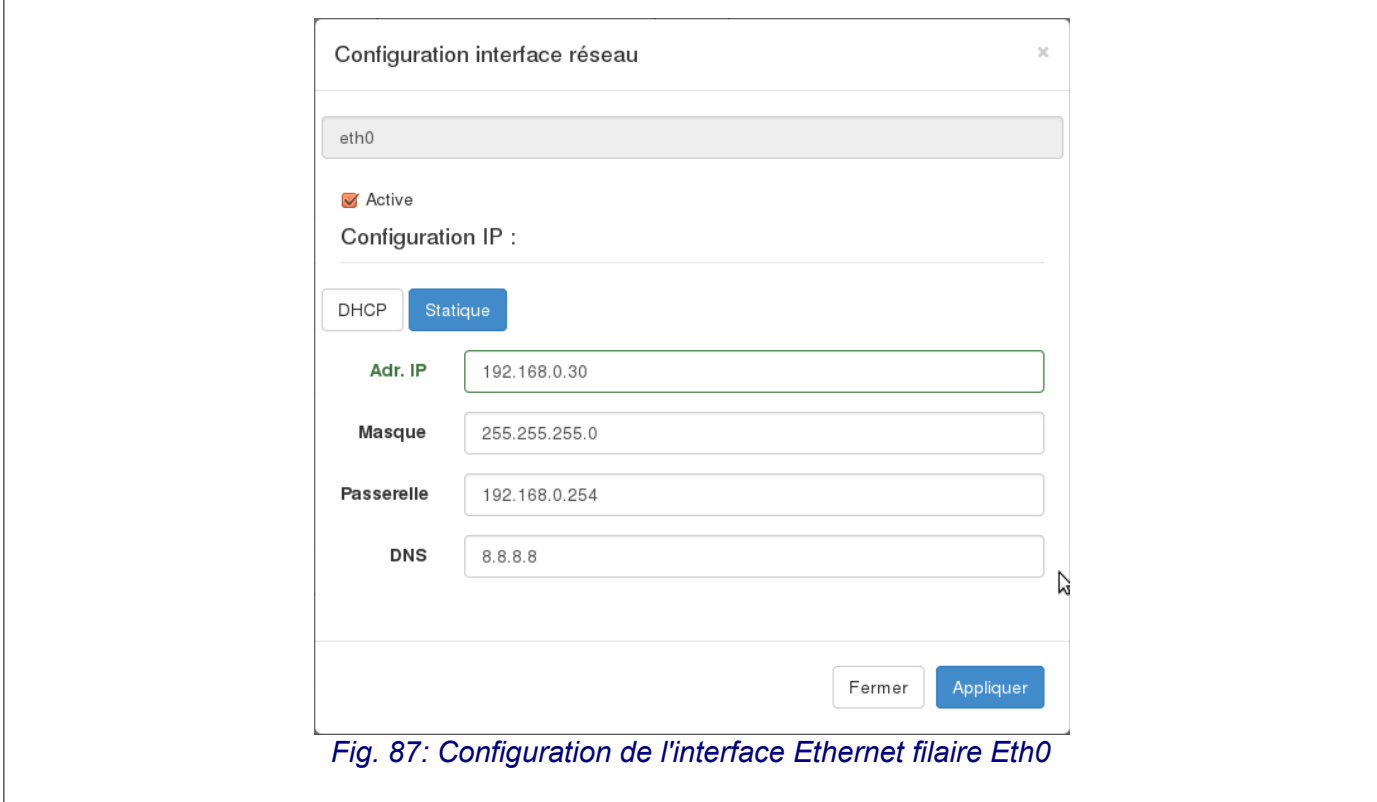

### **Remarques** :

- On peut activer/désactiver « administrativement » cette interface.
- Sur un réseau avec service DHCP, sélectionner le mode **DHCP**.
- Sur un réseau sans service DHCP, sélectionner le mode **Statique** et renseigner les champs.

#### •

- \* : Pour configurer l'interface Wi-Fi, cliquer sur le bouton « Modifier... » sur la ligne wlan0 [\(Fig. 88](#page-63-0) page [64\)](#page-63-0).  **Remarques** :
	- On peut activer/désactiver « administrativement » cette interface.
	- Sur un réseau avec service DHCP, sélectionner le mode **DHCP**.
	- Sur un réseau sans service DHCP, sélectionner le mode **Statique** et renseigner les champs.
	- Dans les extensions sans-fil, choisir le mode :
		- Ad-Hoc : réseau poste à poste sans point d'accès Wi-Fi ;
		- Managed : réseau avec point d'accès Wi-Fi ;
		- Master : le micro-serveur EWTS fait office de point d'accès. Dans ce cas l'adresse IP est forcée à 192.168.1.1 et le service DHCP est activé sur cette interface.
		- Dans les modes Ad-Hoc ou Managed, saisir le SSID ainsi qu'éventuellement le mot de passe du réseau.

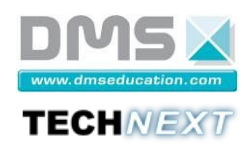

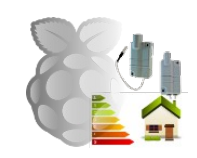

<span id="page-63-0"></span>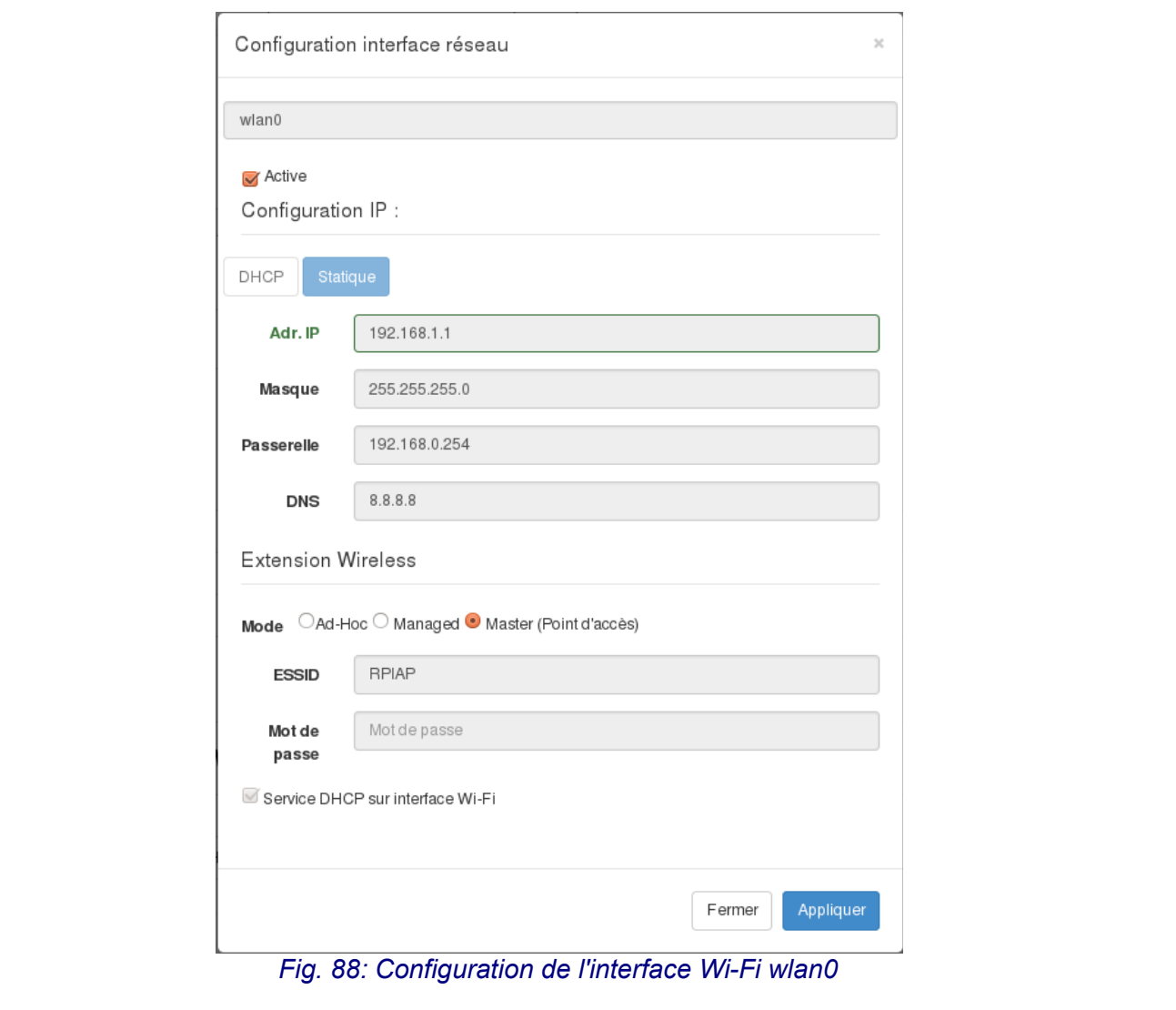

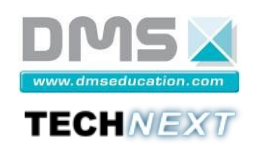

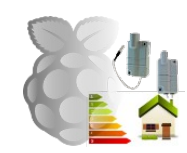

### *4.3.7.3 Menu « Processus »*

Ce menu permet de lister les processus et de « killer » les processus [\(Fig. 89](#page-64-1) page [65\)](#page-64-1).

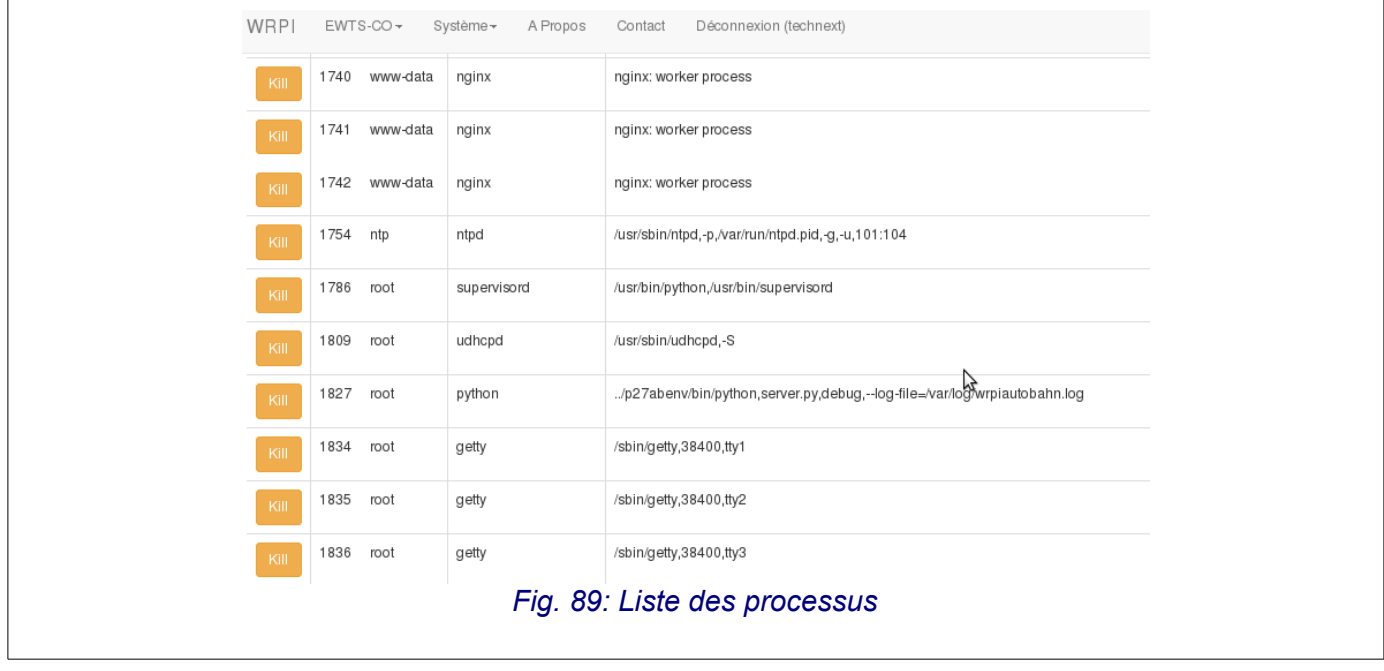

#### **Remarques** :

- <span id="page-64-1"></span>• L'usage du bouton « kill » sur un processus système peut rendre instable le micro-serveur, ce qui nécessitera un redémarrage de celui-ci.
- Cliquer dans le titre d'une colonne permet de trier selon l'ordre descendant ou ascendant.

# *4.3.7.4 Menu « Fichiers »*

Ce menu permet de visualiser et d'éditer n'importe quel fichier texte situé sur le micro-serveur [\(Fig. 90](#page-64-0) page [65\)](#page-64-0).

<span id="page-64-0"></span>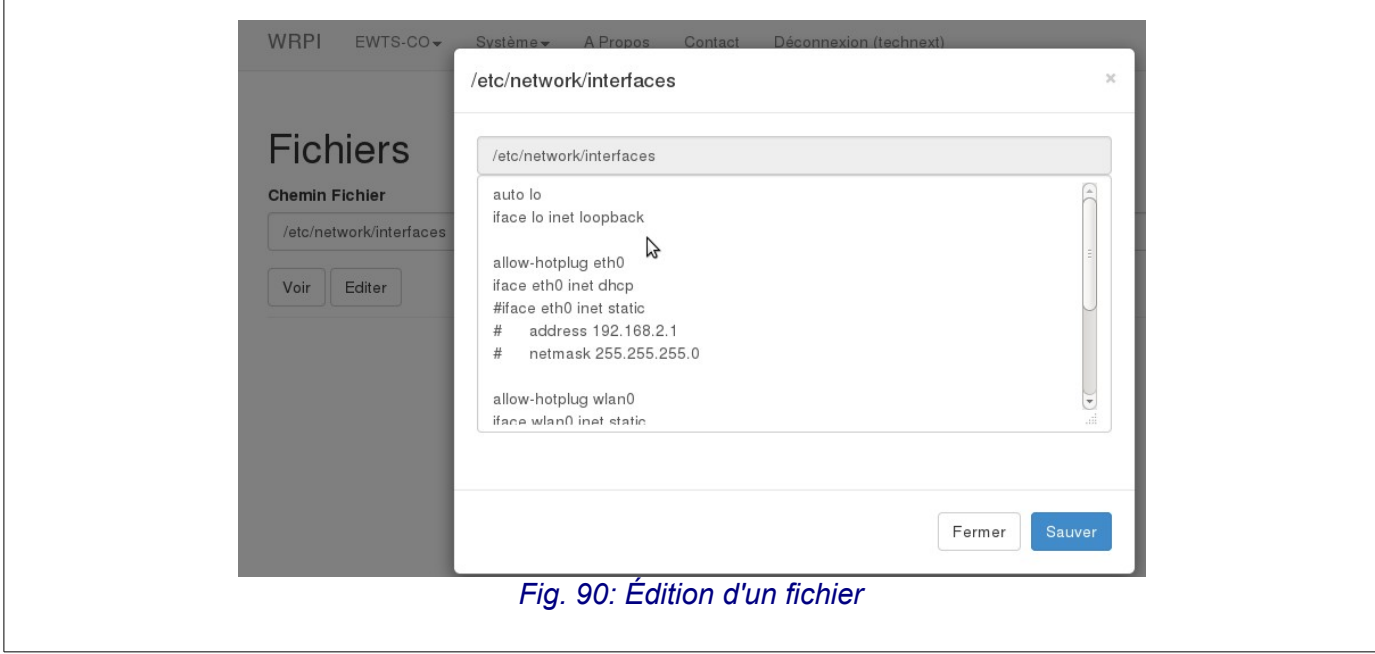

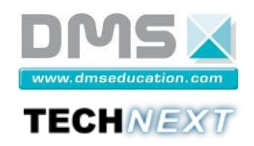

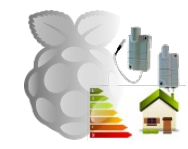

66/78

### *4.3.7.5 Menu « Ressources »*

Ce menu permet de visualiser les ressources mémoire et disque du micro-serveur [\(Fig. 91](#page-65-0) page [66\)](#page-65-0).

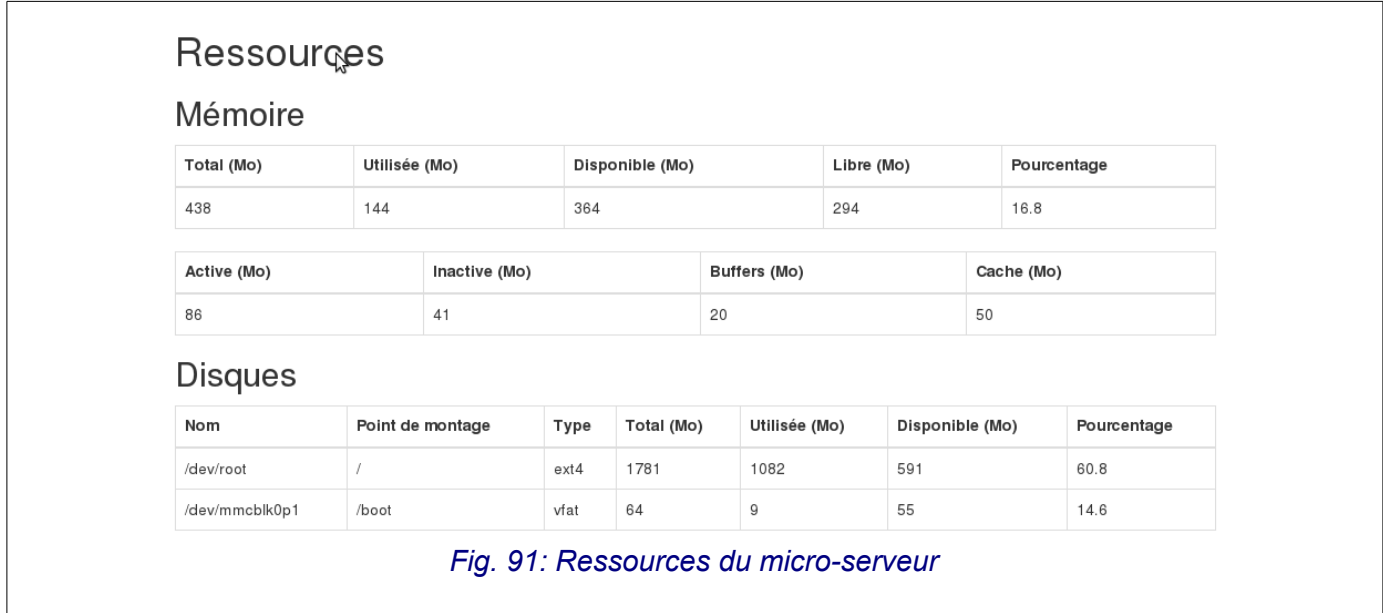

### <span id="page-65-0"></span>*4.3.7.6 Menu « Périphérique »*

Ce menu permet de lister les périphériques USB connectés au micro-serveur.

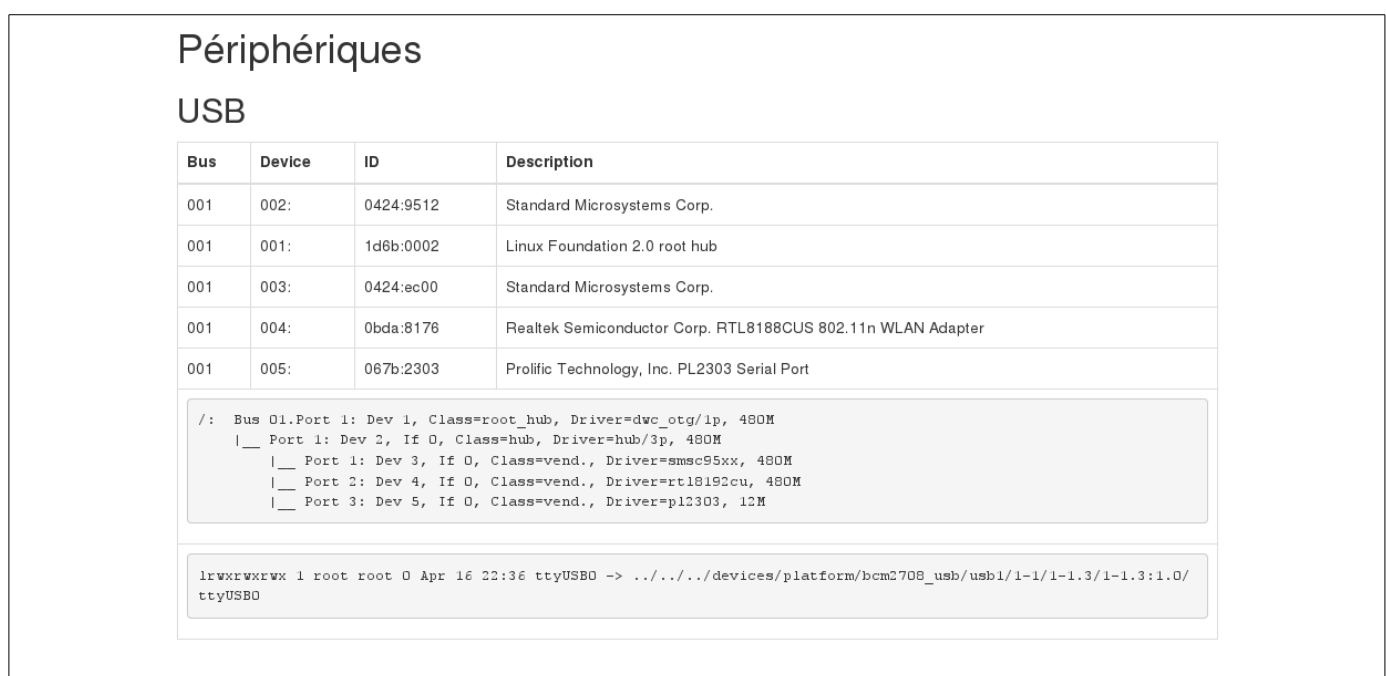

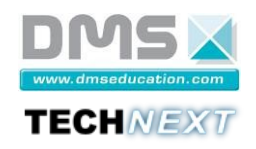

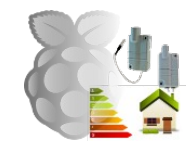

## *4.3.7.7 Menu « Date et heure »*

Ce menu permet le réglage de la date et de l'heure du micro-serveur.

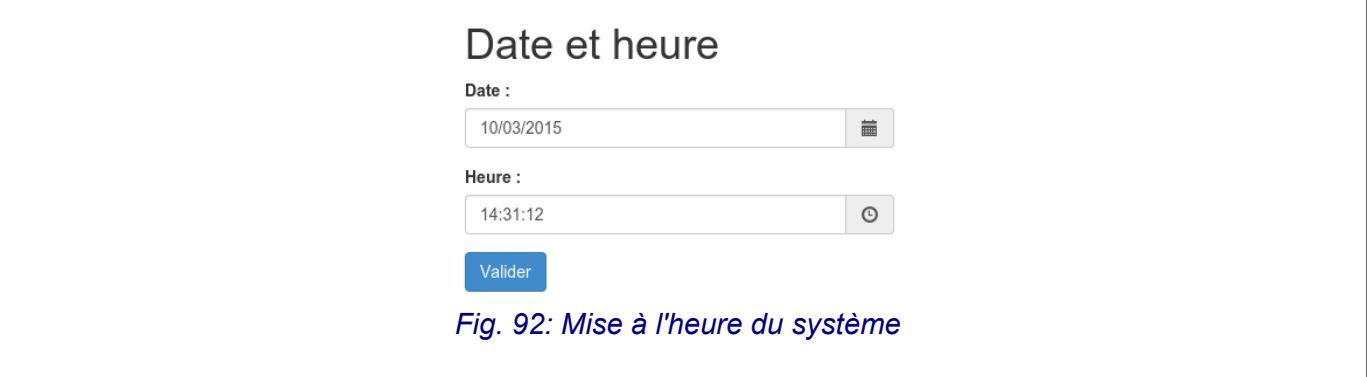

 **Remarques** :

• Si le micro-serveur est configuré pour accéder à Internet, la date et l'heure seront synchronisées automatiquement sur des serveurs de temps par le service ntp (Network Time Protocol).

#### *4.3.7.8 Menu « Arrêt... »*

Ce menu permet d'arrêter ou de redémarrer le micro-serveur.

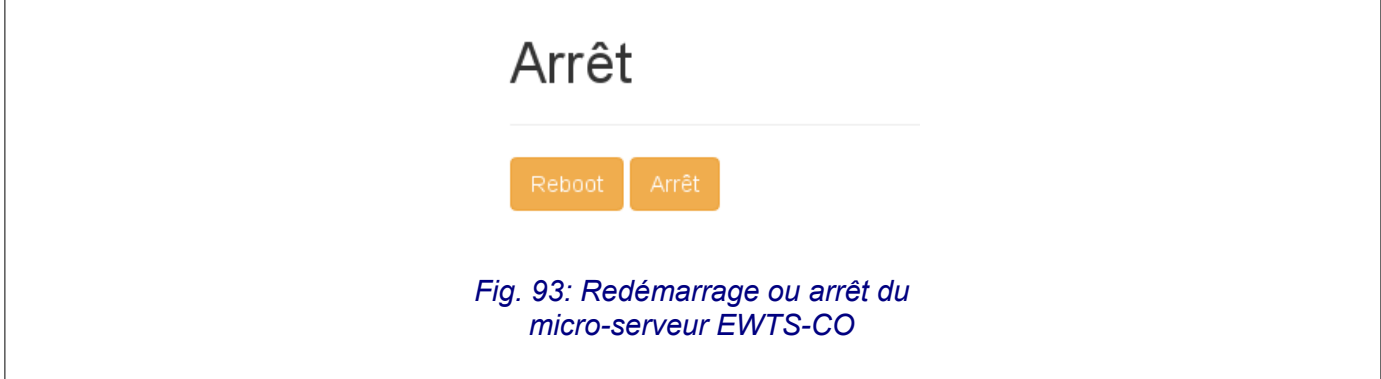

 **Remarque** : en cas d'arrêt, attendre la fin du clignotement des leds avant d'enlever l'alimentation de la carte.

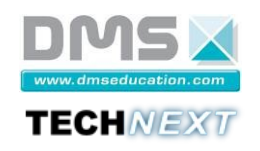

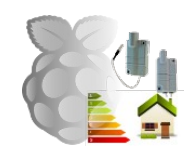

## *4.3.7.9 Menu « A Propos »*

Ce menu permet :

- de vérifier la version des logiciels EWTS-CO s'exécutant sur le micro-serveur ;
- d'accéder à une version embarquée du dossier technique
- d'accéder au site support http://ewtsco.skillsit.fr en cas de perte du numéro de licence ou pour obtenir les dernières mises à jour des images de la carte micro-SD.
- de collecter les fichiers journaux du micro-serveur afin de permettre au support technique de diagnostiquer les éventuels dysfonctionnements du système EWTS-CO.

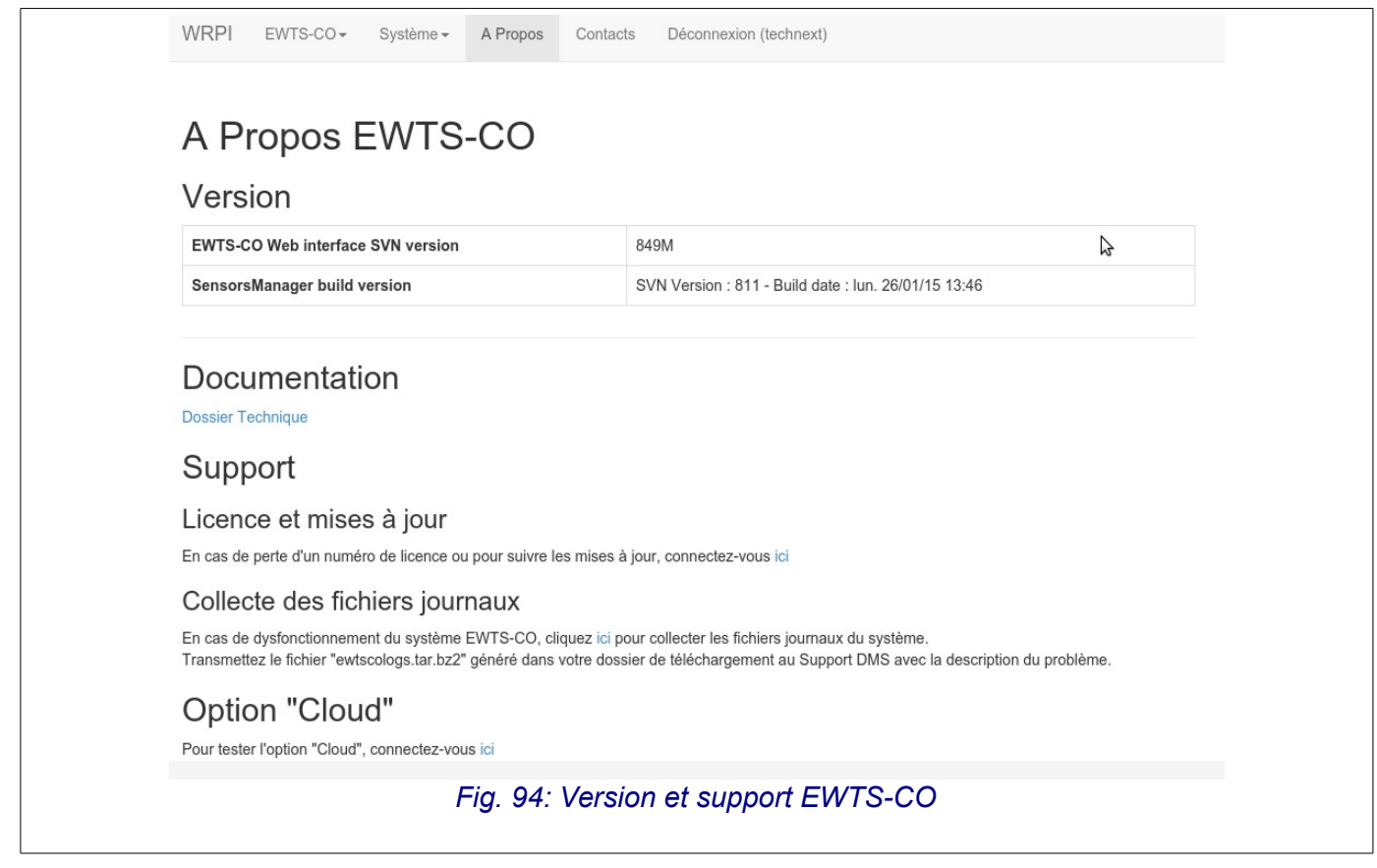

#### *4.3.7.10 Menu « Contact »*

Ce menu permet d'obtenir des informations concernant l'éditeur et partenaires du système EWTS-CO.

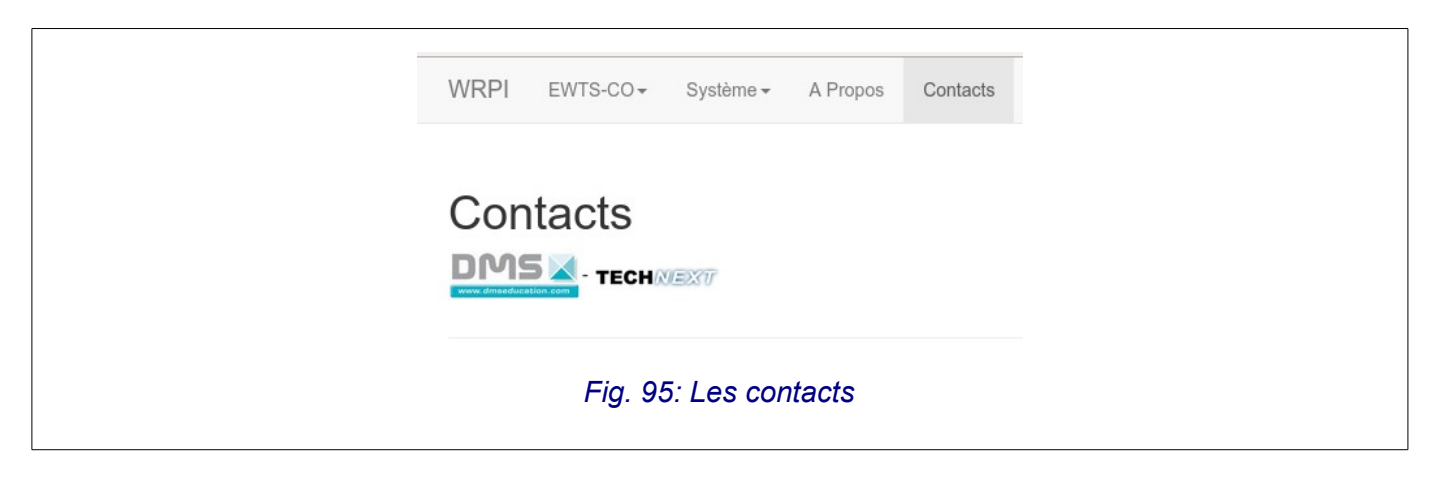

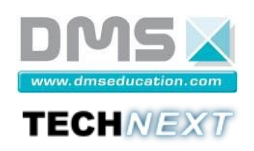

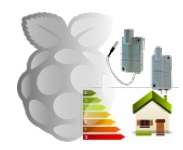

## **Fiche d'installation rapide**

Configuration réseau par défaut du micro-serveur EWTS-CO :

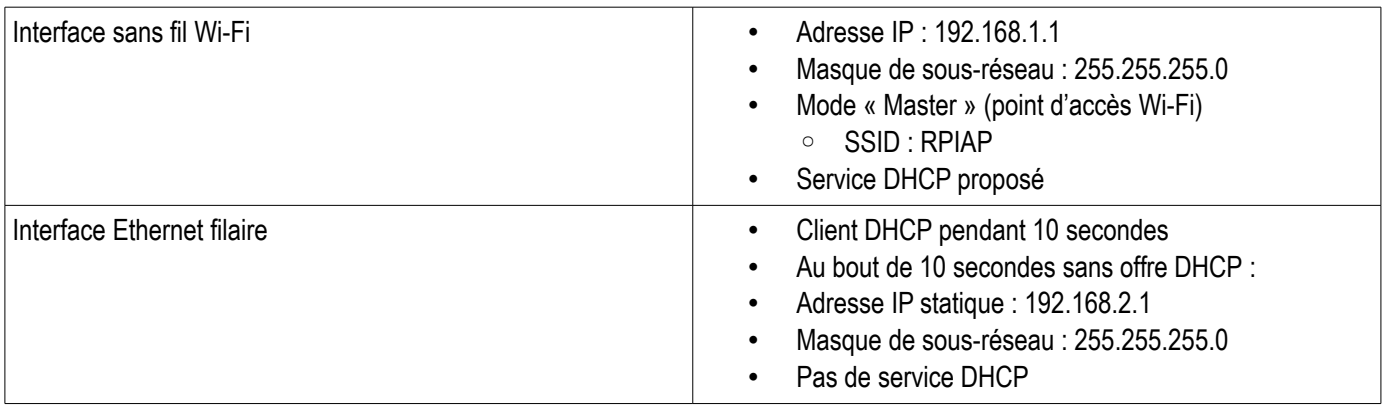

L'identifiant de connexion par défaut au micro-serveur EWTS-CO via l'émulateur de terminal série ou via un terminal ssh est :

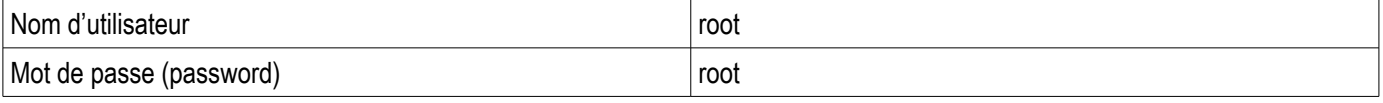

Les paramètres de connexion par défaut au micro-serveur EWTS-CO via le navigateur Web sont :

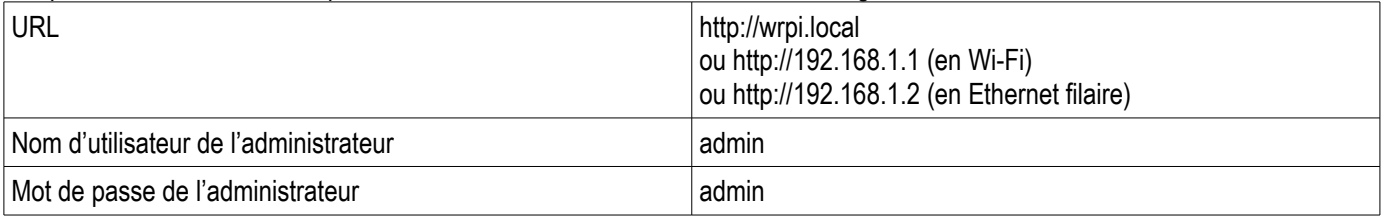

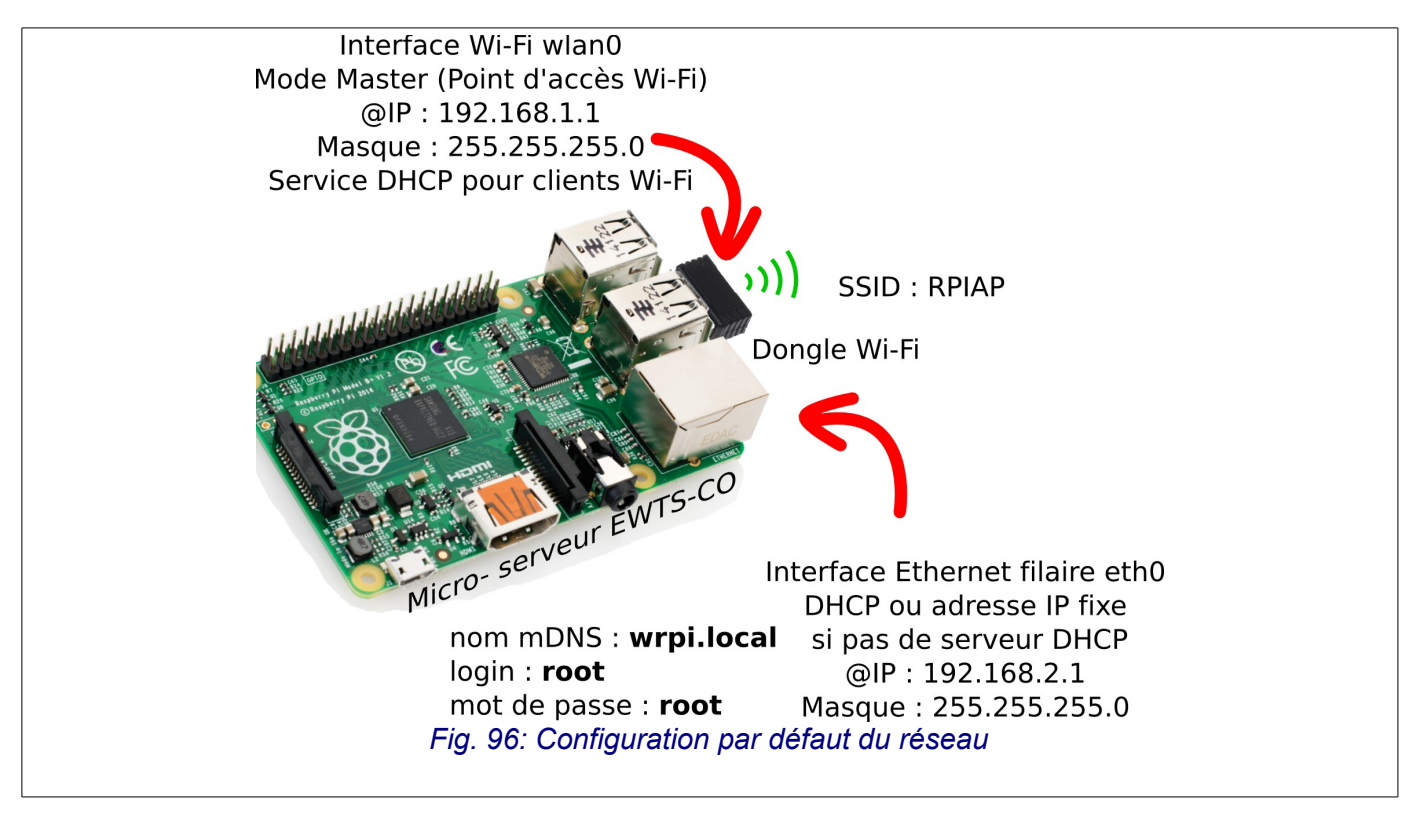

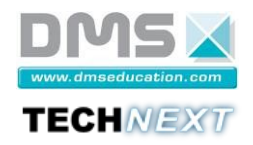

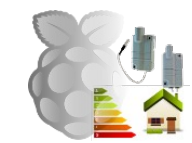

#### **Fiche de configuration avancée N°1 : Réglage du fuseau horaire hors métropole**

- Suivre la procédure suivante pour régler le fuseau horaire du micro-serveur EWTS-CO hors métropole.
	- 1. Utiliser un terminal SSH ou le terminal série pour établir une connexion avec le micro-serveur EWTS-CO.

 **Exemple** : Établir une connexion SSH depuis le PC (sous Linux) et entrer les commandes en gras.

```
$ ssh root@wrpi.local
root@wrpi.local's password: root
Linux wrpi 3.12.21+ #689 PREEMPT Wed Jun 11 21:45:12 BST 2014 armv6l 
The programs included with the Debian GNU/Linux system are free software;
the exact distribution terms for each program are described in the 
individual files in /usr/share/doc/*/copyright. 
Debian GNU/Linux comes with ABSOLUTELY NO WARRANTY, to the extent 
permitted by applicable law. 
You have new mail. 
Last login: Sat Jun 14 18:34:04 2014 from 192.168.2.2 
root@wrpi:~#
```
2. Lancer la commande configuration du fuseau horaire :

root@wrpi:~# dpi-reconfigure tzdata

3. Configurer ensuite le fuseau horaire [\(Fig. 97](#page-69-1) page [70](#page-69-1) et [Fig. 98](#page-69-0) page [70\)](#page-69-0) :

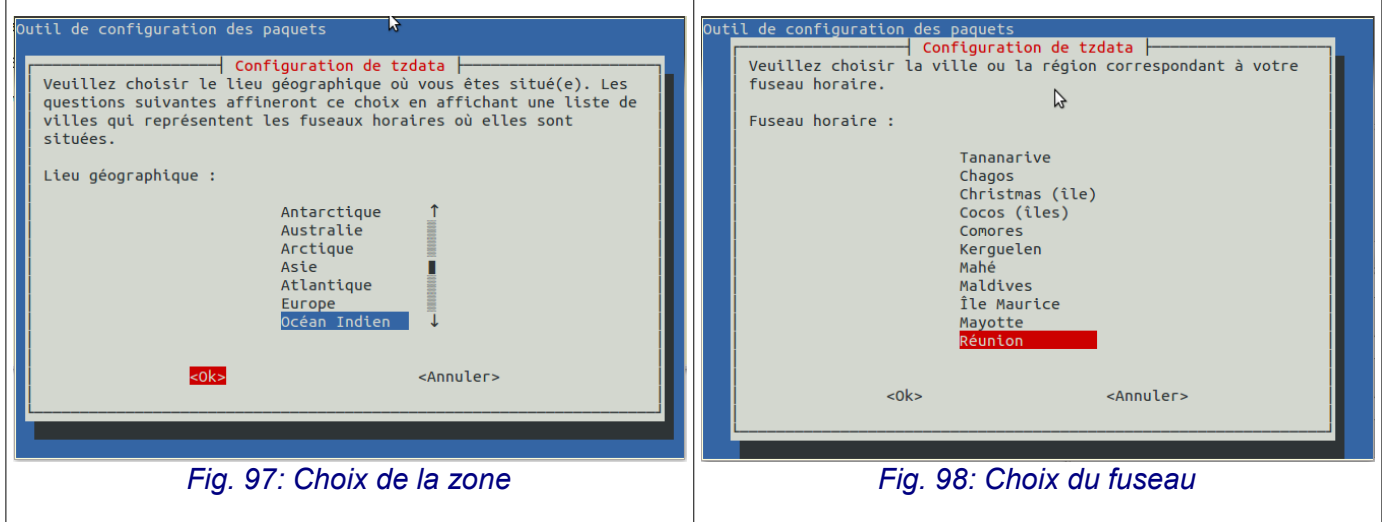

<span id="page-69-1"></span>4. Vérifier ensuite que l'heure est correcte :

```
Current default time zone: 'Indian/Reunion' 
Local time is now: Sat Jun 14 17:38:38 RET 2014.
Universal Time is now: Sat Jun 14 13:38:38 UTC 2014.
```
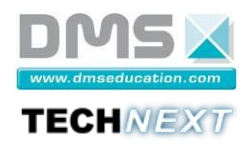

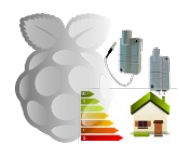

71/78

**Fiche de configuration avancée N°2 : Accès Internet via un serveur proxy**

Suivre la procédure suivante pour pouvoir accéder à Internet depuis le micro-serveur via un serveur proxy (installation de paquets, accès à des services web extérieurs, etc.).

1. Utiliser un terminal SSH ou le terminal série pour établir une connexion avec le micro-serveur EWTS-CO.

 **Exemple** : Établir une connexion SSH depuis le PC (sous Linux) et entrer les commandes en gras.

```
$ ssh root@wrpi.local
root@wrpi.local's password: root
Linux wrpi 3.12.21+ #689 PREEMPT Wed Jun 11 21:45:12 BST 2014 armv6l 
...
root@wrpi:~#
```
2. Éditer le fichier /etc/environment :

root@wrpi:~# **nano /etc/environment**

3. Configurer les paramètres du proxy en fonction de la configuration du réseau, puis sauver le fichier :

```
GNU nano 2.2.6 File: /etc/environment
## Proxy settings 
## 1) Uncomment and replace [xxx] and host
\## 2) Uncomment no proxy=... (necessary for local communications)
## 3) reboot 
## example : 
## http_proxy=http://192.168.0.254:3128 
## no proxy = "127.0.0.0/8, localhost
#http_proxy=http://[[user][:pass]@]host[:port]/ 
#https_proxy=https://[[user][:pass]@]host[:port]/ 
#ftp_proxy=ftp://[[user][:pass]@]host[:port]/ 
\#no\overline{p}roxy="127.0.0.0/8,localhost[,[ip|cdir|host]]"
http_proxy=http://192.168.0.254:3128 
no_proxy="127.0.0.0/8,localhost 
                                                             [ Read 15 lines ] 
^G Get Help \sim ^O WriteOut \sim ^R Read File \sim ^Y Prev Page ^K Cut Text \sim ^C Cur Pos
^K Cut Text \overline{C} C Cur Pos
AX Exit \simJ Justify \simW Where Is \simV Next Page ^V Next Page
                     \hat{} To Spell
```
4. Redémarrer le micro-serveur :

```
root@wrpi:~# reboot
Broadcast message from root@wrpi (pts/0) (Sat Dec 13 11:22:21 2014): 
The system is going down for reboot NOW!
```
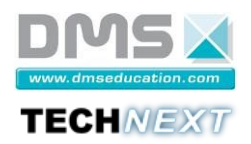

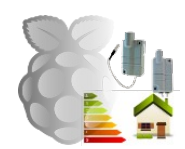

#### **Fiche de configuration avancée N°3 : Renommer le micro-serveur**

 Lorsque plusieurs micro-serveurs portant le même nom sont installés sur le même réseau local, la résolution mDNS ne fonctionnera pas et l'accès au micro-serveur par wrpi.local ne sera pas possible.

 : Suivre la procédure suivante pour pouvoir renommer le micro-serveur dans le cas où plusieurs micro-serveurs sont installés sur le même réseau local (cas de plusieurs mallettes EWTS-CO).

1. Utiliser un terminal SSH ou le terminal série pour établir une connexion avec le micro-serveur EWTS-CO.

 **Exemple** : Établir une connexion SSH depuis le PC (sous Linux) et entrer les commandes en gras.

```
$ ssh root@wrpi.local
root@wrpi.local's password: root
Linux wrpi 3.12.21+ #689 PREEMPT Wed Jun 11 21:45:12 BST 2014 armv6l 
...
root@wrpi:~#
```
2. Éditer le fichier /etc/hostname :

root@wrpi:~# **nano /etc/hostname**

3. Renommer le micro-serveur, puis sauver le fichier :

```
 GNU nano 2.2.6 File: /etc/hostname 
wrpi1
                                                                    [ Read 15 lines ] 
^G Get Help       ^O WriteOut       ^R Read File       ^Y Prev Page <br>^K Cut Text       ^C Cur Pos
Ax Cut Text \sim C Cur Pos
^X Exit                 ^J Justify           ^W Where Is           ^V Next Page<br>^U UnCut Text         ^T To Spell
                        \hat{} To Spell
```
4. Redémarrer le micro-serveur :

```
root@wrpi:~# reboot
Broadcast message from root@wrpi (pts/0) (Sat Dec 13 11:22:21 2014): 
The system is going down for reboot NOW!
```
Le micro-serveur sera désormais accessible avec son nouveau nom mDNS  $w$ rpi1.local
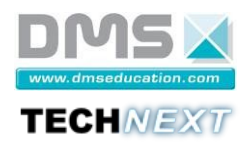

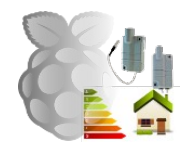

## **Fiche de maintenance N°1 : Sauvegarder la base de données EWTS-CO**

Pour sauvegarder la base de données EWTS-CO copier le fichier /usr/local/wrpi/django/wrpi/db.sqlite3 depuis un poste de travail Linux (scp) ou Windows (winscp).

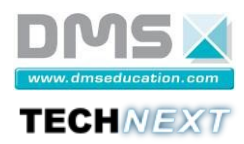

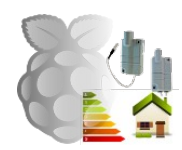

## Fiche de maintenance N°2 : Réinitialiser la base de données EWTS-CO

Suivre la procédure suivante pour effacer complètement la base de données de l'application EWTS-CO et pour installer une nouvelle configuration vierge.

1. Utiliser un terminal SSH ou le terminal série pour établir une connexion avec le micro-serveur EWTS-CO.

**Exemple**: Établir une connexion SSH depuis le PC (sous Linux) et entrer les commandes en gras.

```
|\hat{z}| ssh root@wrpi.local
root@wrpi.local's password: root
Linux wrpi 3.12.21+ #689 PREEMPT Wed Jun 11 21:45:12 BST 2014 armv61
The programs included with the Debian GNU/Linux system are free software;
the exact distribution terms for each program are described in the
individual files in /usr/share/doc/*/copyright.
Debian GNU/Linux comes with ABSOLUTELY NO WARRANTY, to the extent
permitted by applicable law.
You have new mail.
Last login: Sat Jun 14 18:34:04 2014 from 192.168.2.2
root@wrpi:~#
```
2. Se placer dans le dossier de l'application EWTS-CO et lancer le script de réinitialisation de la base de données :

```
root@wrpi:~# reset db
This script will reset ALL the actual databases.
Press a key to continu or [CTRL]+[C] to stop
Configure the virtualenv
Stop diango app
wrpi: stopped
[wrpi.local] Executing task 'reset local db'
Beginning local db:
[localhost] local: rm db.sqlite3
[localhost] local: python remove migrations.py
[localhost] local: ./manage.py makemigrations && ./manage.py migrate
No changes detected
Operations to perform:
 Synchronize unmigrated apps: rpicoreapp, django extensions, django cron,
timezone field, ewtscoapp
 Apply all migrations: admin, contenttypes, auth, sessions
Synchronizing apps without migrations:
 Creating tables...
   Creating table django cron cronjoblog
   Creating table ewtscoapp device
   Creating table ewtscoapp sensor
   Creating table ewtscoapp wavetherm
   Creating table ewtscoapp waveflow
   Creating table ewtscoapp wavelog
   Creating table ewtscoapp buildversion
   Creating table ewtscoapp measure
   Creating table ewtscoapp hourmeasureagg
```
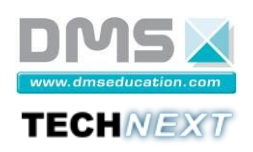

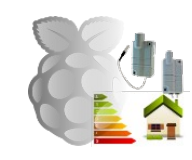

**Système EWTS-CO**

Creating table ewtscoapp daymeasureagg Creating table ewtscoapp\_monthmeasureagg Creating table ewtscoapp\_yearmeasureagg Creating table ewtscoapp waveport Installing custom SQL... Installing indexes... Running migrations: Applying contenttypes.0001\_initial... OK Applying auth.0001 initial... OK Applying admin.0001 initial... OK Applying sessions. 0001 initial... OK [localhost] local: echo "from django.contrib.auth.models import User; User.objects.create superuser('admin', 'admin@example.com', 'admin')" | ./manage.py shell Python 2.7.3 (default, Mar 18 2014, 05:13:23) Type "copyright", "credits" or "license" for more information. IPython 2.3.1 -- An enhanced Interactive Python. ? -> Introduction and overview of IPython's features. %quickref -> Quick reference. help -> Python's own help system. object? -> Details about 'object', use 'object??' for extra details. ##In [##1##]: ##Out[1]: <User: admin> ##In [##2##]: ## Do you really want to exit  $([y]/n)$ ? Done. Disconnecting from wrpi.local... done. Start django app wrpi: started Deconfigure the virtualenv

3. Recommencer la configuration du système EWTS-CO (cf. paragraphe [4.3.5](#page-28-0) page [29\)](#page-28-0).

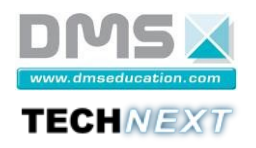

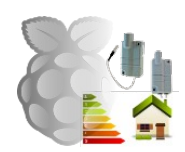

## **Fiche de maintenance N°3 : Réinitialiser les fichiers journaux de l'application EWTS-CO**

Au fil du temps, les fichiers de journaux de l'application EWTS-CO se remplissent et peuvent prendre une place inutile sur la carte micro-SD.

```
root@wrpi:/usr/local/wrpi/django/wrpi# ls -l /var/log/ 
total 1204 
...
-rw-r--r-- 1 root root 3070 Oct 29 12:33 wrpi.log 
-rw-r--r-- 1 root root 48864 Oct 29 12:41 sensorsmanager.log 
-rw-r--r-- 1 root root 76366 Oct 29 12:41 rpiwsbroadcastserver.log
```
Il est possible de les vider en utilisant le script suivant :

root@wrpi:~# **reset\_logs** \*\*\*\*\*\*\*\*\*\*\*\*\*\*\*\*\*\*\*\*\*\*\*\*\*\*\*\*\*\*\*\*\*\*\*\*\*\*\*\*\*\*\*\*\*\*\*\* This script will clear the logs files Press a key to continu or [CTRL]+[C] to stop \*\*\*\*\*\*\*\*\*\*\*\*\*\*\*\*\*\*\*\*\*\*\*\*\*\*\*\*\*\*\*\*\*\*\*\*\*\*\*\*\*\*\*\*\*\*\*\* Stop apps wrpi: stopped rpiwsbroadcastserver: stopped sensorsmanager: stopped Start apps wrpi: started rpiwsbroadcastserver: started

 **Remarque** :

• Le script stoppe mais ne relance pas l'application sensorsmanager

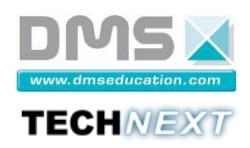

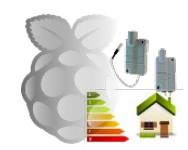

**Fiche de maintenance N°4 : Réinitialiser la configuration réseau du micro-serveur EWTS-CO**

Suivre la procédure suivante pour réinitialiser la configuration réseau suite à une mauvaise manipulation dans la configuration du réseau causant une perte d'accès au micro-serveur par le réseau.

Utiliser un émulateur de terminal série (minicom sous Linux ou putty sous Windows) ainsi que le câble convertisseur USB vers TTL série pour établir une connexion série avec le micro-serveur EWTS-CO (cf[.4.3.4](#page-21-0) page [22\)](#page-21-0).

## Exemple sous Linux avec minicom:

- 1. Lancer minicom :
	- \$ minicom -s

```
On obtient l'écran suivant :
```
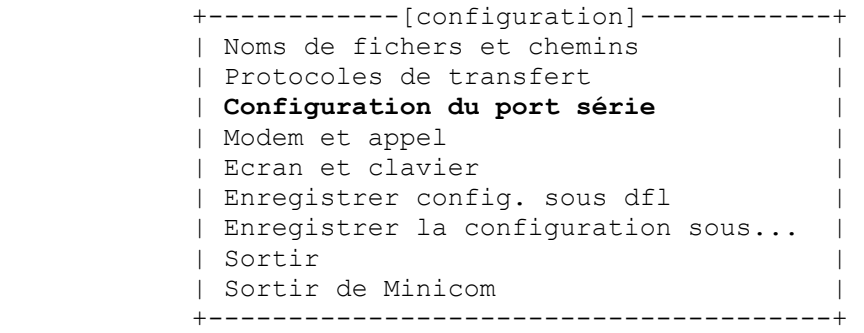

Utiliser le menu « Configuration du port série »

```
 +-----------------------------------------------------------------------+ 
    | A - Port série : /dev/ttyUSB0 | 
    | B - Emplacement du fichier de verrouillage : /var/lock | 
    | C - Programme d'appel intérieur : | 
    | D - Programme d'appel extérieur : | 
    | E - Débit/Parité/Bits : 115200 8N1 | 
   | F - Contrôle de flux matériel : Non |<br>| G - Contrôle de flux logiciel : Non |
                      Contrôle de flux logiciel : Non
 | | 
        Changer quel réglage ?
    +-----------------------------------------------------------------------+
```
Pour modifier les paramètres de communication (en gras) entrer la lettre correspondante (lettre 'A' pour configurer le nom du port série et lettre 'E' pour configurer les paramètres de la liaison série).

Une fois le paramétrage conforme à la capture d'écran précédente, utiliser le menu « Sortir » de la page d'accueil de minicom pour obtenir l'écran d'émulation du terminal série :

```
Bienvenue avec minicom 2.5 
OPTIONS: I18n 
Compilé le May 2 2011, 10:05:24. 
Port /dev/ttyUSB0 
Tapez CTRL-A Z pour voir l'aide concernant les touches spéciales
```
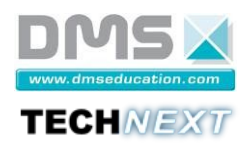

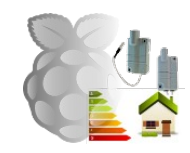

2. Démarrer le micro-serveur ou appuyer sur [Entrée] pour obtenir l'invite de connexion :

```
\ldotsDebian GNU/Linux comes with ABSOLUTELY NO WARRANTY, to the extent
permitted by applicable law.
Raspbian GNU/Linux 7 raspberrypi ttyAMA0
wrpi login: root
Password: root
Last login: Sun Apr 13 04:33:23 2014 from 192.168.0.11
root@wrpi:~#
```
3. Lancer la commande reset network:

```
root@wrpi:~# reset network
This script will reset the actual network configuration.
Press a key to continu or [CTRL]+[C] to stop
 Enter "reboot" to restart the system
```
4. Redémarrer le système

root@wrpi:~# reboot

On retrouve la configuration par défaut des interfaces réseau :

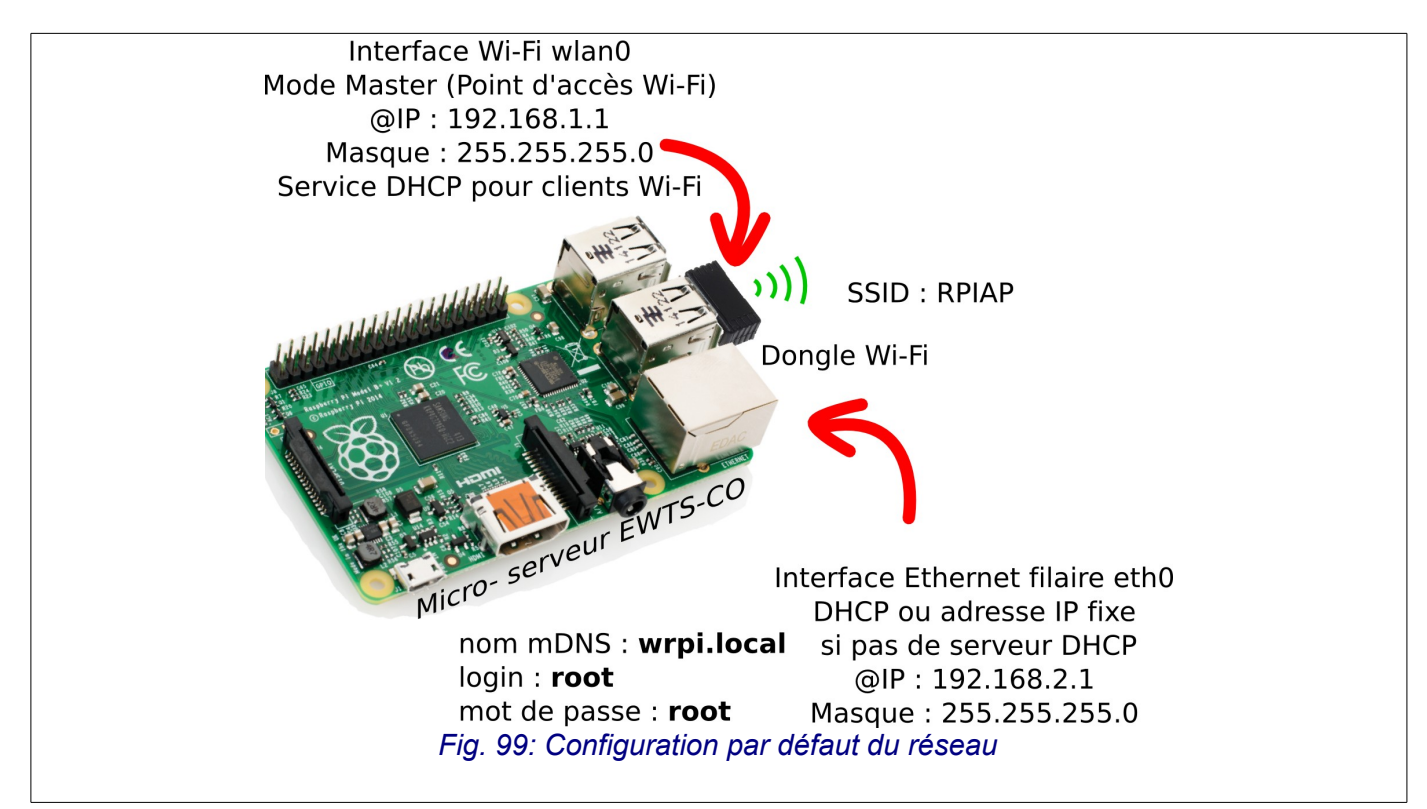